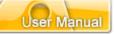

# Contents

(Page 1)

| Welcome to ViewletBuilder6.1 Professional          | 1   |
|----------------------------------------------------|-----|
| New and Enhanced Features                          |     |
| Tech Specs                                         | 3   |
| Download and Installation                          | 4   |
| License Activation and Deactivation                | 5   |
| Interface Overview                                 | 7   |
| Program Preferences                                | 11  |
| Creating a New Project Basics                      | 23  |
| Screenshot Project                                 |     |
| Image Project                                      |     |
| Blank Project                                      | 63  |
| Workspace Features and Tab Views                   | 65  |
| Slide Edit Area and Zoom Tools                     | 70  |
| Browser Tab                                        | 72  |
| Thumbnails Tab                                     | 75  |
| Stylesheets Tab                                    |     |
| Output Tab                                         |     |
| Timeline Tab                                       | 92  |
| Object Timing                                      |     |
| Slide Notes Tab                                    |     |
| Cursor Management                                  | 110 |
| Messages                                           | 117 |
| Format Painter                                     |     |
| Dictionary, Spell Check, Search and Replace        |     |
| Working with Slides                                |     |
| Audio                                              |     |
| Images                                             |     |
| Background Frames                                  | 159 |
| Shapes                                             |     |
| Grouped Objects Alignment, Distribution and Sizing |     |
| Events and Actions – An Introduction               |     |
| Buttons                                            |     |
| Hyperlinks                                         |     |
| Interactive Zones – Common Features                |     |
| Click Zone                                         |     |
| Text Zone                                          |     |
| Keystroke Zone                                     |     |
| Pause Zone                                         |     |
| Question                                           |     |
| Resize Project                                     | 214 |

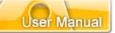

# Contents

(Page 2)

| Crop Project                         | 217 |
|--------------------------------------|-----|
| Page Layout                          |     |
| Printing                             | 224 |
| Export and Import Options            |     |
| Project Properties                   |     |
| Previewing a Viewlet                 |     |
| Publishing a Viewlet                 |     |
| ViewletCentral – General Information | 276 |
| Viewlet Central Self-Hosted Server   |     |
| Support and Self-Help Options        |     |
| Webinars and Training Opportunities  |     |
| Sales and General Customer Service   |     |
| Qarbon User Forum                    |     |
|                                      |     |

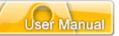

# Welcome to ViewletBuilder6.1 Professional

Qarbon welcomes you to the exciting world of Viewlet technology.

People are natural visual learners, so a quick animated Viewlet gets the point across much more effectively than words on a page. And, with millions of presentations launched every month, Viewlets are one of the most popular ways of sharing information, providing support, presenting products and training staff.

ViewletBuilder6.1 Professional, the authoring tool used to create Viewlets, allows anyone, regardless of technical or creative ability, to make compelling, animated online presentations with ease. Due to its versatility, intuitive interface and incredibly quick creation time, ViewletBuilder6.1 Professional is a standard content creation tool in corporations, governmental institutions and academic organizations throughout the world.

This user manual is designed to introduce you to the world of Viewlet authoring and provide you with an overview of the most important ViewletBuilder6.1 Professional features you will need to know to create your own Viewlets.

Let's get started.

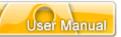

# New and Enhanced Features

ViewletBuilder6.1 Professional introduces some new features and many enhancements, making the program even more versatile, the creation process smoother and published content more compelling. Some of the new and enhanced features include:

- Message Editing Preferences (Edit in Place; Message Editor)
- Capture Profiles (Screenshot Projects; Screenshot Slides)
- Capture Options (New and Reorganized Option Tabs)
- Arrange Layers via Drag and Drop Actions
- Cursor Capture and Click Capture Management Options (The Mouse Tab)
- Message Editor Dialog Window
- Automatic Resize of Message Objects Feature
- RAW Audio File Format Support
- Play Sound Action Options (Synchronicity and Concurrency)
- Auto Submit Key Option (Text Zones)
- Keystroke Zone Tips for International Users
- Resize Project
- Crop Project
- Page Layout Options Balloons and Notes
- Publishing Locations
- Importing Slides with Different Sizes (Slide Alignment Window Options)
- Additional Status Bar Selections
- Disable JavaScript to Flash Interface Option
- ViewletSkin Embedded Fonts
- Zip File Options for SCORM 2004 and SCORM 1.2 LMS Publishing

In this user manual it's even easier to spot new and enhanced features and important Viewlet authoring tips within the manual. Just "skim" down the left margin and be on the lookout for one of these icons:

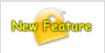

Read up for more information on a feature that is "new" or "enhanced" in ViewletBuilder6.1 Professional.

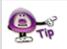

Don't let this "tip" pass you by. Find out how to improve your Viewlet authoring skills with suggestions from the experts.

If you have any questions, please contact us. Or, visit our web site (www.qarbon.com) for more information on all of Qarbon's products.

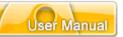

# **Tech Specs**

The technical specifications, including minimum system requirements, for the effective use of ViewletBuilder6.1 Professional will depend on various factors, including your operating system. Go to the ViewletBuilder6.1 Professional product page (the link can be found on the Qarbon's web site home page at www.qarbon.com). On the product page select the "Technical Specs" (or related) link for more information.

If you have any questions after reviewing the technical specifications for ViewletBuilder6.1 Professional, contact us using the "Contact Us" or "Support" links on the home page (www.qarbon.com). Or, if you prefer, email support@qarbon.com.

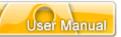

# **Download and Installation**

To download ViewletBuilder6.1 Professional, go to the Qarbon home page (www.qarbon.com). Click the "Downloads" link. On the "downloads" page, select ViewletBuilder6.1 Professional as the product you want to download. Follow the instructions on the rest of the web pages that display to download the installation file.

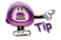

Remember the file name and folder location of the installation file so you can find it when you are ready to install ViewletBuilder6.1 Professional.

After downloading the installation file, close the browser window. Then, locate and double click the installation file to launch the installation wizard. Follow the prompts in the installation wizard's windows to install ViewletBuilder6.1 Professional.

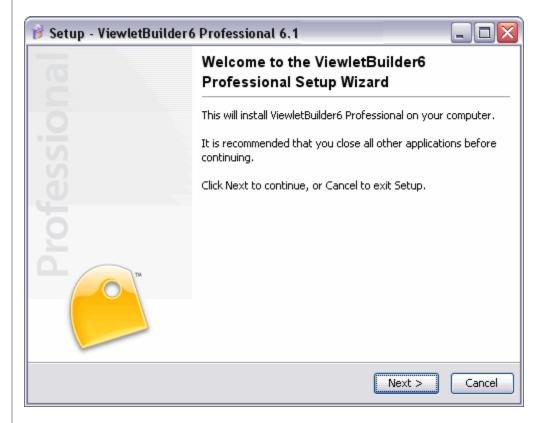

If you have any questions, contact us using the "Contact Us" or "Support" links on the home page (www.qarbon.com). Or, if you prefer, email support@qarbon.com.

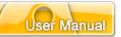

# **License Activation and Deactivation**

You must purchase a license to activate ViewletBuilder6.1 Professional. To purchase a license online, go to the Qarbon web site (www.qarbon.com) and click the "Store" link and select a pricing option. Or, you can contact the Qarbon Sales Team (sales@qarbon.com) for current pricing and related purchasing information.

Once you purchase a license, you will receive a confirmation email with your license and purchase information. Keep this email for your records.

## **License Activation**

To activate ViewletBuilder6.1 Professional:

- Make sure your computer is connected to the Internet.
- Open the ViewletBuilder6.1 Professional program.
- Select Help > License Activation from the Menu bar.

| Help |                         |  |
|------|-------------------------|--|
|      | ViewletBuilder6 Help F1 |  |
|      | User Guide              |  |
|      | ViewletCentral          |  |
|      | Training                |  |
| L 1  | ViewletCreation         |  |
|      | ViewletBranding         |  |
| E    | License Activation      |  |
|      | Check for Updates       |  |
|      | About ViewletBuilder6   |  |

 Follow the instructions in the windows that display to complete the registration process.

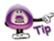

For best results, copy the license number directly from your email and paste it in the required field when registering ViewletBuilder6.1 Professional.

To check license information:

- Make sure your computer is connected to the Internet.
- Open the ViewletBuilder6.1 Professional program.
- Select Help > About ViewletBuilder6.1... from the Menu bar.
- Review the information in the About ViewletBuilder6.1 Professional window that displays.
- Click Close to exit the window.

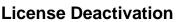

There may be times when you will need to use your license on a different computer. To avoid any license abuse issues (such as registering a single use license on more than one machine at the same time, possibly resulting in your license being suspended), you can deactivate your license. The process is simple.

To deactivate your ViewletBuilder6.1 Professional license:

- Make sure your computer is connected to the Internet.
- Open the ViewletBuilder6.1 Professional program.
- Select Help > License Deactivation from the Menu bar.

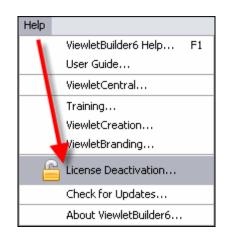

- Follow the instructions in the windows that display to complete the deactivation process.
- Install ViewletBuilder6.1 Professional the other computer.
- Follow the "license activation" steps to activate the license on the other computer.

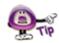

If you do not have Internet access or encounter firewall issues, go through the activation/deactivation wizard as usual. On the last screen, you will find troubleshooting instructions to resolve/complete the activation/deactivation process.

If you have any questions, contact us using the "Contact Us" or "Support" links on the home page (www.qarbon.com). Or, if you prefer, email support@qarbon.com.

User Manua

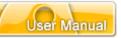

# Interface Overview

It's important to be comfortable when working in ViewletBuilder6.1 Professional. This chapter provides some quick snapshots of what the ViewletBuilder6.1 Professional program GUI (Graphical User Interface) "looks like" before you open a project and when a project is first opened. It also contains a brief description of the most common features and tools displayed in each scenario to give you a good "jump start" into using ViewletBuilder6.1 Professional.

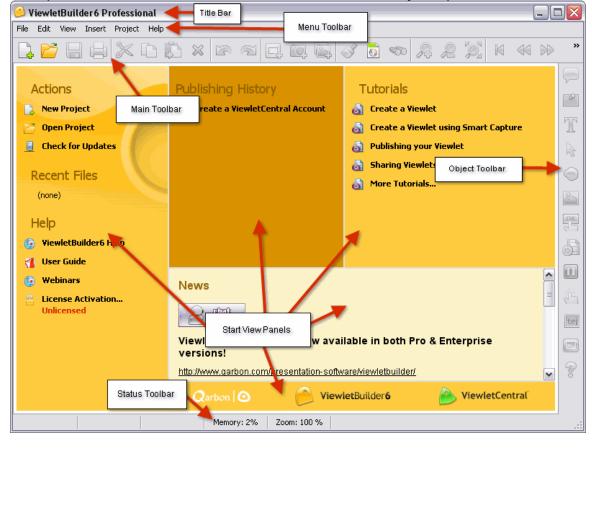

Example of ViewletBuilder6.1 Professional Interface - No Project Open

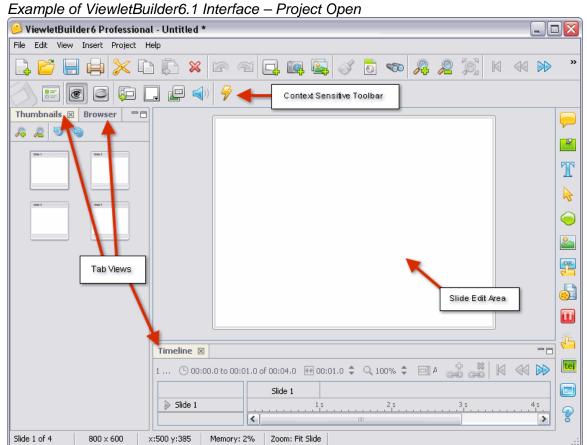

## Interface Features and Tools

The ViewletBuilder6.1 Professional GUI includes:

- Start View Panels: When ViewletBuilder6.1 Professional is launched the opening window displays a "Start View", which is divided into individual "Panels":
  - Start View Actions Panel: Displays "action" links for New Project, Open Ο Project and Check for Updates.
  - Start View Recent Files Panel: Displays links for quick access to the 0 most recent projects previously opened in ViewletBuilder6.1 Professional.
  - Start View Help Panel: Displays links to help and training resources 0 such as ViewletBuilder6.1 Help, User Guide and Webinars. A License Activation or License Deactivation "quick access link" is also available.
  - Start View Publishing History Panel: Displays a list of Viewlets 0 published to ViewletCentral.

User Manual

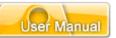

- <u>Start View Tutorials Panel</u>: Displays links to various self-help Viewlet authoring tutorials.
- <u>Start View Start Panel</u>: Dynamic (and fully customizable) page served from the Qarbon (or your company's) server with important information regarding product updates (or information relevant to your company, if applicable). For a customized version of this page, contact sales@garbon.com for more information.
- <u>Start View Web Page Buttons Panel</u>: Displays three buttons (left to right) to launch the Qarbon home page, the ViewletBuilder6.1 products page and/or the ViewletCentral home page.
- **Title Bar**: This is the "bar" displayed at the top of the program window. Depending on whether the project is open or closed, it contains the program title, followed by the file name. It also includes three buttons to Minimize, Restore Down/Maximize and/or Close the program window.
- Menu Toolbar: This toolbar "sits" below the Title Bar and contains menu titles that reveal additional drop-down menu options. The Menu bar offers access to: File, Edit, View, Insert, Project and Help operations.
- Main Toolbar: This toolbar is below the Menu bar and displays a series of standard command buttons that offer quick "one-click" access to many tools in ViewletBuilder6.1 Professional. Many of these buttons on the Main Toolbar provide easier access to many options also available on the Menu bar.
- Context Sensitive Toolbar: This toolbar displays when a project is open and is located below the Main Toolbar. The buttons displayed on this toolbar vary, depending on the current selection. This toolbar's buttons change dynamically as you work within the project.
- **Tab Views**: By default, different tabs for selected "views" (from the View menu) display to the left of or below the slide editing pane. Tab View selections include: Browser, Thumbnails, Stylesheets, Output, Timeline and Slide Notes.
- Object Toolbar: Previously known as the "Tools Palette", this toolbar displays to the right program window. It contains buttons for working with various objects such as: Balloons, Notes, Text Boxes, Cursors, Shapes, Images, Buttons, Movies, Pause Zones, Click Zones, Text Zones, Keystroke Zones and Questions while editing a project.
- Slide Edit Area: This is the default panel view when a project is open. It displays the current slide for editing / viewing operations. The Slide Edit Area is hidden when any Tab View is maximized.

• Status Bar: Located at the bottom of the program window, this "bar" displays helpful information such as the number of the currently selected slide, the number of total slides in the project, the dimensions of the project, the "x" and "y" coordinates of your cursor as you work in the program window, the amount of system memory in use, and the zoom level currently selected.

Each of these features and tools are discussed throughout this user manual. If you have any questions, contact us using the "Contact Us" or "Support" links on the home page (www.qarbon.com). Or, if you prefer, email support@qarbon.com.

User Manual

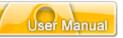

# **Program Preferences**

In ViewletBuilder6.1 Professional, you can set up program preferences for features such as language, spelling, proxy server, log files for error reporting, backup files and more. This chapter explains how to set up each of these global preferences for your Viewlet projects.

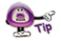

You do not need to have a project open to set up program preferences.

#### To access the program Preferences window:

• Select Edit > Preferences from the Menu bar.

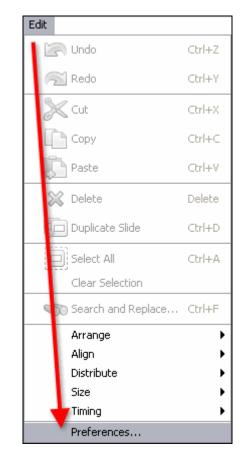

• The *Preferences* window displays. Select the desired tab by clicking on it.

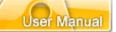

## The General Tab

| Preferences 🔀                                                                       |  |  |  |
|-------------------------------------------------------------------------------------|--|--|--|
| General Spelling Proxy Logging Backup Advanced                                      |  |  |  |
| Language                                                                            |  |  |  |
| The language in which the ViewletBuilder6 user interface is displayed.              |  |  |  |
| Language: English                                                                   |  |  |  |
| Change Language                                                                     |  |  |  |
| Recording                                                                           |  |  |  |
| A countdown timer can be displayed during sound recording to help you start on cue. |  |  |  |
| Display Countdown Timer                                                             |  |  |  |
| Countdown Duration 3 🔿 Seconds                                                      |  |  |  |
| Message Editing                                                                     |  |  |  |
| Edit in Place                                                                       |  |  |  |
| Use Message Editor                                                                  |  |  |  |
|                                                                                     |  |  |  |
| Reset Preferences to Default                                                        |  |  |  |
| OK Cancel                                                                           |  |  |  |

#### <u>Language</u>

The *General* tab allows you to specify the language that is used in the interface. By default, ViewletBuilder6.1 Professional will use your operating system's default language preference, but you may switch to a different language for use in this program only.

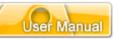

To select the default language to use in the ViewletBuilder6.1 Professional interface:

- In the Preferences window, select the General tab.
- In the *Language* area, click the **Change Language** button.
- Select a language from the available list.

| General | Spelling Proxy Logging Backup Advanced                                                                            | Z |
|---------|----------------------------------------------------------------------------------------------------|---|
|         | The language in which the ViewletBuilder6 user interface is<br>displayed.<br>Language: English<br>Change Language |   |
| Reco    | Language Preferences                                                                                              |   |
| Messa   | German<br>Hebrew<br>Italian<br>Japanese<br>Korean<br>Norwegian                                                    |   |
|         | Reset Preferences to Default OK Cancel                                                                            |   |

Click OK.

#### Recording

You can select a countdown timer to display before each recording session when adding audio to slides, shapes, images or message objects.

To set recording preferences:

- In the *Preferences* window, select the *General* tab.
- In the *Recording* area, select the **Display Countdown Timer** option.
- Type the number of seconds for the countdown to display in the *Countdown Duration* field, or use the up/down areas to set this value.

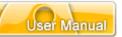

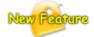

## Message Editing Area (New in ViewletBuilder6.1 Professional)

In the Preferences window in the General tab, there is a new area called *Message Editing*. In this area, there are two options for editing message objects. Select one of these options to set as the default preference to use while working with notes, balloons and text boxes.

To set a default message editing preference:

- In the Preferences window, select the General tab.
- In the Message Editing area, select either:
  - Edit in Place: When editing a message object, this selection allows you to edit text directly in the balloon, note or text box. And, you can use the message object's Context Sensitive Toolbar to edit other message object properties.

or

 Use Message Editor: When editing a message object's text, this selection opens the *Message Editor* window when double clicking a balloon, note or text box. This selection also allows you to edit other message object properties directly in the *Message Editor* window.

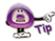

It's easy to switch between "message editing" options while working with message objects. Simply right click on the message object and, from the shortcut menu, select either "Open in Message Editor" to work in the "Message Editor" window, or select "Edit Message" to edit text directly in the message object.

User Manual

## The Spelling Tab

| Preferences 🛛 🔀                                                                                                    |
|----------------------------------------------------------------------------------------------------|
| General Spelling Proxy Logging Backup Advanced                                                                                                    |
| Spell Checker         Select a dictionary for the spell checker.         English (United States)         Ignore words in UPPERCASE         Ignore words with numbers         Ignore domain names |
|                                                                                                    |
|                                                                                                    |
|                                                                                                    |
|                                                                                                    |
| OK Cancel                                                                                                    |

In ViewletBuilder6.1 Professional, you can set preferences for the spell checker tool, which will automatically proof text in all of the message objects throughout your project.

To select a default dictionary language to use in ViewletBuilder6.1 Professional:

- In the *Preferences* window, select the *Spelling* tab.
- In the Spell Checker area, select a language from the list to use as the default for the program's spell checker tool.

To select additional options for the spell checker:

- In the Preferences window, select the Spelling tab.
- Under the language list, select any additional options to use with the spell checker including:
  - Ignore words in UPPERCASE
  - Ignore words with numbers
  - Ignore domain names

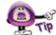

To enable/disable the spell checker tool, select "View" from the Menu bar. Then select/deselect the "Spelling Mistakes" option.

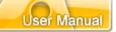

## The *Proxy* Tab

| Preferences                                                                                                    |
|----------------------------------------------------------------------------------------------------|
| General Spelling Proxy Logging Backup Advanced                                                                                                    |
| Preferences         Image: Second structure         Enter your proxy characteristics to access our servers and activate your license or receive updates. If you have any questions, please contact Qarbon technical support.         Image: Descent structure         Image: Descent structure         Address         Port         Image: Use proxy authentication |
| Password                                                                                                    |
|                                                                                                    |
| OK Cancel                                                                                                    |

There may be times when you encounter firewall issues while working with ViewletBuilder6.1 Professional. This may occur when activating your license or when updating the program. This is when a proxy server comes in handy, if your company has one available. The *Proxy* tab is where you can set up default proxy server information for the program to automatically use when encountering firewall issues. If, however, you do not know what a proxy server is, chances are you don't need to worry about it. Some companies, however, actually require that software programs that access the Internet log on through a proxy server. In this case, your network administrator should have the information you will need to fill out this preference screen.

To set proxy server default information:

- In the *Preferences* window, select the *Proxy* tab.
- In the *Preferences* area:
  - Select the **Use a proxy server**.
    - Enter the proxy *Address* in the field provided.
    - Enter the proxy *Port* in the field provided.

#### • Select the **Use proxy authentication** (if this is required by your server).

- Enter the proxy *Login* in the field provided.
- Enter the proxy *Password* in the field provided.

## The Logging Tab

| reference | 25                                                                                                    |
|-----------|----------------------------------------------------------------------------------------------------|
| General S | pelling Proxy Logging Backup Advanced                                                                                                    |
| Output    | Logging creates a record of information that can help Qarbon find<br>and correct programming errors. Set the options for logging to the<br>output tab window.<br>Report: Display All Messages<br>Clear Output Window |
| Log File  | Set the options for outputting log records to a file.  File:  Clear Log File  File:  On\ViewletBuilder6 Professional\ViewletBuilder6.log                                                                             |
|           | OK Cancel                                                                                                    |
|           |                                                                                                    |
|           | ingel Here Manuel                                                                                                    |

User Manual

User Manual

While ViewletBuilder6.1 Professional is running, it writes a log that describes in detail what is going on in the background. This is indispensable for tracking down software issues and making ViewletBuilder6.1 Professional as bug-free as possible. In the *Logging* tab, you can set program defaults for how ViewletBuilder6.1 handles logging reports and files.

## <u>Output</u>

In the *Output* area of the *Logging* tab (*Preferences* window), you can set default options for the reporting of information in the *Output* tab, which can be viewed by selecting **View** > **Output** from the Menu bar.

To select Output report options:

- In the *Preferences* window, select the *Logging* tab.
  - In the Output area, select an option from the Report list. These include:
    - Display Errors Only
    - Display Errors and Information
    - Display All Messages

| Output | and corre | creates a record of information<br>act programming errors. Set the<br>ab window. |   |  |
|--------|-----------|----------------------------------------------------------------------------------|---|--|
|        | Report:   | Display All Messages                                                             | ~ |  |
|        | Clear     | Display Errors Only<br>Display Errors and Information                            |   |  |
|        | Clear     | Display Errors and Information                                                   |   |  |
| L      |           | Display All Messages                                                             |   |  |
|        |           |                                                                                  | _ |  |

To clear the information in the Output tab:

- In the *Preferences* window, select the *Logging* tab.
- In the Output area, click the Clear Output Window button.

## Log File

In the *Log File* area of the *Logging* tab (*Preferences* window), you can set default options for the size of the logging file and the location where ViewletBuilder6.1 Professional will save the file.

To enable the Logging feature for ViewletBuilder6.1 Professional:

- In the *Preferences* window, select the *Logging* tab.
- In the Log File area, select the Enabled option. This will allow ViewletBuilder6.1 Professional to create a record of information to help Qarbon find and correct program errors.

To set the log report's maximum file size:

- In the *Preferences* window, select the *Logging* tab.
- In the Log File area, type a number in the Size Limit field. This will be the maximum size (in KB) allowable for the log file.

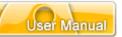

To clear the log file:

- In the *Preferences* window, select the *Logging* tab.
- In the *Log File* area, click the **Clear Log File** button.

To set the default location where the log file will be saved:

- In the Preferences window, select the Logging tab.
- In the Log File area, type the path to where you want log files to be saved. Or, click the "yellow folder" next to the File field.
- A Select Log File window displays. Browse to locate and select a new save location for the log file.
- Click **Open** to apply and to return to the *Preferences* window.

## The Backup Tab

| Preferences 🔀                                     |
|---------------------------------------------------|
| General Spelling Proxy Logging Backup Advanced    |
| Backup Files on Save                              |
| EnableBAK appended to extension                   |
| Backup Files on Automatic Save                    |
| <ul> <li>Store backups in local folder</li> </ul> |
| O Store backups in common folder                  |
|                                                   |
| Automatic Save                                    |
| Every 5 C Minutes                                 |
|                                                   |
|                                                   |
|                                                   |
| OK Cancel                                         |

The *Backup* tab allows you to set program preferences for creating backup files while working on your Viewlet project.

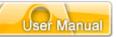

#### **Backup Files on Save**

When saving your project, ViewletBuilder6.1 Professional can create and update a backup file. This file can be used to restore a corrupted project from the last "known" good save.

To enable ViewletBuilder6.1 Professional to create a backup project file:

- In the *Preferences* window, select the *Backup* tab.
- In the Backup Files on Save area, select the Enable .BAK appended extension option.

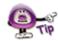

ViewletBuilder6.1 Professional creates backup files that end in ".qvp.BAK". To restore a project from a backup file, first rename the original project file's extension to something like ".qvpOLD". Then, simply remove the ".BAK" extension from the backup file so that the file ends in ".qvp". It will become the new project file, which can be opened in ViewletBuilder6.1 Professional.

To create backup files automatically as you work on the project:

- In the *Preferences* window, select the *Backup* tab.
- In the Backup Files on Save area, select the Backup Files on Automatic Save option.

To save the backup files in the same folder where the original project file is saved:

- In the *Preferences* window, select the *Backup* tab.
- In the Backup Files on Save area, select the Store backups in local folder option.

To select a location to save the backup file in (other than in the same folder as the original project file):

- In the *Preferences* window, select the *Backup* tab.
- Select the Store backups in common folder option.
- Type the path where you want the backup file saved, or click the "yellow folder" button. In the *Select Folder* window, select a folder and click **Open** to save the new backup file location.

#### Automatic Save

ViewletBuilder6.1 Professional can create automatic backup files while you are working on your project.

To enable ViewletBuilder6.1 Professional to create automatic backup files and to set the automatic save intervals while working on your project:

- In the Preferences window, select the Backup tab.
- In the Automatic Save area, select the Enable Automatic Save option.
  - Enter a number in the field provided for when the project is automatically saved.

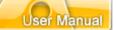

## The Advanced Tab

| Preferences                                                                                                    | $\overline{\mathbf{X}}$              |
|----------------------------------------------------------------------------------------------------|--------------------------------------|
| General Spelling Proxy Logging Backup Advanced                                                                                                    |                                      |
| Java<br>Current Java virtual machine settings.<br>Initial Memory: 32 MB<br>Maximum Memory: 508 MB<br>Chan                                                                                            | ge Java Settings                     |
|                                                                                                    |                                      |
|                                                                                                    |                                      |
|                                                                                                    | OK Cancel                            |
| The <i>Advanced</i> tab displays the current virtual ViewletBuilder6.1 Professional is in use.                                                                                                    | memory usage settings allowable when |
| To view the current Java settings for ViewletB <ul> <li>In the <i>Preferences</i> window, select the</li> </ul>                                                                                      |                                      |
| <ul> <li>To change the memory settings allowable for</li> <li>In the <i>Preferences</i> window, select the</li> <li>In the <i>Java</i> area, click the <b>Change Jav</b> window displays.</li> </ul> |                                      |
|                                                                                                    |                                      |
|                                                                                                    |                                      |

User Manual

| he <i>Preferences</i> window.<br>You have any questions, contact us using the "Contact Us" or "Support" links on the                                                                                                    |     | Preferen                  | ces                                                                                                    |                       |
|----------------------------------------------------------------------------------------------------|-----|---------------------------|----------------------------------------------------------------------------------------------------|-----------------------|
| <ul> <li>In the Memory area (Java Preferences window):</li> <li>Enter a number for the initial memory allowable in the field provided.</li> <li>In the VM Options area (Java Preferences window), enter additional Virtual Memory options as needed.</li> <li>Click OK to save the information and to close the Java Preferences window.</li> <li>You have any questions, contact us using the "Contact Us" or "Support" links on the</li> </ul>                                                                                                    |     | General                   | Spelling Proxy Logging Backup Advanced                                                                                                    |                       |
| <ul> <li>In the <i>Memory</i> area (<i>Java Preferences</i> window): <ul> <li>Enter a number for the <i>Initial</i> memory to be used by ViewletBuilder6.1 Professional in the field provided.</li> <li>Enter a number for <i>Maximum</i> memory allowable in the field provided.</li> </ul> </li> <li>In the <i>VM Options</i> area (<i>Java Preferences</i> window), enter additional Virtual Memory options as needed.</li> <li>Click <b>OK</b> to save the information and to close the <i>Java Preferences</i> window.</li> </ul> Once you've set all your program preferences, click <b>OK</b> to save the settings and to close <i>Preferences</i> window. |     | Ja                        | Wemory         Specify the initial and maximum size of the memory pool available to Java in Megabytes.         Initial       32 Image MB         Maximum       508 Image MB         VM Options                                                                                                    |                       |
| <ul> <li>Enter a number for <i>Maximum</i> memory allowable in the field provided.</li> <li>In the <i>VM Options</i> area (<i>Java Preferences</i> window), enter additional Virtual Memory options as needed.</li> <li>Click <b>OK</b> to save the information and to close the <i>Java Preferences</i> window.</li> <li>Once you've set all your program preferences, click <b>OK</b> to save the settings and to close <i>Preferences</i> window.</li> <li>Fyou have any questions, contact us using the "Contact Us" or "Support" links on the</li> </ul>                                                                                                    | - 1 | o Er                      | mory area ( <i>Java Preferences</i> window):<br>hter a number for the <i>Initial</i> memory to be used by                                                                                                    |                       |
| <ul> <li>Click <b>OK</b> to save the information and to close the Java Preferences window.</li> <li>Once you've set all your program preferences, click <b>OK</b> to save the settings and to close Preferences window.</li> <li>You have any questions, contact us using the "Contact Us" or "Support" links on the</li> </ul>                                                                                                    |     | ∘ Er<br>n the <i>VI</i> ⁄ | nter a number for <i>Maximum</i> memory allowable in the formation of the second structure of the second structure of the second st |                       |
| he <i>Preferences</i> window.<br>You have any questions, contact us using the "Contact Us" or "Support" links on the                                                                                                    |     | -                         |                                                                                                    | erences window.       |
|                                                                                                    | •   |                           |                                                                                                    | settings and to close |
| ome page (www.qarbon.com). Or, if you prefer, email support@qarbon.com.                                                                                                    |     |                           |                                                                                                    |                       |

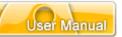

# **Creating a New Project Basics**

ViewletBuilder6.1 Professional offers three different options for creating new Viewlet projects. The new project types include:

- Screen Capture Project: Capture an application as it runs on your computer to create a demonstration, simulation or a user training assessment.
- Image Project: Create a presentation using one or more images (supported images: jpg, bmp, png, gif and tif).
- Blank Project: Start from scratch by creating a project containing one or more blank slides.

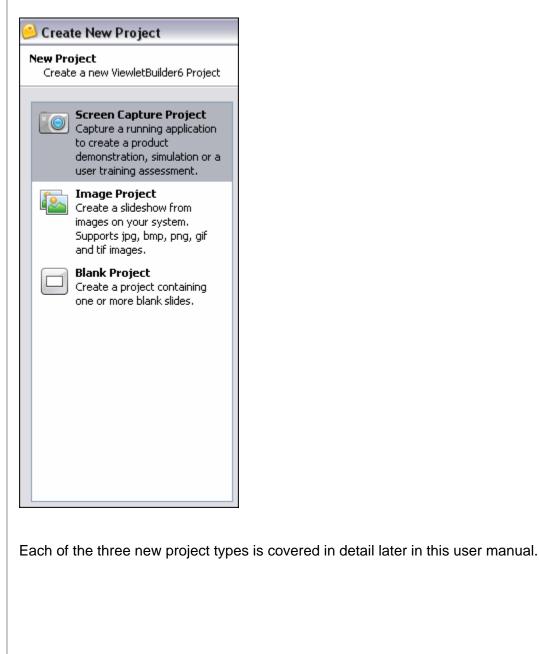

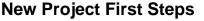

When creating your new project, the first few steps are common to all new projects. This chapter focuses on the "first steps" all authors will need to take when creating new projects.

#### Step 1: Select a New Project Type:

The first step when creating any new project is to decide what type of project you will be creating. As mentioned earlier in this chapter, there are five different new project types to choose from in ViewletBuilder6.1 Professional.

- Select File > New from the Menu bar. Or, click the New Project link (from the Start View), or click the New button from the Main Toolbar.
- The Create New Project window displays. Select a new project type from the list on the left side of the window by clicking it to highlight it.

#### Step 2: Select the New Project's Slide Size:

Once you've select a new project type, the second step is to determine the size (width and height) for all the slides in your project. There are at least two slide size options available for all new project types:

- **Custom:** Set a custom width and height.
- Standards: Select from a list of standard resolutions, or create a new "standard" to add to the available list.

If you select **Screen Capture Project** as your new project type, there are several more slide size options to choose from (in addition to the two listed above):

- **Application:** Capture an open application and use its window size (width and height) as your new project's slide size.
- Area: Capture an area of the screen and use this area's size (as determined by you prior to capturing screenshots) as your new project's slide size.
- Window: Select either an open application's window or an open operating system window and use the selected window's size as your new project's slide size.
- Full Screen: Capture everything visible on your computer's screen and use the monitor's resolution (that is used during the capture session) as the width and height for your new project's slide size.

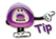

When selecting a slide size for your project, remember, this is also going to be the size that the Viewlet will be played back at when your audience views it. So, if a viewer has to scroll to view parts of the Viewlet that are "off-screen" then you may need to use a smaller size for your Viewlet.

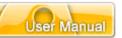

To select a slide size for your new project:

- In the Create New Project window, make sure you've selected the desired New Project Type.
- In the *Slide Size* area, select an option from the list of available slide sizes.

#### Working with the Various Slide Size Options

Each of the various slide size options have some additional selections, depending on which side size you choose. Following are instructions for working with each of the available slide size options.

• **Custom:** Select this option to create a custom project size.

| Slide 9 | iize                                                        |   |
|---------|-------------------------------------------------------------|---|
|         | Specify the slide size you would like to create or capture. |   |
|         | Custom - Specify a custom width and height.                 | ~ |
|         | Width: 800 💭 Height: 600 💭                                  |   |

- Enter a number in the *Width* field.
- Enter a number in the *Height* field.

window displays.

• Standards: Select this option to:

| Slide 9 | iize                                                                                                    |
|---------|----------------------------------------------------------------------------------------------------|
|         | Specify the slide size you would like to create or capture.                                                                                                    |
| 9       | Standards - Select a standard window size.                                                                                                    |
|         | SVGA (Recommended): 800 × 600 🛛 🖌 🥢 💥                                                                                                    |
|         | VGA: 640 × 480                                                                                                    |
|         | SVGA (Recommended): 800 x 600                                                                                                    |
| - ·     | XGA: 1024 x 768                                                                                                    |
| Captu   | <sup>re</sup> SXGA: 1280 × 1024                                                                                                    |
|         | UXGA: 1600 × 1200                                                                                                    |
| (رتص    | Show how comething is done                                                                                                    |
| 0       | <ul> <li>Create a project size based on a "standard" (monitor) resolution:</li> <li>Select a preset standard resolution for your project size from available list.</li> </ul> |
| 0       | Create a "new" Standard:                                                                                                    |
|         | <ul> <li>Select a preset Standard from the list.</li> </ul>                                                                                                    |

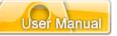

- Enter a name for the new Standard in the field provided.
- Enter a *Width* in the field provided.
- Enter a *Height* in the field provided.
- Click **OK** to save the settings and to close the Standard Resolution window.

| Standa | ard Resolution 🛛 🛛 🔀 |
|--------|----------------------|
| Name   | Custom Size A        |
| Width  | 500 🗭 Height 500 🗬   |
|        | OK Cancel            |

- Modify an existing Standard:
  - Select a Standard from the list.
  - Click the Modify Standard button. The Standard Resolution window displays.
  - Make your edits as needed and click OK to save the settings and to close the window.
- Delete an existing Standard:
  - Select the Standard you want to remove from the list.
  - Click the Delete Standard button. A Delete Standard warning window displays.

| Delete S | Standard 🛛 🔀                                              |
|----------|-----------------------------------------------------------|
| 2        | Are you sure you want to delete this standard resolution? |
|          | Yes No                                                    |

- Click **Yes** to confirm the deletion. Click **No** to cancel the deletion.
- **Application**: Select this option to use an "active" program or operating system window as the baseline for your project size.

User Manual

| 1000     | Bailder V. I. Proposition                                                                                                    | User Manu      |
|----------|----------------------------------------------------------------------------------------------------|----------------|
|          |                                                                                                    | _              |
| 5lide Si | ze                                                                                                    | -              |
| 9        |                                                                                                    |                |
| _        | Application - Capture a running application window.                                                                               | <b>~</b>       |
|          | 🐏 vb6.1ent_userguideR00.doc - Microsoft Word 1288 x 808 💌 🤘                                                                       |                |
|          | Resize Application to: 800 x 600                                                                                                  |                |
|          |                                                                                                    |                |
| 0        | Select an "active" program or operating system window from                                                                        | n tha list     |
| 0        | Select an active program of operating system window non                                                                           | i the list.    |
| 0        | If the window you need is not in the list, launch the program                                                                     |                |
|          | desired operating system window in the appropriate size. The                                                                      |                |
|          | Refresh Applications 🖭 button to refresh the list and ma                                                                          | ke your        |
|          | selection from the list.                                                                                                    |                |
| 0        | To resize the selected "active" window to a specific size for                                                                     | the capture    |
|          | session:                                                                                                    |                |
|          | <ul> <li>Select the Resize Application to: option.</li> <li>Click the button next to the Resize Application to: option</li> </ul> | option. The    |
|          | Application Size window displays:                                                                                                 | •              |
|          | -Select <b>Custom</b> or <b>Standards</b> from the slide size lis                                                                 |                |
|          | <ul> <li>Complete the steps for the selected slide size (cove<br/>in this chapter) as needed.</li> </ul>                          | rea previousiy |
|          | -Click <b>OK</b> to save the settings and to close the Apple                                                                      | cation Size    |
|          | window.                                                                                                    |                |
|          |                                                                                                    |                |
|          | Application Size                                                                                                    |                |
|          | Specify the slide size you would like to create or capture.                                                                       |                |
|          | Custom - Specify a custom width and height.                                                                                       | ~              |
|          |                                                                                                    |                |
|          | Width: 800 💭 Height: 600 💭                                                                                                    |                |
|          |                                                                                                    |                |
|          | OK Cance                                                                                                    | 51             |

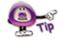

If you select "Application" (an active program or open operating system window) as your project's slide size option, ViewletBuilder6.1 Professional will move this "window" to the top of all open windows when you initiate your capture session.

• Area: Select this option to set a custom project size by drawing the specified screenshot area prior to the capture session.

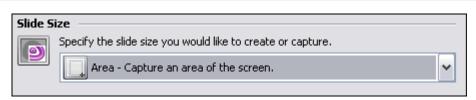

• Window: Select this option to choose a program or operating system window prior to starting the capture session as the baseline for your project size.

| Slide Size |                                                             |   |  |
|------------|-------------------------------------------------------------|---|--|
|            | Specify the slide size you would like to create or capture. |   |  |
|            | Window - Select a window to capture.                        | ~ |  |
|            |                                                             |   |  |

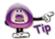

If you select "Window" as the slide size option for your project, you can also use this option to select a specific "portion" of a window (not just the entire window) prior to starting your capture session.

• **Full Screen**: Select this option to capture everything visible on your computer's screen during the screenshot session.

| Slide Size       |                        |                                      |   |
|------------------|------------------------|--------------------------------------|---|
|                  | Specify the slide size | you would like to create or capture. |   |
| 9                | Full Screen - (        | Capture the entire screen.           | ~ |
|                  | Screen Resolution:     | 1280 x 800 - Current                 | ~ |
|                  |                        | 1280 x 800 - Current                 | ~ |
|                  |                        | 1024 x 768                           |   |
|                  |                        | 1024 x 600                           | = |
| Capture Profiles |                        | 800 × 600                            | - |
|                  |                        | 640 × 480                            |   |
|                  | 🛛 📊 Demonstra          |                                      |   |
| 빌                | Show how so            |                                      |   |
|                  | 📃 Training Si          | 480 × 360                            | ~ |
|                  |                        | to do somethina                      |   |

 Select a Screen Resolution from the list. If the selection is different from your monitor's current resolution, ViewletBuilder6.1 Professional will automatically change your monitor's resolution to your selected resolution when you start your screenshot session. When you end your screenshot session, ViewletBuilder6.1 Professional will return your monitor's resolution back to the setting it was prior to the capture session.

User Manual

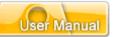

<u>Step 3: Make the rest of your selections in the *Create New Project* window: After you complete the first two steps for creating a new project, the rest of the steps will differ depending on what you selected for your new project type. Please refer to the specific chapter for more information on creating a new project based on the type of new project you are creating.</u>

If you have any questions, contact us using the "Contact Us" or "Support" links on the home page (www.qarbon.com). Or, if you prefer, email support@qarbon.com.

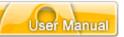

## **Screenshot Project**

ViewletBuilder6.1 Professional allows you to create a new project from a series of screenshots of an application running on your computer (or from various open operating system windows). Screenshot projects can be captured using various "slide size" options based on custom sizes, active program / operating system windows, or screen resolutions. Each step of the process for creating a new Screenshot Project follows.

## 1. Select the Project Type and Slide Size

- Select File > New from the menu option. Or, in Start View, click the New Project link, or click the New button from the Main Toolbar.
- The Create New Project window displays. Select Screenshot Project from the New Project list. Additional options for creating a new screenshot project will display in this window.

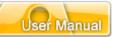

 In the Slide Size area of the Create New Project window, select a width and height for your Viewlet project.

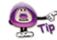

For more information on selecting a New Project Type or selecting a Slide Size for your new Viewlet project, please refer to the *Creating a New Project Basics* chapter.

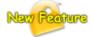

## **2. Capture Profiles** (New in ViewletBuilder6.1 Professional)

Capture Profiles is a new feature in ViewletBuilder6.1 Professional for Screenshot Projects (or screenshot slides). Start by selecting an existing profile or by creating a new one.

This new feature may seem a little daunting, so here's some quick "QA's" to get started:

#### What is a Capture Profile?

It is a new way to organize all the "capture options" chosen for either a "Smart Capture" or a "Manual Capture" screenshot recording session into one place or "profile".

#### Does the Capture Profile "title" signify anything?

Yes and no. The "title" of the Capture Profile is like the title of a document. It just gives you an idea of what the profile would be used for. You can change the title of the profile at any time.

#### Are Capture Profiles used for all new project types? If not, why not?

No, Capture Profiles are only used when creating new Screenshot Projects or when inserting new screenshots into existing projects. The reason for this is because a Capture Profile is simply a "collection" of capture options (stored in one profile) used during either a Smart Capture mode or Manual Capture mode screenshot recording session.

#### What is the "basic" process for creating a "new" Capture Profile.

- 1. In the "New Project" window, with the "Screenshot Project" type selected, click the "Add" button to open the "Capture Options" dialog window. It will be in this window where you will select options for your screenshot recording session. And, these selections will be saved in your new Capture Profile.
- 2. The next step is to decide what "capture mode" you want to use with this profile. The choice is either "Smart Capture" (which automatically captures screenshots) or "Manual Capture" (which forces you to manually capture screenshots using a hotkey and or mouse click actions). The capture mode you select at this point determines what additional "tab options" display for additional selections for your Capture Profile.
- 3. Make your selections in the tabs that display below your selected "capture mode". These are the "additional" capture options that will be saved in your profile and used when taking screenshots using this Capture Profile.

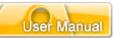

- a. If you selected "Smart Capture" mode, seven tabs will display (General, Feedback, Mouse, Wheel, Keyboard, Annotations, Advanced).
- b. If you selected "Manual Capture" mode, four tabs will display (General, Feedback, Mouse, Advanced).
- 4. Once you've read through and completed all the information in the *Capture Options* window (in all the tabs), click **OK** to create the new profile.
- 5. Use this profile each time you want to create a new screenshot project or insert new screenshots using the selected capture mode (Smart Capture or Manual Capture) and additional capture options in this Capture Profile.

## **Can Capture Profiles Be Modified?**

Yes, when you install ViewletBuilder6.1 Professional, you will see a short list of Capture Profiles already installed. The title of each profile suggests the "type" of project the Capture Profile might be good for and is further explained in the profile's description. But, you can modify any of these profiles instead of creating a new one.

When creating a new Screenshot Project, ViewletBuilder6.1 Professional offers you five "prebuilt" capture profiles to help you easily create specific Viewlet projects, including:

- **Demonstration**: Show how something is done.
- Training Simulation: Train users how to do something.
- Assessment: Evaluate training effectiveness.
- Manual Capture: Capture screenshots and cursor animation manually.
- Simple: Capture screenshots (without cursor animation) manually.

| Capture Profiles |                                                                |   |
|------------------|----------------------------------------------------------------|---|
|                  | <b>Demonstration</b><br>Show how something is done.            |   |
|                  | Training Simulation<br>Instruct how to do something.           |   |
|                  | <b>Assessment</b><br>Evaluate training effectiveness.          | ¢ |
|                  | Manual Capture<br>Capture screenshots manually with cursors.   |   |
|                  | <b>Simple</b><br>Capture screenshots manually without cursors. | × |
|                  |                                                                |   |
|                  |                                                                |   |

Each capture profile (added during the program installation) contains pre-selected "capture options" based on the specific profile. You can use the defaults for the selected profile, modify the selections in the profile, or create a new capture profile from scratch.

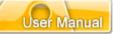

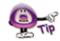

Select a "Capture Profile" from the list. Then, click the "Modify" button to open the "Capture Options" window where you can review and modify options as desired.

To create a new Capture Profile:

- In the Capture Profiles area, click the Add button.
- The *Capture Options* window displays. In the *Capture Mode* area, select a mode to use for the capture session:
  - **Smart Capture**: This mode automatically captures all changes that occur on your computer's screen during the screenshot session.
    - or
  - **Manual Capture**: This mode allows you to use a hotkey to manually capture each screenshot during the capture session.

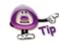

The "Capture Mode" you select determines what tabs will display in the "Capture Options" window where you will make additional selections for your capture session. And, some of the options may vary in each of the tabs depending on your selected capture mode.

#### Smart Capture Mode tabs: General, Feedback, Mouse, Wheel, Keyboard, Annotations, Advanced

| Capture Options                                            |   |  |
|------------------------------------------------------------|---|--|
| Capture Mode:                                              |   |  |
| Smart Capture - Automatically capture all changes.         | ~ |  |
| General Feedback Mouse Wheel Keyboard Annotations Advanced |   |  |

Manual Capture Mode tabs: General, Feedback, Mouse, Advanced

| Capture Options                                        | × |
|--------------------------------------------------------|---|
| Capture Mode:                                          |   |
| Manual Capture - Use a hotkey to capture a screenshot. | ~ |
| General Feedback Mouse Advanced                        |   |

|            | ViewletBuilder6.1 Professional User Manual                                                                                                    |
|------------|----------------------------------------------------------------------------------------------------|
|            | <ul> <li>In the <i>General</i> tab (available for Smart Capture and Manual Capture):         <ul> <li>In the <i>Identification</i> area, enter a:</li> <li>Name for the profile. This name will display in the Capture Profiles list.</li> <li>Description or a short summary for the profile. This will display below the profile title in the Capture Profiles list.</li> </ul> </li> </ul> |
|            | Identification         Name:         Description:                                                                                                    |
|            | <ul> <li>In the <i>Timing</i> area:</li> <li>Select the Maintain Timing Links to maintain links between applicable objects (message objects, cursors, etc.) along the Timeline on each slide. For more information on "Timing Links", please review the <i>Timeline Tab</i> chapter.</li> </ul>                                                                                               |
|            | Timing         Image: Maintain Timing Links:         Introductory Delay:         1.00         seconds                                                                                                    |
| B-S<br>Tip | For more information on "Timing Links", please review the "Timeline Tab" chapter.                                                                                                    |
|            | <ul> <li>Enter the number (of seconds) for an <i>Introductory Delay</i> default<br/>before the first note or balloon is displayed on a slide.</li> </ul>                                                                                                    |
| G-S        | You can change the "Introductory Delay" for your project at any time by selecting<br>"Project" then "Project Properties" from the Menu bar. In the "Project Properties" window,<br>select "Timing" from the list and change the number in the "Introductory Delay" area.                                                                                                    |
|            |                                                                                                    |
|            |                                                                                                    |
|            |                                                                                                    |
|            |                                                                                                    |

 In the *Hotkeys* area, depending on the capture mode (Smart Capture or Manual Capture) selected, several hotkeys are available. To change a hotkey, click the applicable button next to the hotkey's description and press the new hotkey(s) to be used for the desired hotkey option.

#### Smart Capture Hotkeys:

| Hotkeys                   |      |  |  |
|---------------------------|------|--|--|
| Capture Screenshot:       | Ctrl |  |  |
| Capture Background Frame: | F12  |  |  |
| Pause Capture:            | F11  |  |  |
| Stop Capture:             | F10  |  |  |
| Cancel Capture:           | F9   |  |  |
|                           |      |  |  |
|                           |      |  |  |

-Capture Screenshot: Used to capture a screenshot manually.

-Capture Background Frame: Used to capture an animation frame.

-Pause Capture: Used to pause the capture session.

-Stop Capture: Used to finish the capture session and convert screenshots to slides.

-Cancel Capture: Used to cancel a capture session without converting screenshots to slides.

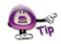

If you click the "Pause" hotkey during a Smart Capture screenshot session, to resume the session, simply click the "Continue" button in the "Capture Status" window that displays over the system tray.

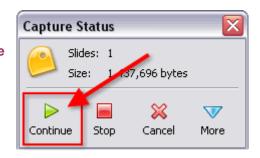

User Manual

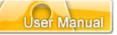

Manual Capture Hotkeys:

| Hotkeys             |      |
|---------------------|------|
| Capture Screenshot: | Ctrl |
| Pause Capture:      | F11  |
| Stop Capture:       | F10  |
| Cancel Capture:     | F9   |
|                     |      |
| L                   |      |

-Capture Screenshot: Used to capture a screenshot manually. -Pause Capture: Used to pause the capture session.

-Stop Capture: Used to finish the capture session and convert screenshots to slides.

-Cancel Capture: Used to cancel a capture session without converting screenshots to slides.

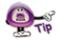

Use the "Pause" hotkey to display the "Capture Status" window to change various capture options on-the-fly during an active capture session.

In the Feedback tab (available for Smart Capture and Manual Capture):

- In the *During Capture* area, select / deselect (as needed):
  - Hide Tray Icon
  - Tray Icon Blinks

| During Capture   |  |  |
|------------------|--|--|
| Hide Tray Icon   |  |  |
| Tray Icon Blinks |  |  |
|                  |  |  |

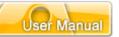

- In the *Play Sound* area, select what sounds to play during the capture session, including:
  - On Screen Capture
  - On Background Frame Capture
  - On Key Capture

And, for best "sound alert" performance during your capture session, select:

Use Microsoft DirectSound for Playback

| Play Sound                             |  |
|----------------------------------------|--|
| On Screen Capture                      |  |
| On Background Frame Capture            |  |
| On Key Capture                         |  |
| Use Microsoft DirectSound for Playback |  |
|                                        |  |

• In the *Mouse* tab (available for **Smart Capture** and **Manual Capture**):

Smart Capture - Mouse Tab Options:

- In the On Mouse Click Add to Slide area, select:
  - Click Here Annotations: To enable ViewletBuilder6.1 Professional to automatically insert balloons for click instructions during the capture session.
  - Cursor Simulation: To add various cursor animation effects to your project, which might include:
    - Mouse Click Sound
    - Drag to Here Annotations
    - Mouse Drag Animation
    - Curved Cursor Path
    - Transition Cursors
  - Click Zone Assessment: To automatically insert "Click Zones" to the project during the capture session.
  - Don't Add Cursor Simulation or Click Zone: To disable all cursor simulation or Click Zone additions when clicking your mouse during the capture session.

| On Mouse Click - Add to Slide               | ] |
|---------------------------------------------|---|
| Click Here Annotations                      |   |
| <ul> <li>Cursor Simulation</li> </ul>       |   |
| Mouse Click Sound                           |   |
| Drag to Here Annotations                    |   |
| Mouse Drag Animation                        |   |
| Curved Cursor Path                          |   |
| ✓ Transition Cursors                        |   |
| O Click Zone Assessment                     |   |
| O Don't Add Cursor Simulation or Click Zone |   |
|                                             |   |

- In the *Mouse Timing* area, input the number (in seconds) for how long you want to "delay" for mouse click captures, to set the double click speed and to set the "delay" for drag captures. Options include:
  - Delay Before Click
  - Delay After Click
  - Double Click Speed
  - Delay After Drag

| Mouse Timing        |                |  |
|---------------------|----------------|--|
| Delay Before Click: | 0.50 🔿 seconds |  |
| Delay After Click:  | 0.50 🔿 seconds |  |
| Double Click Speed: | 0.10 🔿 seconds |  |
| Delay After Drag:   | 1.00 💌 seconds |  |
|                     |                |  |

User Manual

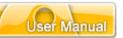

Manual Capture – Mouse Tab Options:

• In the On Screen Capture – Add to Slide area:

-Select the **Cursor Simulation** option to capture cursor movement during the recording session. And, to achieve more realistic cursor animation, select the **Curved Cursor Path** option.

-Select the **Don't Add Cursor Simulation** option if you do NOT want to capture cursor movement during the recording session.

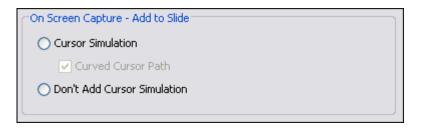

o In the Mouse Click Capture area:

-Select the **Mouse Clicks Capture Screenshots** option if you want to a screenshot capture each time you click you mouse during a recording session.

-Select the **Include Right Mouse Button** option to capture a screenshot each time you right click during a recording session.

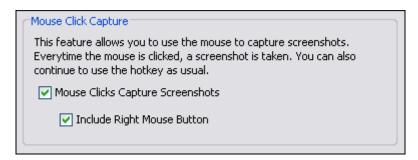

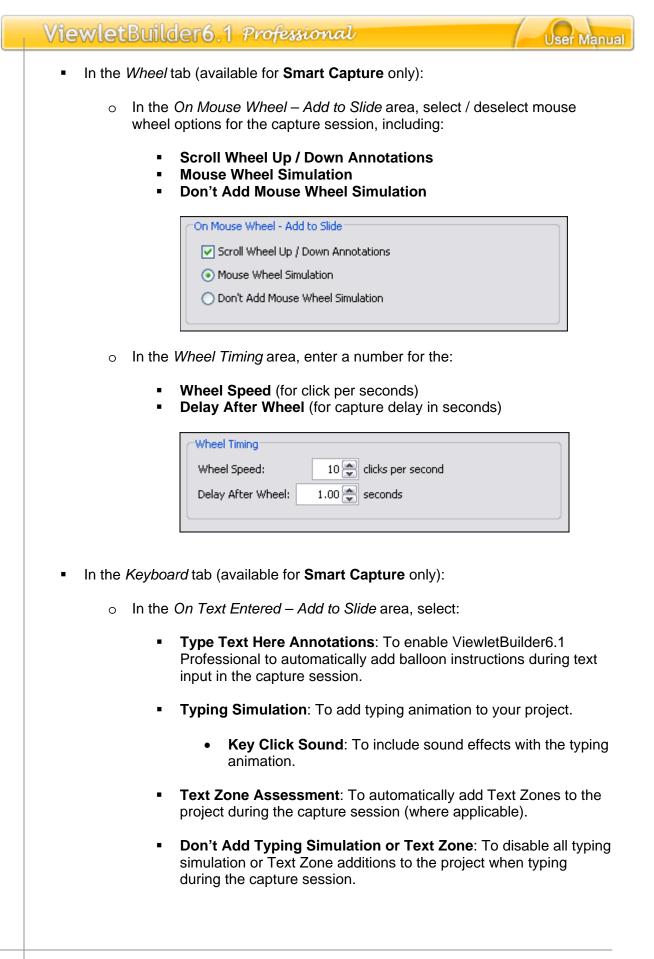

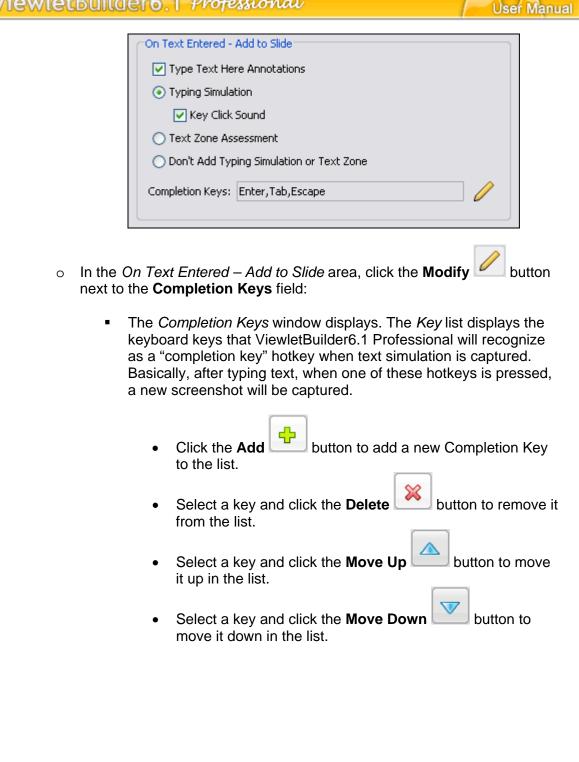

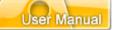

| Completion Keys               |        |
|-------------------------------|--------|
| Key<br>Enter<br>Tab<br>Escape |        |
| ОК                            | Cancel |

- Click **OK** to close the *Completion Keys* window.
- In the Keyboard Timing area, enter a number for the:
  - **Typing Speed** (rate of capture in words per minute)
  - **Typing Variability** (percentage to be used to vary the typing effects during playback for the most realistic simulation)
  - Delay After Typing (number of seconds of delay after typing simulation is complete)

| Keyboard Timing     |                        |
|---------------------|------------------------|
| Typing Speed:       | 180 💭 words per minute |
| Typing Variability: | 80 💭 %                 |
| Delay After Typing: | 0.50 🔿 seconds         |
|                     |                        |

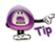

Set the "Typing Variability" at or close to "0" for a more "robotic" typing simulation effect. Set the percentage closer at or close to "100" for a more "natural" and varied typing simulation effect.

- In the Annotations tab (available for Smart Capture only):
  - In the Annotation Language area, use the list to select the language to be used if enabling ViewletBuilder6.1 Professional to automatically create annotations (balloons) during the capture session.

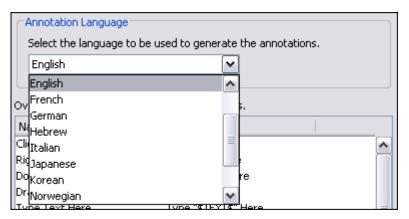

• In the "default values" area, you can modify the default values for each of the annotations.

For example, the **Name** column contains the "title of the action to occur" in order for the "data" in the **Value** column to be inserted in an annotation (balloon) during the capture session.

To change the "data" (text) that will be inserted in a specific annotation:

-Click the desired field in the Value column.

-Type in the edits.

-Press the Enter or Tab key to apply the edits.

| Override the default values fo | or the annotations.           |   |
|--------------------------------|-------------------------------|---|
| Name                           | Value                         |   |
| Click Here                     | Click Here                    | ~ |
| Right Click Here               | Right Click Here              |   |
| Double Click Here              | Double Click Here             |   |
| Drag To Here                   | Drag To Here                  |   |
| Type Text Here                 | Type "\$TEXT\$" Here          |   |
| Scroll Wheel Up                | Scroll Wheel Up               |   |
| Scroll Wheel Down              | Scroll Wheel Down             |   |
| Click Button                   | Click Button                  |   |
| Click Named Button             | Click "\$NAME\$" Button       |   |
| Click Radio Button             | Click Radio Button            |   |
| Click Named Radio Button       | Click "\$NAME\$" Radio Button | ~ |

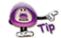

Use the "Annotations" list to customize automatic annotations for use during your Smart Capture session for all of your Viewlet projects.

User Manual

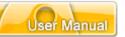

- In the *Modifiers* area, select (as needed):
  - Prefix Click Annotations with Modifiers: If selected, this will add the text "[Ctrl]" or "[Shift]" (when the applicable key is pressed at the same time a left mouse click occurs) as a "Modifier" to the "Click Here" annotation.
    - **Separator**: Enter the letter to use between the "Modifier" and the "Annotation" (Click Here) text.
  - **Highlight Variables in Bold**: If selected, this will bold the variable text contained in the annotation.

| Modifiers                               |
|-----------------------------------------|
| Prefix Click Annotations with Modifiers |
| Separator +                             |
| Highlight Variables in Bold             |
|                                         |

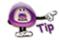

Customizing "Annotations" is pretty straight-forward once you get comfortable working with them. So, if you have any questions with this feature, contact training@qarbon.com for help on honing your annotation-authoring skills.

- In the *Advanced* tab (all options available for **Smart Capture**; certain options available for **Manual Capture** where noted):
  - In the *Frame Rate* area (available for **Smart Capture** only), enter a number (Frames per Second) for the rate at which you want to capture screenshots during a mouse drag operation.

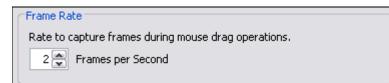

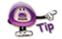

The higher the number for mouse drag operations, the smoother the resulting animation. You can set a frame rate between 1 to 10 frames per second.

In the Screenshot Delay area (available for Smart Capture only), enter a number (in seconds) for the amount of time ViewletBuilder6.1
 Professional will delay after a mouse click to take a screenshot.

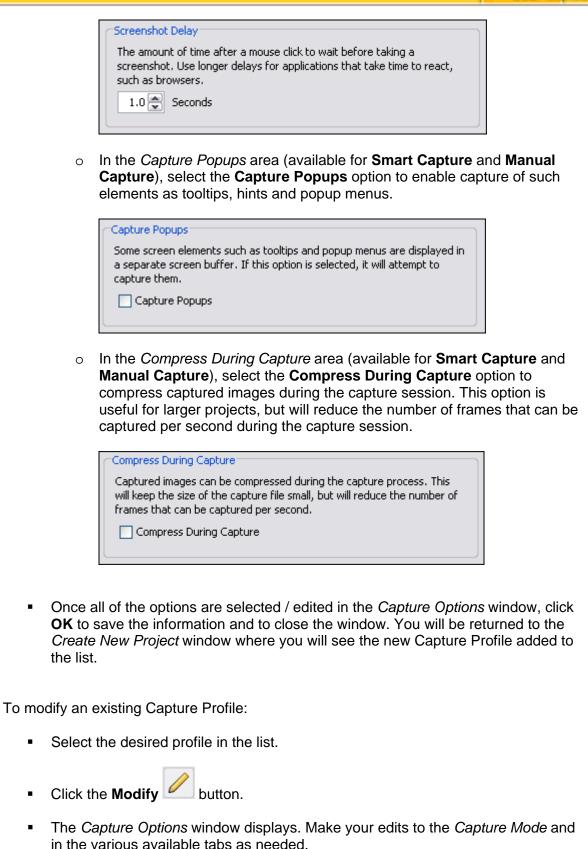

User Manual

Click **OK** to save the edits and to close the *Capture Options* window.

To organize the Capture Profiles in the list:

• Select a profile in the list.

- Click the **Move Up** button to move the profile up in the list.
- Click the Move Down button to move the profile down in the list.

To remove a Capture Profile from the list:

- Select the desired profile in the list.
- Click the Delete button.
- A *Warning* window will display. Click **Yes** to confirm the deletion, or click **No** to cancel the deletion.

| Warning 🛛 🔀 |                                                       |  |
|-------------|-------------------------------------------------------|--|
| 2           | Are you sure you want to delete this Capture Profile? |  |
|             | Yes No                                                |  |

To select a Capture Profile to use for the screen capture session:

 Click on a profile to highlight it to select it. This will be the profile that will be used during your capture session.

### 3. Setting up the Screenshot Capture Session

For the most part, each screenshot session starts the same way. After selecting a **Capture Profile** to use for the capture session, you click **OK** to start the actual recording session. But, did you know that after you click **OK**, what happens next depends on the selection made for the project's slide size?

This section focuses on what to expect and instructions for what you will need to do "right before" you actually start capturing screenshots (if applicable).

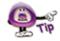

Before "setting" the capture area, you can "back out" by pressing the Esc key.

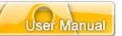

To set up your capture session:

- After selecting the Capture Profile to use for your capture session, click OK. The ViewletBuilder6.1 Professional GUI will hide in the background until the end of the capture session.
- If you selected (for the project's "Slide Size"):
  - Custom Specify a custom height and width.

| Slide S | ize                                                         |
|---------|-------------------------------------------------------------|
|         |                                                             |
|         | Specify the slide size you would like to create or capture. |
| 9       |                                                             |
|         | Custom - Specify a custom width and height.                 |
|         |                                                             |

Before beginning the capture session, a "bounding box" (dotted rectangle) will display on your screen in the size you specified when selecting a width and height for your project. This box denotes the capture area. Everything inside this box will be included in the screenshot.

• To move the capture area, point your cursor over the bounding

box. When the cursor changes to a "hand shape"  $\lfloor \frac{n}{2} \end{pmatrix}$ , hold down the left mouse button and drag to move the capture area to the desired location on your screen.

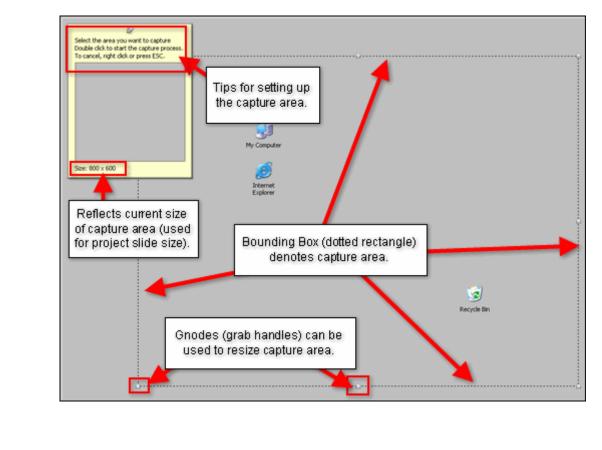

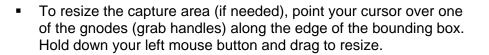

If you are using a "Custom" slide size for your project, do not resize the capture area unless absolutely necessary since the capture area dimensions (width and height) will become the slide size of your project.

- To "set" the capture area, mouse your cursor inside the capture area and **double click** to set its size and position. (You are now ready to take screenshots.)
- Standards Select a standard window size.

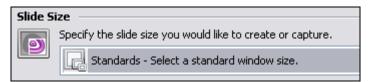

Before beginning the capture session, a "bounding box" (dotted rectangle) will display on your screen in the size you specified when selecting a width and height for your project. This box denotes the capture area. Everything inside this box will be included in the screenshot.

To move the capture area, point your cursor over the bounding

box. When the cursor changes to a "hand shape"  $[\] \$ , hold down the left mouse button and drag to move the capture area to the desired location on your screen.

- To resize the capture area (if needed), point your cursor over one of the gnodes (grab handles) along the edge of the bounding box. Hold down your left mouse button and drag to resize.
- To "set" the capture area, mouse your cursor inside the capture area and **double click** to set its size and position. (You are now ready to take screenshots.)
- Application Capture a running application window.

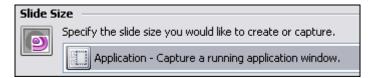

The selected program or operating system window will launch on top of all other open windows on your computer's screen and the screen capture session begins.

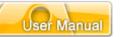

This "active" window, surrounded by a "bounding box" (dotted rectangle), indicates the capture area. Everything in the capture area (in this example, the "active" window) will be included in the screenshot.

If you select "Application" for the slide size AND are using "Smart Capture" mode, right after you click "OK", the selected program or operating system window will display on top of all other items on your screen and the automatic screen capture session will IMMEDIATELY begin.

• Area – Capture an area of the screen.

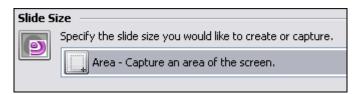

Before the capture session, the cursor changes to a "cross hair" [ ] shape. This means before the capture session can start, you must define the capture area. To do this:

- Point the "cross hair" cursor to the point on the screen where you want to start drawing your capture area.
- Hold down the left mouse button and drag to draw the capture area. As you drag the cursor, a "bounding box" (dotted rectangle) will start to form. This is the capture area. Everything inside the capture area will be included in the screenshot.

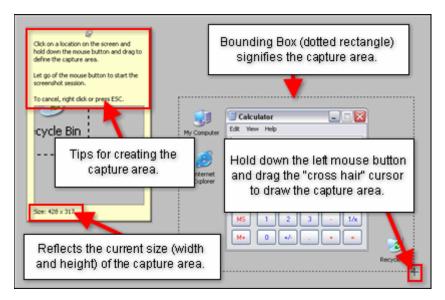

 Let go of the left mouse button to "set" the capture area's size and position. (You are now ready to take screenshots.)

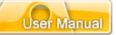

• Window – Select a window to capture.

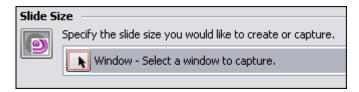

This option allows you to select an entire window (just like the "Active" slide size option) or a portion of an open window. The trick here is that you MUST have the window open (not minimized) BEFORE you click **OK** to set up the screen capture session. To do this:

- Make sure the window you want to capture is open on your computer screen (underneath the ViewletBuilder6.1 Professional program) and all other program and operating system windows are closed or minimized.
- Click **OK** to start the capture session.
- A "red box" will display over the window that is displayed on your computer screen. Move the cursor around the window until the "red box" outlines the entire window (to capture the entire window) or a portion of the window (to capture a sub-section of the window).

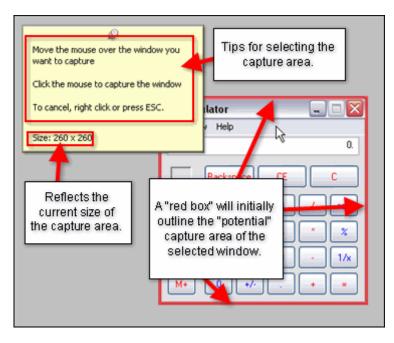

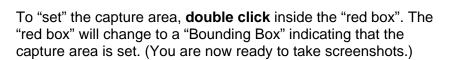

| 📓 Calculator 🔺 🗔 🗆 🔀                                                           |     |     |      |
|--------------------------------------------------------------------------------|-----|-----|------|
| Edit View He                                                                   | əlp |     |      |
|                                                                                |     |     | 0.   |
| A "Bounding Box" (dotted<br>rectangle) surrounds the<br>"window" capture area. |     |     | sqrt |
| MR 4                                                                           | 5   | 6 * | 2    |
| MR 4<br>MS 1<br>M+ 0                                                           | 2   | 3.  | 1/x  |
|                                                                                | +/- | •   | -    |
|                                                                                |     |     | ;    |

• Full Screen – Capture the entire screen.

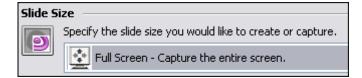

When using the "Full Screen" slide size option, if you select a "screen resolution" different then what your monitor is set to when starting the screen capture session, after you click **OK** to start the capture session, ViewletBuilder6.1 Professional will automatically adjust your monitor's resolution to what you selected for the slide size and, the screenshot capture session begins.

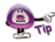

If you select "Full Screen" for the project's slide size AND are using "Smart Capture" mode, ViewletBuilder6.1 Professional will automatically adjust your monitor's resolution (based on your selection) and IMMEDIATELY start the automatic capture session. If the selected "screen resolution" for the slide size is the same as your monitor's resolution, no adjustments will be made and the automatic capture session will begin IMMEDIATELY after you click "OK" to begin the screenshot session.

Everything visible on your screen will be included in the screenshots. Once the capture session is ended, the monitor's resolution will return back to its settings prior to taking screenshots.

User Manua

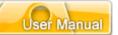

### 4. Capturing Screenshots (Smart Capture vs. Manual Capture)

Once you've determined the slide size for your screenshot project, have selected a Capture Profile to use during the capture session, clicked **OK** to begin the capture session, and (if applicable) "set up" the capture area—the screenshot capture session is "live". At this point, depending on the capture mode you are using (Smart Capture or Manual Capture), you can start taking screenshots.

To begin the capture session, if the capture mode you are using is:

- Smart Capture: Once the capture session is "live", ViewletBuilder6.1
  Professional will automatically start taking screenshots (based on the selections
  made in the Capture Profile you are using). Each time a screenshot is taken, you
  will hear a camera shutter sound (if the On Screen Capture option in the
  Feedback tab is selected).
- Manual Capture: Once the capture session is "live", use the Capture Screenshot hotkey to capture screenshots manually.

To capture an "extra" animation during a Smart Capture session:

While a Smart Capture session is running, click the Capture Background
 Frame hotkey to manually capture any "extra" animation that displays on your screen that you think Smart Capture might not capture.

To pause and resume a capture session, if the capture mode you are using is:

- Smart Capture: Click the Pause hotkey to temporarily pause the Smart Capture session without ending it. The Capture Status window will display (over the system tray). To resume the Smart Capture session, click the Continue button.
- Manual Capture: Click the Pause hotkey to temporarily pause the Manual Capture session without ending it. The *Capture Status* window will display (over the system tray). To resume the Manual Capture session, click the Continue button.

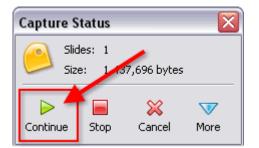

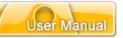

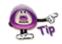

Another way to temporarily "pause" a capture session is by pointing your mouse over the system tray and clicking on the ViewletBuilder6.1 Professional icon to display the "Capture Status" window.

To switch between Smart Capture and Manual Capture modes during a capture session:

- Click the **Pause** hotkey to temporarily pause the capture session.
- The *Capture Status* window displays. Click the **More** button to expand the options available in the *Capture Status* window.

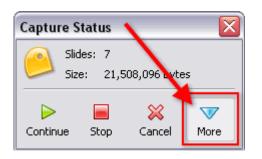

• Select the desired *Capture Mode* from the list (at the top of the *Capture Status* window).

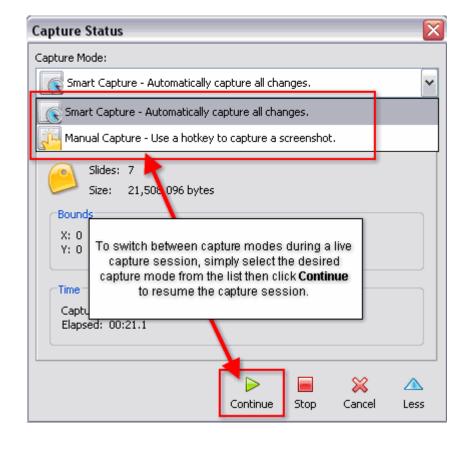

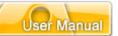

Click Continue to resume the capture session, using the newly selected capture mode.

To modify capture options during a "live" capture session:

- Click the **Pause** hotkey to temporarily pause the capture session.
- The Capture Status window displays. Click the More button to expand the window.
- Select the desired *Capture Mode* from the list.
- Select the applicable tab(s) and modify selections as needed.

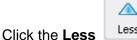

- Less button to collapse the *Capture Status* window.
- Click the **Continue** button to resume the capture session using the modified capture settings.

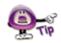

Be careful when modifying capture options "on-the-fly" during a live capture session. Any changes made in the "Capture Status" window will be updated in the selected "Capture Profile" being used for that capture session.

### 5. Ending or Canceling the Screen Capture Session

The last step to create a new Screenshot Project is converting the screenshots taken during the capture session to the slides that will make up your new Viewlet project. To do this you must use the **Stop Capture** hotkey, or click the **Stop** button in the *Capture Status* window to properly end the "live" capture session.

#### Ending a Capture Session

To end a capture session using the Stop Capture hotkey:

- Once all of your screenshots are captured, press the Stop Capture hotkey. This will end your capture session.
- Depending on the number of screenshots captured, a progress bar may display briefly as the screenshots are converted to slides. Once complete, the new Screenshot Project is displayed in ViewletBuilder6.1 Professional.

| Please Wait |              |        |
|-------------|--------------|--------|
|             |              |        |
|             | 14% Complete | e      |
|             |              | Cancel |

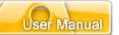

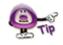

If using Smart Capture for your screen capture session, use the "Stop Capture" hotkey to end the "live" capture session (instead of clicking the "Cancel" button) to avoid unwanted screen captures or cursor animations being added at the end of the project.

To end a capture session from the *Capture Status* window:

- Once all of your screenshots are captured, move your mouse over the system tray where you will see a ViewletBuilder6.1 Professional icon displayed.
- Click the ViewletBuilder6.1 Professional icon.
- The Capture Status window displays. Click the **Stop** button.

| Capture Status 🛛 🛛 🔀              |      |             |           |
|-----------------------------------|------|-------------|-----------|
| Sintes: 3<br>Size 9,224,192 bytes |      |             |           |
| )<br>Continue                     | Stop | 🔀<br>Cancel | V<br>More |

 Depending on the number of screenshots captured, a progress bar may display briefly as the screenshots are converted to slides. Once complete, the new Screenshot Project is displayed in ViewletBuilder6.1 Professional, ready for editing.

#### Canceling a Capture Session

You can "back out" of any "live" capture session by using the **Cancel Capture** hotkey. Or, click the **Cancel** button in the *Capture Status* window. When you cancel, this will end the active capture session without saving any screenshots. You will be returned to ViewletBuilder6.1 Professional's "Start View" to start anew.

To back out of a capture session using the **Cancel Capture** hotkey:

- Click the **Cancel Capture** hotkey. This will end the active capture session.
- No screenshots will be saved and you will be returned to the "Start View" of ViewletBuilder6.1 Professional.

To back out of a capture session from the Capture Status window:

- Move your mouse over the system tray.
- Click the ViewletBuilder6.1 Professional <sup>2</sup> icon that displays.
- The Capture Status window displays. Click the **Cancel** button.

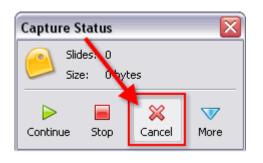

 This will end the capture session and no screenshots will be saved. You will be returned to the "Start View" of ViewletBuilder6.1 Professional where you can start again.

If you have any questions, contact us using the "Contact Us" or "Support" links on the home page (www.qarbon.com). Or, if you prefer, email support@qarbon.com.

User Manual

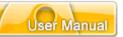

# Image Project

ViewletBuilder6.1 Professional allows you to create a new project from one or more images on your system or from an available storage device. You can use images of different file formats and of varying sizes, combining them all into a single, standard size Viewlet project.

Imported images are embedded on slides (one image per slide) as background frames. This chapter highlights the steps for creating a new Image Project.

### 1. Select the Project Type and Slide Size

- Select File > New from the menu option. Or, in *Start View*, click the New Project link, or click the New button from the Main Toolbar.
- The Create New Project window displays. Select Image Project from the New Project list. Additional options for creating a new image project will display in this window.

| New Project       Create a new ViewletBuilder6 Project         Capture a running application to create a product demonstration, simulation or a user training assessment.       Specify the slide size you would like to create or capture.         Image Project       Create a slideshow from mages on your system. Supports jag, bmp, png, gif and tif mages.       Specify the slide size you would like to create or capture.         Image Project       Create a slideshow from mages on your system. Supports jag, bmp, png, gif and tif mages.       Stelet Images         Blank Project       Add mages to the project.         Create a project containing one or more blank slides.       Filename         Stretch       Stretch         Images on more blank slides.       Filename         Stretch       Size:         Images on more blank slides.       Size:         Images on the project containing one or more blank slides.       Stretch                                                                                                    |                                                                                                    |                                                                                                    |
|----------------------------------------------------------------------------------------------------|----------------------------------------------------------------------------------------------------|----------------------------------------------------------------------------------------------------|
| <ul> <li>Street Lapture Project</li> <li>Capture a running application to create a product demonstration, simulation or a user training assessment.</li> <li>Image Project</li> <li>Create a sideshow from images on your system. Supports jpg, bmp, png, gia and tif images.</li> <li>Blank Project</li> <li>Create a product containing one or more blank slides.</li> <li>Steet Image Street images to the project.</li> <li>Filename</li> <li>Street images on your system. Street images on your system. Street images on your system. Supports jpg, bmp, png, gia and tif images.</li> <li>Add images to the project.</li> <li>Filename</li> <li>Street images on your system. Street images on your system. Street images on your system. Street images on your system. Supports jpg, bmp, png, gia and tif images.</li> <li>Add images to the project.</li> <li>Filename</li> <li>Street images on your system. Street images on your system. Street images on</li></ul> | Create a new viewietbuildero Projett                                                                                                    |                                                                                                    |
| OK Cancel                                                                                                    | <ul> <li>Capture a running application to create a product demonstration, simulation or a user training assessment.</li> <li>Image Project<br/>Create a slideshow from images on your system.<br/>Supports jpg, bmp, png, gif and tif images.</li> <li>Blank Project<br/>Create a project containing</li> </ul> | Specify the slide size you would like to create or capture.     Image: Custom - Specify a custom width and height.     Width:   640   Height:   480     Select Images     Add images to the project.     Filename     Stretch     Image: Custom - Specify a custom width and height.     Image: Custom - Specify a custom width and height.     Image: C |
|                                                                                                    |                                                                                                    | OK Cancel                                                                                                    |

 In the Slide Size area of the Create New Project window, select a width and height for your Viewlet project.

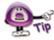

For more information on selecting a New Project Type or selecting a Slide Size for your new Viewlet project, please refer to the *Creating a New Project Basics* chapter.

### 2. Select Images

Once the project type and slide size are selected for your new project, the next step is to select the image or images that will make up your new Image Project. Here's a list of the various formats supported by ViewletBuilder6.1 Professional:

- **GIF**: Graphics Interchange Format
- JPG, JPEG: Joint Photographic Experts Group
- **PNG**: Portable Network Graphics
- **BMP**: Bitmap
- **TIF, TIFF**: Tagged Image File Format

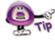

Animated GIF images are not supported in ViewletBuilder6.1 Professional. If you import an animated GIF image into a project, it will display as a "static" image, showing the image's first frame only.

To select images for your new project:

In the Select Images area, click the Add button to search for image files.

| Select I                   | Images                                                                         |   |  |
|----------------------------|--------------------------------------------------------------------------------|---|--|
| Add images to the project. |                                                                                |   |  |
| <b>"</b>                   | Filename Stretch                                                               |   |  |
|                            |                                                                                |   |  |
|                            | k the <b>Add</b> button to search for and<br>lect images for your new project. | ÷ |  |
|                            |                                                                                | × |  |
|                            |                                                                                |   |  |
|                            |                                                                                |   |  |

 In the Select Images File window that displays, select the files you want to import.

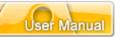

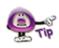

To select multiple image files, hold down the "Shift" key and click on the first and last file in a sequence to select all the files in the sequence, or hold down the "Ctrl" as you click to select multiple, non-adjacent files

 After selecting the image files, click **Open**. Depending on the number and size of the image files selected, you may see a progress bar display on the screen indicating the status of the image files being imported into the *Create New Project* window.

| Loading Images |              |        |
|----------------|--------------|--------|
| sunrise_01.gif |              |        |
| (**********    |              |        |
|                | 33% Complete |        |
|                |              | Cancel |

### 3. Preview and Select "Pre-Import" Image Options

In the *Select Images* area (*Create New Project* window), the newly selected images display in a list. Before importing these images into a new project, you can preview each image, select its scaling option for the slide, change its position on the list and more. Let's take a look at each of these options.

To preview an image in the preview panel:

- Click on the image in the list that you want to preview.
- The selected image displays in the preview panel to the "right" of the list. While the image is displayed in the preview panel:

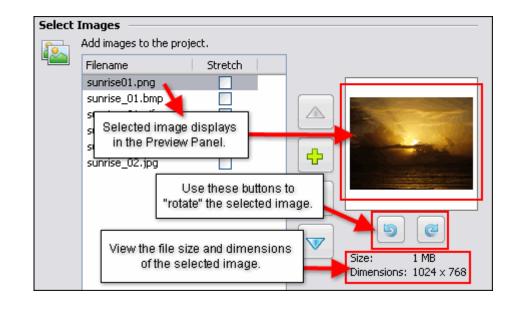

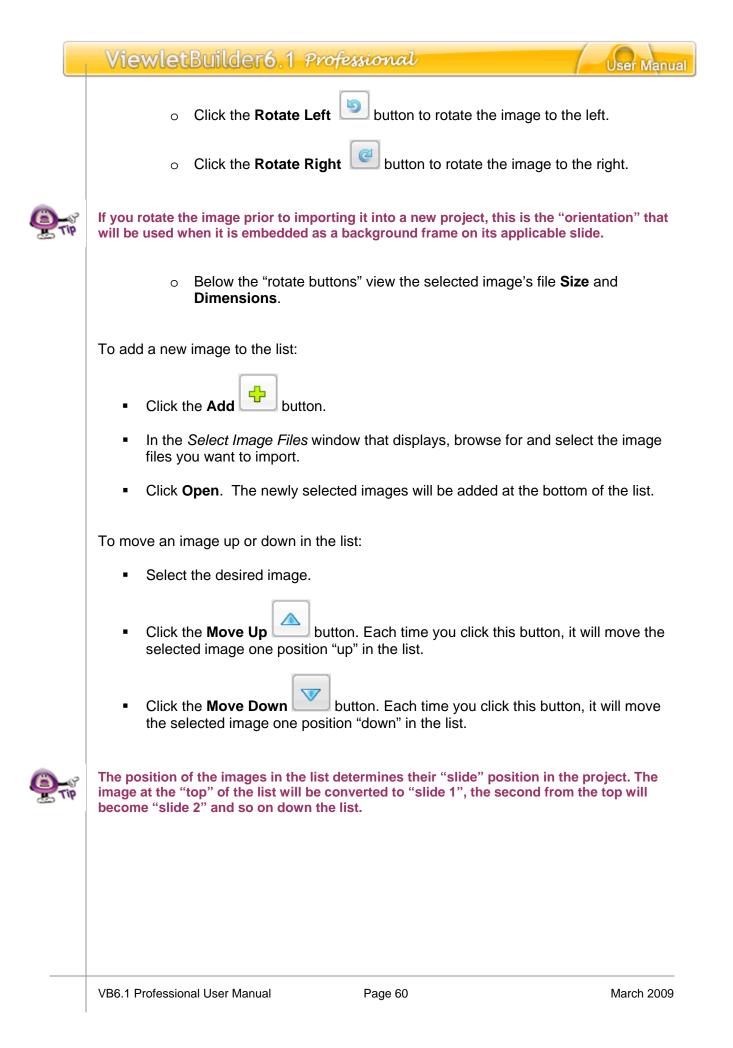

User Manual

To remove an image from the list:

- Select the desired image.
- Click the **Delete** button. This will remove the image from the list only. It will NOT delete the original image file.

To modify the "size" of the image prior to importing it into a project:

- Select the desired image from the list.
- Preview the **Dimensions** of the image below the "rotation buttons". If the image width and height is:
  - Larger than the project's slide size, you don't need to do anything. The image will fill the entire background frame of the slide.
  - Smaller than the project's slide size:

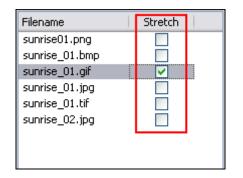

-Click the check box in the *Stretch* column next to the desired image. This will scale (stretch) the image to fill the slide proportionally. What this means is that it will scale it to "best fit" the slide, so the image may not fill the entire slide.

-Deselect the check box in the *Stretch* column next to the desired image. The image will remain its original size and be embedded as the background frame in the middle of the slide.

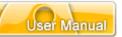

### 4. Convert Images Files to Slides

Here are the last steps to perform in order to create your new Image Project:

- In the Slide Size area, make sure the slide size you selected for your new project is the one you actually want to use. Though the slide size can be change after creating the project, it's easier to select the proper size right at the beginning.
- In the Select Images area:
  - Review the images list and make sure you have all the images you want listed.
  - Make sure the images are listed in the order you want the slides to be created. Though you can rearrange slides once the project is created, it will save you a lot of work to list them in desired order right at the start.
  - Rotate any images as needed.
  - Select the check box in the *Stretch* column next to any images you want to "stretch" to fit the slide (only applicable to images smaller then the project's slide size).
  - o Delete any images you do NOT want to include in your new project.
- Once all your selections are complete, click OK to convert the images to slide background frames in your new Image Project.

If you have any questions, contact us using the "Contact Us" or "Support" links on the home page (www.qarbon.com). Or, if you prefer, email support@qarbon.com.

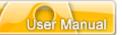

# **Blank Project**

ViewletBuilder6.1 offers you the option of creating a new Blank Project containing one or more blank slides. This new project type is perfect for those not sure of what new project type to use or for those wanting to create a new project from scratch using a blank template.

### **1. Select the Project Type and Slide Size**

- Select File > New from the menu option. Or, in *Start View*, click the New Project link, or click the New button from the Main Toolbar.
- The Create New Project window displays. Select Blank Project from the New Project list. Additional options for creating a new Blank project will display in this window.

| Create New Project                                                                                                    |                                                                                                    |
|----------------------------------------------------------------------------------------------------|----------------------------------------------------------------------------------------------------|
| New Project<br>Create a new ViewletBuilder6 Project                                                                                                    |                                                                                                    |
| <ul> <li>Screen Capture Project<br/>Capture a running application<br/>to create a product<br/>demonstration, simulation or a<br/>user training assessment.</li> <li>Image Project<br/>Create a slideshow from<br/>images on your system.<br/>Supports jpg, bmp, png, gif<br/>and tif images.</li> <li>Blank Project<br/>Create a project containing<br/>one or more blank slides.</li> </ul> | Slide Size         Specify the slide size you would like to create or capture.         Custom - Specify a custom width and height.         Width:       800 Reg         Height:       600 Reg         Slide Count         Enter the number of slides you would like to create.         1 |
|                                                                                                    | OK Cancel                                                                                                    |

height for your Viewlet project.

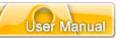

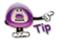

For more information on selecting a New Project Type or selecting a Slide Size for your new Viewlet project, please refer to the *Creating a New Project Basics* chapter.

### 2. Select the Number of Slides

Once you have set the options for the size of the slides for your new Blank Project, the next step is to decide the number of slides you would like to create for your new project.

- In the Slide Count area, enter the number of slides you want to create for your new project in the field provided.
  - Click the **Up Arrow a** button to increase the number of slides.
  - Click the **Down Arrow** imes button to decrease the number of slides.

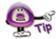

You may select from 1 to 999 slides for your new Blank Project.

### 3. Create Blank Slides

Here are the last steps to perform to create your new Blank Project:

- In the Slide Size area, make sure the slide size you selected for your new project is the one you actually want to use. Though the slide size can be change after creating the project, it's easier to select the proper size right at the beginning.
- In the Slide Count area, make sure that the number you entered is the actual number of slides you want to initially use for the number of slides in your new Blank Project.
- Click OK. The slides for your new project will display in ViewletBuilder6.1, ready for editing.

If you have any questions, contact us using the "Contact Us" or "Support" links on the home page (www.qarbon.com). Or, if you prefer, email support@qarbon.com.

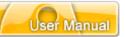

# **Workspace Features and Tab Views**

While working on a project in ViewletBuilder6.1 Professional, there are various "workspace" features and views available to help you optimize your Viewlet authoring tasks. This chapter provides a look at:

- The **View** Menu At a Glance
- Organizing Tab Views and Workspace Areas

### The View Menu – At a Glance

| View |                   |
|------|-------------------|
| Slid | e Zoom 🔹 🕨        |
| Тос  | olTips            |
| Cur  | sor Path          |
| Spe  | elling Mistakes   |
| Ενε  | ent Icons         |
| Att  | ached Sound Icons |
| Pau  | iseZone Icons     |
| Tim  | ing Links         |
| Sta  | tus Bar           |
| Bro  | wser              |
| Thu  | Imbnails          |
| Sty  | lesheets          |
| Out  | :put              |
| Tim  | eline             |
| Slid | e Notes           |

The **View** menu is divided into three main sections, with selections for use while working in your project. These include:

 Slide Zoom: This section contains various slide zoom options to use while working on your project, including Zoom In, Zoom Out, Fit to Slide and various percentage zooms.

- Miscellaneous Tools: This section contains selections to enable / disable tools such as:
  - <u>ToolTips</u>: Displays a "hint" near the button the cursor hovers over.

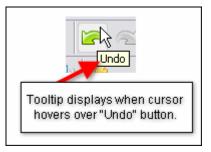

• <u>Cursor Path</u>: Displays a "dotted" line between cursors, indicating the path the cursor will travel from the current slide to the next slide.

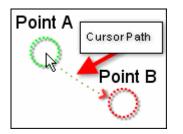

• <u>Spelling Mistakes</u>: Displays a "red underline" under words that are not recognized by the dictionary.

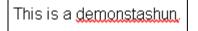

• <u>Event Icons</u>: Displays a "lightning bolt" over objects that have an "event" attached to them.

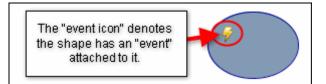

0

User Manual

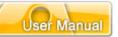

Attached Sound Icons: Displays a "speaker" near objects that have a sound file attached.

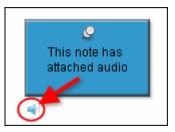

PauseZone Icons: Displays a "red icon" in the bottom right of a slide that 0 contains a Pause Zone. This "red icon" will not display in the published Viewlet.

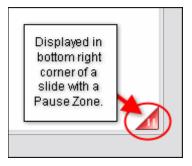

Timing Links: Displays a link connecting two or more objects along the 0 Timeline.

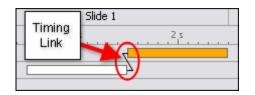

Status Bar: Displays at the bottom of the program window and displays 0 various information about the project.

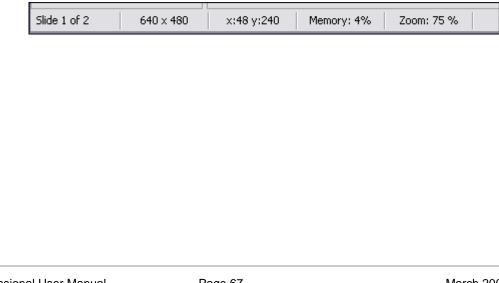

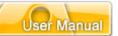

- Tab Views: This section contains options called "Tab Views". Each view can be displayed or hidden as desired and are used for specific operations. The list of Tab Views include:
  - o Browser
  - o Thumbnails
  - o Stylesheets
  - o Output
  - o Timeline
  - o Slide Notes

Each of these Tab Views are discussed later in this manual, each in their own respective chapter.

### **Organizing Tab Views and Workspace Areas**

The project workspace area, by default, displays selected Tab Views to the left and below the slide edit area. The workspace can be reorganized as desired based on your authoring needs.

To display / hide a Tab View from the View Menu:

- Select View from the Menu bar.
- To display a Tab View, select it from the list. When selected, a checkmark will display next to it.
- To hide a Tab View, deselect it from the list to remove the checkmark next to it.

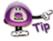

By default, when first selected, the "Browser", "Thumbnails" and "Stylesheets" Tab Views display to the left of the slide edit area. The "Output", "Timeline" and "Slide Notes" Tab Views display below the slide edit area.

Each Tab View contains buttons to expand or minimize / maximize the tab(s):

- Select the Expand 
   button to expand the tab to full view.
- Select the **Minimize** = button to minimize all active tabs.
- Select the Maximize <sup>1</sup>/<sub>2</sub> button to restore all active tabs to their previous sizes.

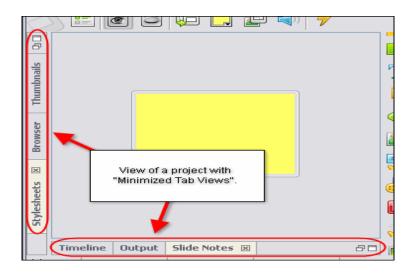

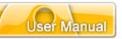

To move between active Tab Views:

- If multiple tabs are displayed, only one tab can be in view at a given time. Click on the tab you want to work on to bring it to the front of the active tabs.
- Repeat this action to move between tabs.

To close (hide) an active Tab View:

- Select the desired tab to bring it to the front of the tabs.
- Click the "X" Is located at the right edge of the selected tab. This will close (hide) the Tab View, which must be reselected from the View menu to be displayed again.

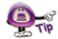

Instead of closing (hiding) a Tab View, click the "Minimize" button to neatly collapse it to the side (or bottom) of the workspace area. This way, it is out of the way, but can be easily accessed again when needed while working on the project.

To move a Tab View from its default position:

- Point your left mouse button over the desired Tab View.
- Hold down your left mouse button and drag the Tab to the bottom or "opposite side" of the project workspace area.
- When the area to where you are dragging the Tab View is surrounded by a "dotted rectangle", let go of the left mouse button to drop it into place.

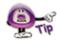

If you move a Tab View to a new location on the screen, if you then close and reopen it, the Tab View will display in its last "remembered" location on the screen.

To resize the "window area" of a Tab View:

- Point your cursor over the right / left / top edge (whichever is applicable) until the cursor shape changes to a double arrow shape.
- Hold down the left mouse button and drag the edge of the Tab View window to resize it.
- Let go of the left mouse button when done.

If you have any questions, contact us using the "Contact Us" or "Support" links on the home page (www.qarbon.com). Or, if you prefer, email support@qarbon.com.

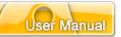

# Slide Edit Area and Zoom Tools

In ViewletBuilder6.1 Professional, when a project is open, the workspace area consists of various toolbars, Tab Views and the traditional "Slide Edit" area. The Slide Edit area is where you directly add objects to a slide and edit them. This is also the areas where you will spend a majority of your time while working on your Viewlet project.

As discussed in the previous chapter, when selected, Tab Views display (by default) to the left and below the Slide Edit area. These tabs can be minimized, repositioned or closed to allow more "working real estate" on the slide. When a Tab View is "maximized" the Slide Edit area is hidden from view until the active tab is resized, minimized or maximized.

### Zoom Tools

While working on a slide, there may be times you want to zoom in or out on the slide. This can be done using the options from the **View** Menu or by clicking any of three "zoom" buttons along the Main Toolbar.

To change the slide zoom level from the **View** Menu:

- Select the desired slide.
- Select View > Slide Zoom from the Menu bar.
- Select the desired slide zoom from the available options.

| View         |             |
|--------------|-------------|
| Slide Zoom 🔰 | 🖌 💦 Zoom In |
|              | 🔎 Zoom Out  |
|              | 🔊 Fit Slide |
|              | 200 %       |
|              | 175 %       |
|              | 150 %       |
|              | 125 %       |
|              | 100 %       |
|              | ✓ 75 %      |
|              | 50 %        |
|              | 25 %        |

To change the slide zoom using the zoom button on the Main Toolbar:

- Select the desired slide.
- Click the **Zoom In** button to zoom in on a slide.
- Click the **Zoom Out** *in the communication* button to zoom out on a slide.
- Click the Fit Slide button to zoom the slide to fit to the size of the current Slide Edit area.

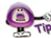

# Keep clicking the Zoom In or the Zoom Out button to continue zooming in or zooming out as desired on the selected slide.

Other tasks, such as adding message objects, images, shapes, tweaking cursor animation, etc. will vary depending on the content of each project. These additional tasks performed in the Slide Edit area are covered in further detail throughout this user manual.

If you have any questions, contact us using the "Contact Us" or "Support" links on the home page (www.qarbon.com). Or, if you prefer, email support@qarbon.com.

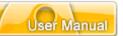

### **Browser Tab**

The Browser Tab allows you to easily organize access and manage the resources that are available to you while you author your Viewlets. You can open projects, drag and drop images and movies, add publishing targets, delete files or folders, and view statistics of your Viewlets published on ViewletCentral. This chapter highlights some of the features of the Browser Tab.

To display the Browser Tab:

- Select View from the Menu bar.
- Select Browser.

| Browser 🗵               |                |  |
|-------------------------|----------------|--|
| 음 💥 😂 🔊 🔓 🕂             | iii -          |  |
| 🖃 🙆 Qarbon              |                |  |
| 🕀 🔂 My Viewlets         |                |  |
| 🕀 🔂 Library             |                |  |
| 🕀 🍐 Qarbon ViewletC     | entral         |  |
|                         |                |  |
|                         |                |  |
|                         |                |  |
| Name                    | Description    |  |
| ह My Viewlets           | Folder         |  |
| 🛜 Library               | Folder         |  |
| 춷 Qarbon ViewletCentral | ViewletCentral |  |
|                         |                |  |

The Browser Tab contains a "tab" at the top of its window area with the title of "Browser" indicating what tab it is. A toolbar displays below the tab's title with buttons applicable to tools available in this tab.

To add a new "publishing target" from the Browser Tab:

- Select the Browser Tab to make it the active tab.
- Click the Add button.
- The publishing target options display. Select one from the list:

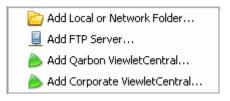

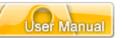

 In the additional windows that display, follow the instructions for creating the new publishing target. Please see the chapter on *Publishing a Viewlet* for more information on adding new and working with publishing targets.

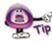

Publishing targets can also be added during the publishing process.

To remove files or folders from the Browser Tab's list:

- Select the desired file or folder from the Browser Tab's list.
- Click the **Delete** Solution.
- A *Delete* window will display. Click **Yes** to confirm the deletion. Click **No** to cancel the deletion.

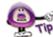

Pay careful attention to the information in the "Delete" window that displays after you click the "Delete" button. In some cases, the deletion will NOT delete the actual file or folder (if it is a shortcut). In other cases, the deletion WILL delete the actual file or folder from not only the "Browser Tab" but also from your system.

To navigate through files and folders in the Browser Tab's list:

- Select the desired file or folder to highlight it.
- Click the Up One Level button to move up to the next level in the list.
- If a folder is selected and it contains a plus is symbol to the left of it, click this
  plus symbol to expand the list of files and additional folders contained in the
  folder.
- If a folder contains a minus 
  ⇒ symbol to the left of it, click this minus symbol to collapse the files and folders contained in the folder.
- Click on a desired file or folder at any time to quickly navigate through the list.

To refresh a selected folder in the Browser Tab:

- Select the desired folder in the Browser Tab list.
- Click the Refresh the current folder button to refresh the list of files and folder contained in the selected folder.

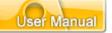

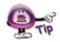

The document "check in / out" and "undo document check out" buttons on the Browser Tab's button toolbar are only available when working with the "Self Hosted" version of ViewletCentral. Contact sales@qarbon.com for more information.

To change how files and folders are displayed in the Browser Tab:

- Select the Browser Tab to make it the active tab.
- Click the Views button on the toolbar.
- The available view selections display. Select the:

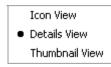

- **Icon View**: Displays an icon next to the file and folder in the lower portion of the Browser Tab.
- **Details View**: Displays the file or folder name, type, number of slides, last modification date and file size.

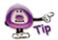

To sort files and folders displayed in the Browser Tab using the "Details View", simply click the applicable column header.

| ▼ Name Descrip |
|----------------|
|----------------|

Available sorts include "Name" or "Description" columns.

• **Thumbnail View**: Displays the file as a thumbnail.

For more information on working with other Tab View options (such as expanding, minimizing, maximizing, moving, and closing the tab, etc.), see the chapter on *Workspace Features and Tab Views*.

If you have any questions, contact us using the "Contact Us" or "Support" links on the home page (www.qarbon.com). Or, if you prefer, email support@qarbon.com.

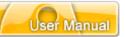

# Thumbnails Tab

The Thumbnails Tab, when selected, displays (by default) to the left side of the Slide Edit area. This tab allows you to view all the slides in the entire project. Various tasks can be performed while viewing thumbnails including: navigating through the slides in the project, moving the order of slides, adding features to one or more slides at the same time, copying and / or deleting slides, zooming in and out on thumbnails and more. This chapter highlights the main features available while working in the Thumbnails Tab.

| Thumbnails  | × |          |  |
|-------------|---|----------|--|
| <u></u> 2 5 | 1 | )        |  |
| Swi         |   | 6162     |  |
|             |   |          |  |
| 516.3       |   | - Cite 4 |  |
|             |   |          |  |
| See 5       |   |          |  |
|             |   |          |  |

To display the Thumbnail Tab:

- Select **View** from the Menu bar.
- Select **Thumbnails** from the list.

The Thumbnails Tab contains a "tab" at the top of its window area with the title of "Thumbnails" indicating what tab it is. A toolbar displays below the tab's title with buttons for additional features while working with thumbnails.

To increase or decrease the zoom level of the thumbnails in the Thumbnail Tab:

- To decrease the size of the thumbnails, click the **Zoom Out** A button.

To update the thumbnail of a recently edited slide:

- Select the desired thumbnail(s) from the list.
- Click the Refresh Thumbnail button to refresh the selected thumbnail.

User Manua

To updated all of the thumbnails in the project:

- Select the Thumbnails Tab to make it the active tab.
- Click the Refresh All Thumbnails button to refresh all thumbnails in the project.

To move one or more slides within the project:

- Select the Thumbnails Tab to make it the active tab.
- Select one or more slide thumbnails by clicking on them to select them.
- Hold down your left mouse button and drag the selected thumbnail(s) to the desired location.
- Let go of the left mouse button to drop the selected thumbnail(s) into place.

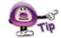

If you have to move slides within your project, click the "Expand" button in the Thumbnails Tab. This will expand the number of thumbnails viewable in your project and make moving slides (thumbnails) a lot easier.

To copy one or more slides in the Thumbnails Tab:

- Select the desired thumbnail(s) from the list of thumbnails.
- Press Ctrl + C to copy the thumbnail(s). You can also select Edit > Copy from the Menu bar. Or, select the thumbnail(s) and right click then select Copy from the shortcut menu.
- Select the thumbnail you want to use as the insertion point. Pasted thumbnails will be inserted "after" the selected thumbnail.
- Press Ctrl + V to paste the copied thumbnail(s). You can also select Edit > Paste from the Menu bar, or right click on the "insertion point" thumbnail then select Paste from the shortcut menu.

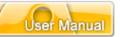

To delete one or more slides from the Thumbnails Tab:

- Select the desired thumbnail(s) from the list.
- Press the Delete key from the keyboard. Or, select Edit > Delete from the Menu bar. Or, right click on the selected thumbnail(s) and select Delete from the shortcut menu.

For more information on working with other Tab View options (such as expanding, minimizing, maximizing, moving, and closing the tab, etc.), see the chapter on *Workspace Features and Tab Views*.

If you have any questions, contact us using the "Contact Us" or "Support" links on the home page (www.qarbon.com). Or, if you prefer, email support@qarbon.com.

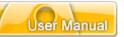

## **Stylesheets Tab**

The Stylesheets Tab allows you to set properties of multiple objects using a template called a "stylesheet". A stylesheet can be used for new and existing projects and updated as needed. You can set up one or more stylesheets and then choose to apply to the entire project or just to a current selection. Here's an alphabetical list of the "properties" that can be set up in stylesheets:

|                |     |  | R 255 🚔 |
|----------------|-----|--|---------|
|                |     |  | G 255 🚔 |
|                |     |  | в 255 🚔 |
|                |     |  | #FFFFFF |
|                |     |  |         |
| Iusto<br>Recen | ո 🗖 |  |         |

• **Background Color:** Set the background color of a slide or message object.

• **Button Style**: Standardize the "look" of clickable buttons used in a project from a library of button images.

| Classic Button Style  | Abc | ^ |
|-----------------------|-----|---|
| Bumper Button Style   | Abc | = |
| Carnival Button Style | Abc |   |
| Glass Button Style    | Abc |   |
| Impact Button Style   | Abc |   |
| Mac Button Style      | Abc | ~ |

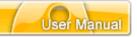

• **Check Box Style:** Set the "look" of check box selection fields used in question slides from a library of check box images.

| C | Check Box Style                |      |              |   |       |
|---|--------------------------------|------|--------------|---|-------|
|   | Select a style for the Check E | Box: |              |   |       |
|   | Classic Check Box Style        |      | $\checkmark$ |   | ^     |
|   | Bumper Check Box Style         |      | 0            | 0 | =     |
|   | Carnival Check Box Style       |      | 0            |   |       |
|   | Check Mark Check Box Style     | ,    | $\checkmark$ |   |       |
|   | Gray Mac Check Box Style       |      |              |   |       |
|   | Impact Check Box Style         |      | 1            |   |       |
|   |                                |      |              |   | ×     |
|   |                                | OK   | Cancel       |   | Apply |

 Message Style: Set the style used for message objects from a list of available "pre-defined" styles.

| Message Style        |                          | X |
|----------------------|--------------------------|---|
| Select the Message S | Style:                   |   |
|                      | ClassicMessageStyle.qvms | ~ |
|                      | OK Cancel                |   |

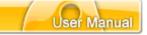

• **Message Type:** Standardize the style and type of message objects such as notes, balloons and text boxes.

| Message Type 🛛 🔀          |
|---------------------------|
| Select the message style: |
| Classic Message Style     |
| Select the message type:  |
|                           |
| T 🗋 📿 🕞 🕞                 |
| OK Cancel Apply           |

• **Modify Click Area:** Set the attributes of what happens when a user interacts with a Click Zone.

| Click Area 🛛 🔀                                            |
|-----------------------------------------------------------|
| Normal: the look of the area under normal circumstances   |
| Rollover: the look of the area when the mouse is over it  |
|                                                           |
| Selected: the look of the area when the user clicks on it |
| Double Click to Select                                    |
| OK Cancel Apply                                           |

User Manual

• **Text Field Style:** Set the "look" for text input fields on question slides from a library of text field images.

| C | 🤔 Text Field Style                 |            |
|---|------------------------------------|------------|
|   | Select a style for the Text Field: |            |
|   | Classic Text Field Style           |            |
|   | Borderless Text Field Style        |            |
|   | Transparent Text Field Style       |            |
|   | Windows 2000 Text Field Style      |            |
|   | Windows XP Text Field Style        |            |
|   |                                    |            |
|   |                                    |            |
|   | OK Ca                              | ncel Apply |

• **Text Properties:** Set text attributes, including: font, size, style, alignment and color for message objects.

| Text Prop  | erties                     | X |
|------------|----------------------------|---|
| Font:      | Dialog                     | ~ |
| Size:      | 16                         |   |
| Style:     | <i>Ι</i> <u>U</u> <b>B</b> |   |
| Alignment: |                            |   |
| Color:     |                            |   |
| ОК         | Cancel Apply               |   |

To display the Stylesheets Tab:

- Select **View** from the Menu bar.
- Select **Stylesheets** from the list.

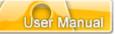

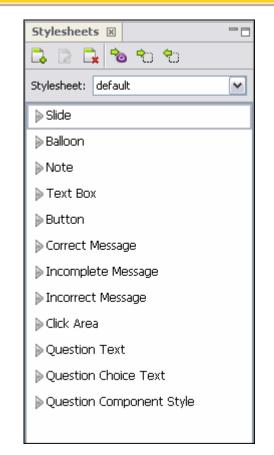

ViewletBuilder6.1 Professional starts you off with a "default" stylesheet, which can be modified based on your needs. Each stylesheet contains objects whose properties can be standardized for use in your current or new projects. These stylesheet elements include:

• Slide: Used to set slide background color.

| √Slide |                             |
|--------|-----------------------------|
|        | Background Color<br>#FFFFFF |

• **Balloon:** Used to set balloon message style, background color and text properties.

| √Balloon                              |                                           |
|---------------------------------------|-------------------------------------------|
| i i i i i i i i i i i i i i i i i i i | Message Style<br>ClassicMessageStyle.qvms |
| <b></b>                               | Background Color<br>#FFFFCC               |
| FF                                    | Text Properties<br>Dialog 12pt            |

• Note: Used to set note message style, background color and text properties.

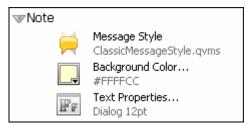

• **Text Box:** Used to set text properties (font, size, style, alignment, color) for text box.

| '▼Text Box |                                |
|------------|--------------------------------|
| H°F        | Text Properties<br>Dialog 16pt |

• **Button:** Used to set button style from a library of button images.

| √Button |                                      |
|---------|--------------------------------------|
| č 7     | Button Style<br>Classic Button Style |

 Correct Message: Used to set correct message type, background color and text properties (font, size, style, alignment, color).

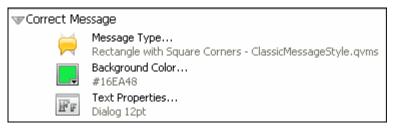

 Incomplete Message: Used to set incomplete message type, background color and text properties (font, size, style, alignment, color).

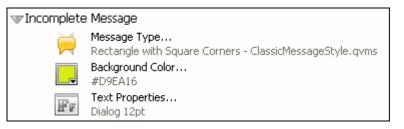

User Manua

 Incorrect Message: Used to set incorrect message type, background color and text properties (font, size, style, alignment, color).

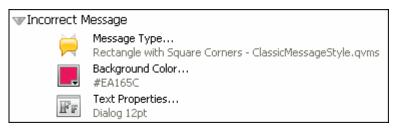

Click Area: Used to set Click Zone attributes, including enabling double click action.

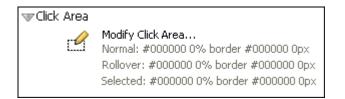

• **Question Text:** Used to set question text message type, background color and text properties (font, size, style, alignment, color).

| ▼Question Text |                                                     |  |
|----------------|-----------------------------------------------------|--|
| Ħ              | Message Type<br>Text Box - ClassicMessageStyle.qvms |  |
|                | Background Color<br>#FFFFFF                         |  |
| H              | Text Properties<br>Dialog 24pt bold                 |  |

 Question Choice Text: Used to set question choice text message type, background color and text properties (font, size, style, alignment, color).

| VQuestion Choice Text |                                                     |  |
|-----------------------|-----------------------------------------------------|--|
| $\rightleftharpoons$  | Message Type<br>Text Box - ClassicMessageStyle.qvms |  |
|                       | Background Color<br>#FFFFFF                         |  |
| $\mathbb{H}^{2}F$     | Text Properties<br>Dialog 16pt                      |  |

User Manual

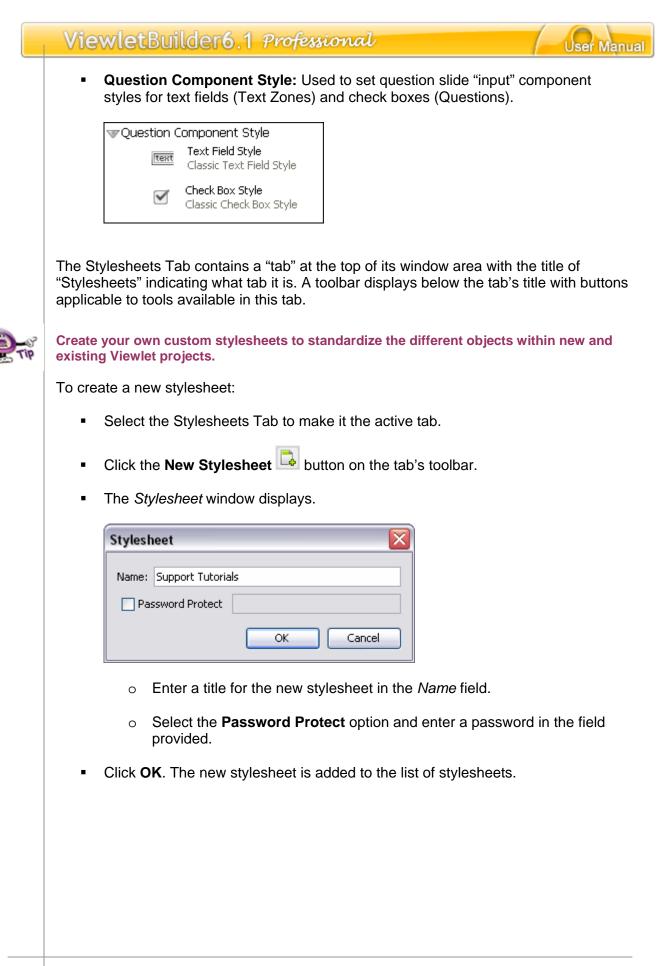

To select a stylesheet from the list:

- Select the Stylesheet Tab to make it the active tab.
- Make a selection from the *Stylesheet* drop-down list.

| Stylesheet: | Support Tutorials |   |
|-------------|-------------------|---|
|             | default           | h |
|             | Support Tutorials |   |

To modify a stylesheet's properties:

- Select the Stylesheet Tab to make it the active tab.
- Make a selection from the *Stylesheet* list.
- Click the Modify Stylesheet 2 button on the tab's toolbar.
- The *Stylesheet* window displays. Make edits as needed and click **OK** to save the changes to the stylesheet's properties.

To modify any of the elements (objects) in a stylesheet:

- Select the Stylesheet Tab to make it the active tab.
- Select the desired stylesheet from the list.
- Click the arrow button to the left of the object you want to modify.
- The arrow changes position and points down v to reveal the object's "properties' that area available for editing.
- Click on the icon next to each of the "properties" listed below the selected stylesheet's object and follow the instructions in the window(s) that display to edit and save the changes.

User N

To apply a stylesheet to the entire project:

- Select the desired stylesheet in the Stylesheet Tab.
- Click the Apply Stylesheet to Project button on the tab's toolbar.
- The Apply Stylesheet to Project window displays. Read the information and click Yes to apply the stylesheet to the project.

| Apply Stylesheet to Project 🛛 🔀 |                                                                                                    |  |
|---------------------------------|----------------------------------------------------------------------------------------------------|--|
| 2                               | Are you sure you want to apply this stylesheet to your project?<br>The formatting in all slides will be updated. |  |
|                                 | OK Cancel                                                                                                    |  |

To apply a stylesheet's element to an object:

- Select the desired stylesheet in the Stylesheet Tab.
- Select the object to which you want to apply a stylesheet element.
- Select the stylesheet object you want to use to apply to a selected slide object by clicking the icon to the left of the element on the stylesheet.
- Click the Apply Stylesheet to Selection button. The selected object will immediately be updated, based on the stylesheet's settings.

To update a stylesheet's element based on a selection:

- Select the desired stylesheet in the Stylesheet Tab.
- Select the desired object you want to use when updating the stylesheet element.
- The applicable object on the stylesheet is automatically selected. Click the

**Update Stylesheet with Selection** button and the stylesheet is automatically updated.

To remove a stylesheet from the list:

- Select the desired stylesheet in the Stylesheet Tab.
- Click the Delete Stylesheet button from the tab's toolbar.
- A *Delete Stylesheet* window displays. Read the information in the window and click **Yes** to confirm the deletion.

| Delete Stylesheet 🛛 🔀 |                                                  |  |
|-----------------------|--------------------------------------------------|--|
| 2                     | Are you sure you want to delete this stylesheet? |  |
|                       | Yes No                                           |  |

For more information on working with other Tab View options (such as expanding, minimizing, maximizing, moving, and closing the tab, etc.), see the chapter on *Workspace Features and Tab Views*.

If you have any questions, contact us using the "Contact Us" or "Support" links on the home page (www.qarbon.com). Or, if you prefer, email support@qarbon.com.

User Manua

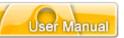

# **Output Tab**

The Output Tab displays, by default, below the Slide Edit area at the bottom of the program window. This tab contains a record of information that can help Qarbon find and correct ViewletBuilder6.1 Professional programming errors. The information that is recorded in the Output Tab is determined by preferences set up for ViewletBuilder6.1 Professional.

| Output | Logging creates a record of information that can help Qarbon find<br>and correct programming errors. Set the options for logging to the<br>output tab window. |
|--------|----------------------------------------------------------------------------------------------------|
|        | Report: Display All Messages                                                                                                    |

To set preferences for the report information recorded in the Output Tab:

- Select Edit > Preferences from the Menu bar.
- The *Preferences* window displays. Select the *Logging* tab.
- In the Output area, from the Reports list, select:

| Report: | Display All Messages                                  | ~ |
|---------|-------------------------------------------------------|---|
| Clear   | Display Errors Only<br>Display Errors and Information |   |
|         | Display All Messages                                  |   |

- Display Errors Only
- Display Errors and Information
- Display All Messages

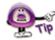

ViewletBuilder6.1 Professional creates an external log file with the information in the Output Tab that can be sent to Qarbon when program issues arise.

To display the Output Tab:

- Select **View** from the Menu bar.
- Select **Output** from the list.

| Output 🗵                                                                                      |     |
|-----------------------------------------------------------------------------------------------|-----|
| DEBUG   AWT-EventQueue-0 - QSelectionManager (16 Feb 2009 08:40:33,062)   Selected: button: 1 | 1 🔼 |
| DEBUG   AWT-EventQueue-0 - QSelectionManager (16 Feb 2009 08:40:35,796)   Selected: slide: 9  |     |
| DEBUG   AWT-EventQueue-0 - QSelectionManager (16 Feb 2009 08:40:44,812)   Selected: slide: 0  |     |
| DEBUG   AWT-EventQueue-0 - QSelectionManager (16 Feb 2009 08:40:46,000)   Selected: slide: 8  |     |
| DEBUG   AWT-EventQueue-0 - QSelectionManager (16 Feb 2009 08:42:32,046)   Selected: button: 1 | 2 💌 |

To locate the log file containing the information also displayed in the Output Tab:

- Select Edit > Preferences from the Menu bar.
- The *Preferences* window displays. Select the *Logging* tab.
- In the Log File area, the path to where the log file is saved displays in the File

field. If you can't see the entire path to the file, click the **Browse** button next to the *File* field.

| Log File | Set the options for outputting log records to a file. |                                                       |  |
|----------|-------------------------------------------------------|-------------------------------------------------------|--|
|          | Size Limit:                                           | 100 🚔 KB Clear Log File                               |  |
|          | File:                                                 | on\ViewletBuilder6 Professional\ViewletBuilder6.log 📔 |  |
|          |                                                       |                                                       |  |

User Manua

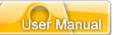

The Select Log File window displays, showing the log file, which end with the extension .log. To view the full path to where the file is located, click the down arrow next to the Look In list to see the entire path to the folder containing this log file.

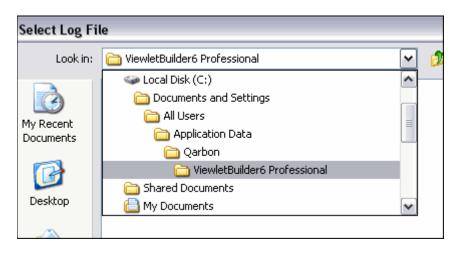

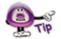

The location of the log file containing the report information also displayed in the Output Tab is determined when setting up ViewletBuilder6.1 Professional program preferences.

To clear the report information displayed in the Output Tab:

- Select Edit > Preferences from the Menu bar.
- The *Preferences* window displays. Select the *Logging* tab.
- In the Output area, click the Clear Output Window Determined button.

For more information on working with other Tab View options (such as expanding, minimizing, maximizing, moving, and closing the tab, etc.), see the chapter on *Workspace Features and Tab Views*.

If you have any questions, contact us using the "Contact Us" or "Support" links on the home page (www.qarbon.com). Or, if you prefer, email support@qarbon.com.

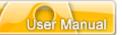

### **Timeline Tab**

The Timeline Tab displays, by default, below the Slide Edit area at the bottom of the program window. The Timeline allows you to manage the start and duration times of all elements on each slide in your project. In addition to working with objects directly on a slide, the Timeline provides more enhancement options for your project as you hide, view, modify, group, sort and lock / unlock layers in the Timeline. But, that's not all. Using the Timeline's playhead tool you can scrub the Timeline to view your project's animations. You can also preview your project as it plays back, noting where actions occur along the Timeline, allowing you to "tweak" any part of the project exactly where it needs it.

This chapter highlights the main features while working in the Timeline Tab. For more information on how ViewletBuilder6.1 Professional handles other timing aspects of a project's elements, please see the *Object Timing* chapter.

To display the Timeline Tab:

- Select **View** from the Menu bar.
- Select **Timeline** from the list.

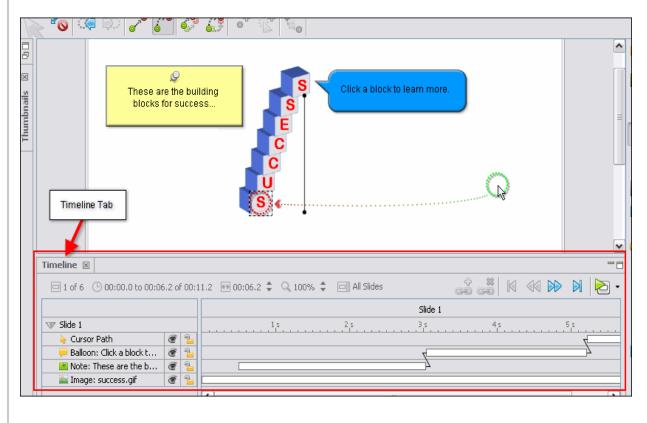

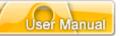

The Timeline Tab contains the following elements:

### Layers

The left side of the Timeline displays all the objects on the slide. Each object exists in a layer. These layers are "stacked" with "higher object layers" overlapping objects in lower layers. You can hide / unhide layers without deleting them from the project. You can lock layers to prevent them from being editing. You can also change the starting / ending points of objects as they display along the Timeline as well as their entire duration. You can work on single or multiple layers and group layers into one as needed.

To expand / collapse layers:

- Select the Timeline Tab.
- On the left side of the Timeline, click the right arrow Next to the slide title.
- The arrow now points down I indicating the layers are now expanded.
- To collapse the layers, click the down arrow again.

To select a single layer:

- Select the Timeline Tab.
- Expand the list of layers, if needed.
- Click on the desired layer to select it.

To select multiple layers:

- For adjacent layers:
  - Click on the first layer to highlight it.
  - Hold down the Shift key.
  - Click on the last layer in the series of adjacent layers. This will select the first and last layers as well as all the layers in between them.

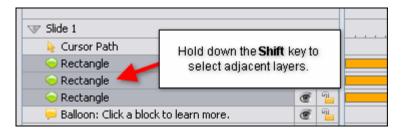

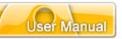

- For non-adjacent layers:
  - Click on a layer to highlight it.
  - Hold down the Ctrl key while clicking on other layers to select them.

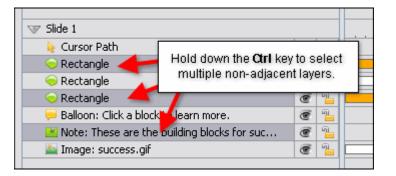

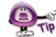

Select multiple layers to temporarily group them to speed up various authoring tasks that can be applied to all of the selected layers at the same time.

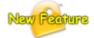

### Arrange Layers via Drag and Drop Action (New in ViewletBuilder6.1 Professional)

The ability to arrange layers by dragging them up or down in the stack is a new feature in ViewletBuilder6.1 Professional. In the previous versions, the only way to rearrange layers while working directly in the Timeline was via a right click action.

To drag (rearrange) a single layer up or down the stack in the Timeline:

- Single click on the layer to select it.
- Once the layer is highlighted, single click it again and hold down the left mouse button.
- While holding down the left mouse button, drag the layer up or down in the stack. While dragging the layer, its icon will display.
- Let go of the left mouse button to drop it into its new location in the stack.

| 🐨 Slide 1                                     |     |         |  |
|-----------------------------------------------|-----|---------|--|
| 👆 Cursor Path                                 | Ċ   | 9       |  |
| 😑 Rectangle 🔛                                 | Ē   | 9       |  |
| 🗢 Rectangle                                   | (9) | <u></u> |  |
| 😔 Rectangle                                   | ۲   | 9       |  |
| 🤜 Balloon: Click a block to learn more.       | ۲   | 9       |  |
| 🔀 Note: These are the building blocks for suc | ۲   | 9       |  |
| 🚔 Image: success.gif                          | ۲   | 9       |  |
|                                               |     |         |  |

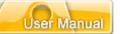

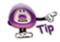

While dragging a single layer, its icon is displayed until you drop the layer into its new location in the stack.

To drag (rearrange) multiple layers up or down the stack in the Timeline:

- Click on the desired layers while using the Shift or the Ctrl key to select multiple adjacent or nonadjacent layers to highlight them.
- Once the layers are highlighted, single click on them again and hold down the left mouse button.
- While holding down the left mouse button, drag the multiple layers up or down in the stack. While dragging the layers, their icons will display.
- Let go of the left mouse button to drop the multiple layers into their new location in the stack.

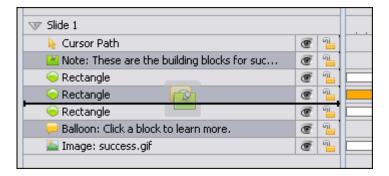

**O**TIP

While dragging multiple layers, their icons will displayed "stacked" until you drop the layers into their new location in the stack.

To hide / unhide a layer:

- To hide a layer, click the Visible sutton to hide the layer. This changes the "open eye" to a "closed eye" indicating the layer is hidden.
- To unhide a layer, click the Hidden button to display the layer. This changes the "closed eye" to an "open eye" indicating the layer is visible.

User Manual

To lock / unlock a layer:

- To lock a layer, click the Unlocked button to lock the layer. This changes the "open padlock" to a "closed padlock" indicating the layer is locked.
- To unlock a layer, click the Locked button to unlock the layer. This changes the "closed padlock" to an "open padlock" indicating the layer is unlocked.

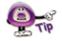

To prevent a layer from being edited, click the open padlock to close it to lock the layer.

To move an object to a new frame in the Timeline while working in its layer:

- Point your cursor over the object's rectangle (which indicates its position and duration along the frame in the Timeline).
- Hold down your left mouse button to select the object's rectangle and drag.
- Let go of the left mouse button to drop the object into its new location in the Timeline.

|     | Slide 1        |    |  |
|-----|----------------|----|--|
| 2 s | <sup>3</sup> s | 4s |  |
|     |                |    |  |

To increase or decrease an object's duration in the Timeline while working in its layer:

- Point your cursor over the left or right edge of the object's rectangle.
- When the cursor changes to a double arrow hold down the left mouse button and drag to change the size (duration) of the rectangle.

|     |     | Slid | e 1 |
|-----|-----|------|-----|
| .1s | 2 s |      | 4s  |
|     |     |      |     |
|     |     |      |     |
|     |     |      |     |

• Once the rectangle indicates the desired duration (by its new size) on the Timeline, let go of the left mouse button.

# <section-header><section-header>

- Click on the layer to select it.
- Press the **Delete** key on the keyboard, or **right click** and select **Delete** from the shortcut menu.

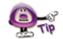

If you accidentally delete a layer, try pressing "Ctrl + Z" to undo the action (if it was your last action) to restore the layer.

### **Timing Links**

Timing Links are links that connect two or more objects in the Timeline. The benefit of this feature is that as you edit an object's timing in the Timeline, the linked objects update accordingly.

Timing Links are automatically added to notes, balloons and cursors as they are inserted in the Timeline if the **Maintain Timing Links** option is selected (*Project Properties* window > *Timing* section).

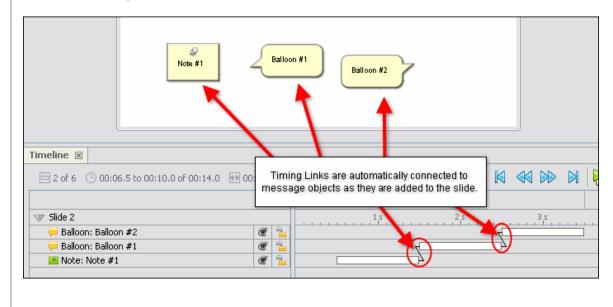

For best practice purposes, by default, when notes are added to a slide, they display first in the Timeline. When balloons are added to a slide, they display after all of the notes. Cursors display after balloons. The reason for this is because it is assumed that a note introduces an action, a balloon points out the action, while cursor animation is an action. Of course, the position of any object can be change in the Timeline at any time.

To automatically update Timing Links:

- Open a Viewlet project.
- Select **Project > Project Properties** from the Menu bar.
- The Project Properties window displays. Select Timing from the list (on the left side of the window).
- In the *Timing Links* area, select the **Maintain Timing Links** option.

| The face of the law                                                                                                    |  |
|----------------------------------------------------------------------------------------------------|--|
| Timing Links                                                                                                    |  |
| Ensure timing links are added between elements as they are added to the slide. This will<br>maintain proper timing on the slide as it is edited. |  |
| Maintain Timing Links                                                                                                    |  |

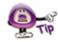

The default order that message objects are displayed in the Timeline are "Notes" first (Note #1, Note #2, etc.) followed by "Balloons" second (Balloon #1, Balloon #2) no matter when the new balloon or note is inserted o a slide.

To add a Timing Link to two objects in the Timeline:

- Select the first object in the Timeline.
- Hold down the Ctrl key and click to select the second object in the Timeline.

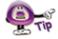

The order in which the objects are selected is the order in which the Timing Links will be added to the objects.

- Click the Add Timing Links <sup>e</sup> button on the Timeline's toolbar.
- The *Timing Links* window displays. Select a *Link Type* from the list:

| iming Links  |              |                  |            |
|--------------|--------------|------------------|------------|
| Link Type:   |              |                  |            |
|              | <br>Ģ        | С <mark>—</mark> | <b>_</b> _ |
| End to Start | Start to End | Start to Start   | End to End |
|              | ОК           | Cancel           | Apply      |

- End to Start: Links end of first object to front of second object.
- Start to End: Links front of first object to end of second object.

User Manua

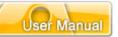

- Start to Start: Links front of first object to front of second object.
- End to End: Links end of first object to end of second object.

To remove a Timing Link:

- Select an object on the Timeline.
- Hold down the Ctrl key to when clicking to select the second object that shares a Timing Link with the first selected object.
- Click the Remove Timing Links button.

To remove all Timing Links on a slide at the same time:

- Select all of the objects on the slide.
- Click the Remove Timing Links button.

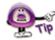

There may be times when you will be prompted to change an object to "Manual Timing" to allow a Timing Link to be added. And, there are some objects, such as an object on the main Timeline and an object inside a Question Slide or Interactive Zone, which cannot be connected by Timing Links.

### Frames

The Timeline Tab contains a "guide bar" known as a **Frames Reference Guide**. Along this guide bar, there are small "sections" known as **frames** Each frame is divided by tickmarks into 1/10 of second intervals. The main sections of the Timeline are divided into 1 second intervals. Use this guide bar to position objects in the Timeline to determine when each will display and for how long when the project is played back.

|   | Frames    | Slide 1<br>1,5 2,5 3,5 Single Frame | Tickmark          |  |
|---|-----------|-------------------------------------|-------------------|--|
| ۲ | Reference |                                     | Dviding<br>Frames |  |
| 3 | Guide     | <u>г</u>                            |                   |  |
| ۲ |           |                                     |                   |  |

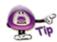

The Background Layer contains special "key frames" where a background frame is "painted" over the entire slide. This, in combination with the Background Layer's "non-key frames" (which paint over a smaller, specific area on top of the key frame), can produce some dynamic and "attention-getting" effects. If you are interested in learning more about this topic, "key frames" are covered in more detail in the "Background Frames" chapter.

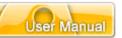

To select a frame on the Timeline:

Click on the desired frame to select it. All objects that display in that frame in the Timeline will display on the slide.

There is a phrase called "scrubbing the Timeline" that translates to dragging the playhead along the frames in the Timeline to preview actions that occur in the project. This is a useful "trick" to know if you want to manually preview specific sections of the project in the Timeline for intricate "tweaking".

To "scrub the Timeline" along specific frames within a single slide:

- If the Current Slide Current Slide button is displayed on the Timeline Tab's toolbar, click it so that it changes to All Slides All Slides . This will change the Timeline view from "All Slides" to "Current Slide".
- Click on the frame where you want to begin.
- A playhead displays on the selected frame with a line that intersects the Timeline below the playhead. Hold down your left mouse button and drag the playhead along the frames and watch the actions as you move it along the Timeline.

| III       | <br>2, 1, s |
|-----------|-------------|
| $\square$ |             |

 Once you reach the end of the frames contained for the current slide, you will no longer be able to move the playhead. If you want to "jump" to the next slide, click on a frame in the next slide to display the playhead and repeat these steps to scrub the Timeline again.

User Manual

To "scrub the Timeline" along specific frames across multiple frames:

If the All Slides All Slides button is displayed on the Timeline Tab's toolbar,

click it so that it changes to **Current Slide** . This will change the Timeline view from "Current Slide" to "All Slides".

- Click on the frame where you want to begin.
- A playhead displays on the selected frame with a line that intersects the Timeline below the playhead. Hold down your left mouse button and drag the playhead along the frames and watch the actions as you move it along the Timeline.

### **Miscellaneous Timeline Features and Tools**

The Timeline Tab contains some status information and tools right above the Frames Reference Guide, which are useful when working in the Timeline. These include:

• Slide Numbers: Indicates current slide and number of slides in the project.

🗆 1 of 6

• **Clock Feature:** Indicates the duration of current slide in relation to overall project duration.

🕒 00:00.0 to 00:06.5 of 00:14.0

 Slide Duration of Current Slide: Indicates the full playtime for the current slide displayed in the Timeline, which can be increased / decreased by clicking the up / down arrows.

🕀 00:06.5 🌻

• **Zoom:** Signifies the current zoom of the Timeline. Use the up / down arrows to increase / decrease the zoom level of the Timeline.

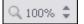

 Views: There are two different views that can be used while working in the Timeline: All Slides or Current Slide. When the All Slides button displays, the Timeline view is "current slide". When the Current Slide button displays, the view is "all slides". Click this button to toggle between these views.

| 🗆 🛛 All Slides |  | Current | Slide |
|----------------|--|---------|-------|
|----------------|--|---------|-------|

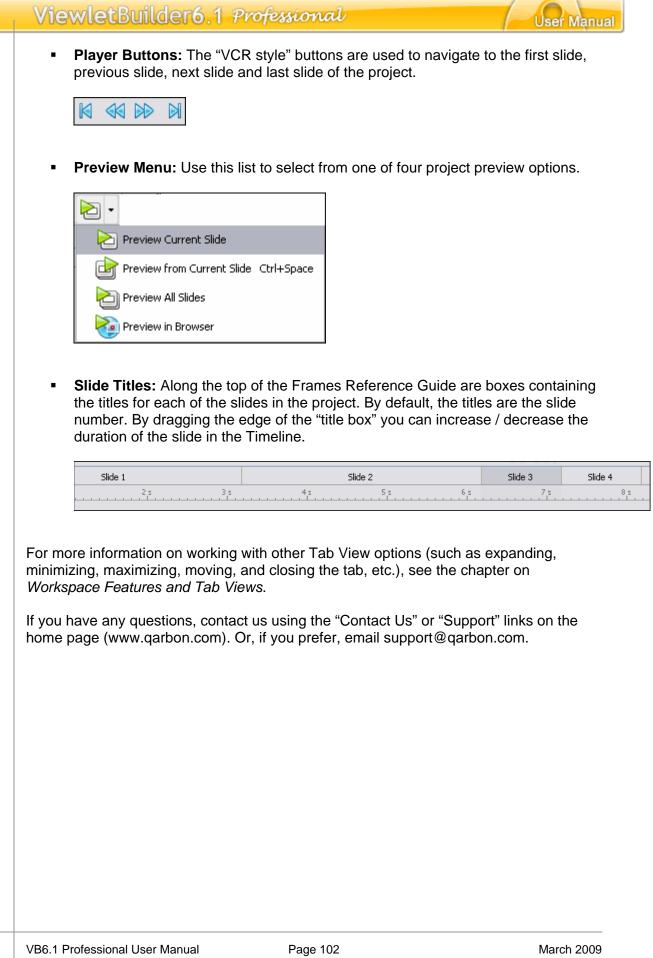

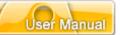

# **Object Timing**

Understanding how ViewletBuilder6.1 Professional handles the "timing aspects" of objects is essential to being able to effectively work in the Timeline or while setting the timing of objects through the use of dialog windows. There are two important "timing topics" that each Viewlet Author should review before creating any project: **Timing Commands** and **Timing Rules**.

### Timing Commands

Timing commands can be applied to a single or multiple objects on a slide. An object's timing will determine when it will display on a slide (or on the Timeline), how long it will remain displayed on a slide (or on the Timeline) and, if multiple objects display on the same slide, what timing command elements they may have in common.

An object's timing can be adjusted in two places, in its *Properties* window and while working directly in the Timeline.

To adjust a message object's timing in the Timeline:

- Point your cursor over the left or right edge of the object's rectangle in the Timeline.
- When the cursor changes to a double arrow hold down the left mouse button and drag to change the size (duration) of the rectangle.

|            |     | Slide 1 |
|------------|-----|---------|
| 1 <u>s</u> | 2 s | <br>4 s |
| $\sim$     |     | <br>    |
| _ (+→      | )   |         |
|            |     |         |

- Once the rectangle indicates the desired duration (by its new size) on the Timeline, let go of the left mouse button.
- If a *Timing Rule* window displays, read the information and click **OK** to complete the operation.

| Timing Rule Change                                                                                          | X         |  |
|----------------------------------------------------------------------------------------------------|-----------|--|
| This element has the "Manual Timing" timing rule in place.<br>Would you like to change it to manual timing? |           |  |
| Don't show me this message again.                                                                           |           |  |
|                                                                                                    | OK Cancel |  |

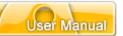

To change an object's timing using the object's Properties window:

- Click the desired object (from either the slide or in the Timeline) to select it.
- Click the object's Properties <sup>1</sup> button from the Context Sensitive Toolbar.
- The object's *Properties* window displays. In the *Timing* area, there are options for setting the object's timing (there's an additional selection for message objects). These include:
  - Reading Speed: Used (by default) for notes, balloons, and text boxes to display the message object from its set *Start Time* until the automatically calculated reading speed is reached.

| Timing                   |   |
|--------------------------|---|
| Reading Speed            | ~ |
| Start Time 0.5 🗭 seconds |   |

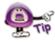

To set the default "Reading Speed" for ViewletBuilder6.1 Professional, select "Project > Project Properties" from the Menu bar. In the "Project Properties" window that displays, select "Timing" from the list (left side of window). In the "Reading Speed" area, enter a number for the "words per minute" reading speed. This value will be used when the program automatically calculates a message object's reading speed based on the amount of text it contains.

• **Manual Timing:** Used to manually set the *Start Time* and *Duration* (in seconds) for the object.

| Timing      |               |          |
|-------------|---------------|----------|
| Manual Timi | ng            | <b>~</b> |
| Start Time  | 0.0 🐑 seconds |          |
| Duration    | 2.2 🚔 seconds |          |
|             |               |          |

|      | ViewletBuilder6.1 Professional User Manual                                                                                                    |
|------|----------------------------------------------------------------------------------------------------|
|      | • <b>Until End of Slide:</b> Used to display the object from its set <i>Start Time</i> (in seconds) until the end of the slide's "play" time.                                |
|      | Timing         Until End of Slide         Start Time         0.5         seconds                                                                                             |
|      | <ul> <li>Select a <i>Timing</i> option for the object from the list.</li> </ul>                                                                                              |
|      | <ul> <li>Enter a number for the Start Time (in seconds). This will be the amount of time<br/>the object will be delayed before displaying on the slide.</li> </ul>           |
|      | <ul> <li>For Manual Timing, enter a number for the <i>Duration</i>. This is the amount of time<br/>the object will display.</li> </ul>                                       |
|      | <ul> <li>Click <b>OK</b> to apply the timing settings and to close the object's <i>Properties</i> window.</li> </ul>                                                         |
|      | To synchronize timing for multiple objects on a slide:                                                                                                    |
|      | <ul> <li>Select the objects you want to synchronize the time of by clicking on each one<br/>while simultaneously holding down the Ctrl key.</li> </ul>                       |
| O TH | Be careful when selecting multiple objects for timing synchronization. The first object selected will be used as the "key object" from which the other times are calculated. |
|      | <ul> <li>The Synchronization Context Sensitive Toolbar displays. Click one of the buttons<br/>to synchronize the selected objects timing:</li> </ul>                         |
|      | <b>Same Start Time:</b> Set the same start time for selected objects.                                                                                                    |
|      | <b>Same End Time:</b> Sets the same end time for selected objects.                                                                                                    |
|      | <b>Same Start and End Time:</b> Sets the same start and end time for all objects based on the key object.                                                                    |
|      | <b>Display Until Last End Time:</b> Sets the end time for all objects to object's whose end time is the last on the slide (of those selected).                               |
|      | <b>Sequence Times:</b> Sets the objects to display sequentially based on the selection order.                                                                                |
|      |                                                                                                    |

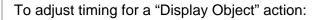

- Select the desired object (note, balloon, text box, shape, image, etc.).
- Click the Events *v* button on the Context Sensitive Toolbar.
- The object's *Events* widow displays. Select one of the three tabs:

On Click On Rollover On Rollout

- **On Click:** Set actions to occur when user clicks the object.
- o **On Rollover:** Set actions to occur when user rolls mouse over object.
- **On Rollout:** Set actions to occur when user rolls mouse off object.
- Click the Add button.
- The Action window displays. Select **Display Object** from the Action Type list.
- Select an object from the Select an object on the slide to display list.
- In the *Duration* area, select a timing command.
- Click **OK** to close the *Action* window.
- Click **OK** to close the object's *Events* window.

### Timing Rules

Each object has a Timing Rule associated with it. Timing Rules automatically control how the timing for that object associated with it is calculated. Timing Rules differ from "timing synchronization commands" in that synchronization commands make a one-time adjustment where as Timing Rules are applied globally.

To understand Timing Rules better, let's take a look at an example. A simple timing rule is "Reading Speed", which insures that the duration of a message object is calculated from the number of words in a message object and the reading speed set in the *Project Properties* window. This rule is automatically and globally applied to all message objects, so that each note, balloon and text box displays only as long as calculated reading speed allows.

To help standardize object timing, there are several Timing Rules available (each described in the previous "Timing Commands" section of this chapter):

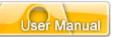

- **Manual:** An object's timing is calculated manually, meaning the user has full control over the start time and duration.
- Reading Speed: Applies to message objects (notes, balloons, text boxes), the duration is calculated based on the reading speed set in the *Project Properties* window and the number of words in the message object. The start time for the message object is adjustable without affecting this rule.
- Until End of Slide: An object displays from a user-defined start time until the end of the slide. The start time is adjustable without affecting this rule.
- Display Object Action: Used for objects displayed due to an event which triggers the "Display Object" action. You can use any "available" Timing Rule for the object that is to be displayed.

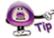

Each time you attempt to change an object's timing, a "Timing Rule Change" window will display if you are "breaking the rules" for the Timing Rule currently associated with the object. Read the information in the window carefully before proceeding.

If you have any questions, contact us using the "Contact Us" or "Support" links on the home page (www.qarbon.com). Or, if you prefer, email support@qarbon.com.

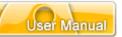

## Slide Notes Tab

The Slide Notes tab displays, by default, below the Slide Edit area. In this tab, you can add presenter notes, which can be printed out for you and your audience. The Slide Notes tab can also be used as a collaboration tool by adding editing notes (not part of the actual slide) when working with a team of authors on the same project. These notes can be displayed or hidden inside ViewletBuilder6.1 Professional (and printed) as needed.

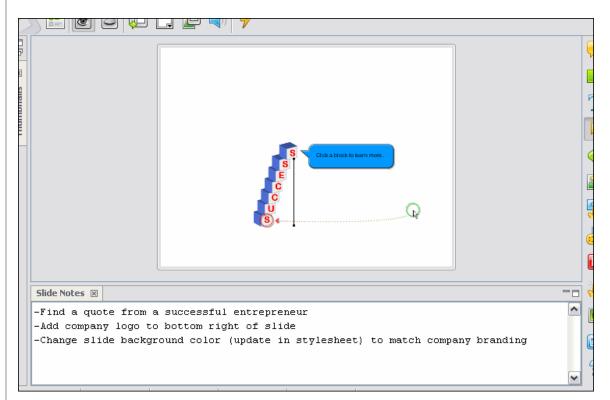

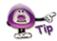

Did you know that you can use Slide Notes in combination with ViewletBuilder6.1 Professional's JavaScript function to add a computer simulated voice-over to your project on a slide-per-slide basis? For more information, contact support@qarbon.com for more information on this advanced Viewlet authoring trick.

To display the Slide Notes Tab:

- Select View from the Menu bar.
- Select Slide Notes from the list.

To add text in the Slide Notes Tab:

- Select the desired slide so that it displays in the Slide Edit area.
- Select the Slide Notes Tab to make it the active tab.
- Click inside the Slide Notes field and type text as needed.

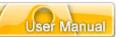

To print Slide Notes with your slides:

- Select File > Page Layout from the Menu bar.
- The Page Layout window displays. In the Options area, select the Slide Notes option.

| Options                                       | ]           |
|-----------------------------------------------|-------------|
| Hidden Slides                                 | Cursor      |
| 🔄 Slide Title                                 | Cursor Path |
| Balloons                                      | Notes       |
| Slide Notes                                   |             |
| ۱ <u>ــــــــــــــــــــــــــــــــــــ</u> | )           |

 Click OK to save this option. Each time you print slides, the Slide Notes will be added below the image of each slide.

For more information on working with other Tab View options (such as expanding, minimizing, maximizing, moving, and closing the tab, etc.), see the chapter on *Workspace Features and Tab Views*.

If you have any questions, contact us using the "Contact Us" or "Support" links on the home page (www.qarbon.com). Or, if you prefer, email support@qarbon.com.

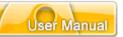

### **Cursor Management**

Cursor animation is a fundamental component of most Viewlet projects. Understanding the basics of how cursor movement is captured, the different parts that make up the actual slide-to-slide cursor animation and how to edit cursor movement is an important Viewlet authoring skill, which is essential for creating attention getting, dynamic Viewlets.

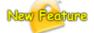

#### The Mouse Tab (New in ViewletBuilder6.1 Professional)

There is a new *Mouse* tab in the *Capture Options* window available for Viewlet authors when setting up or modifying **Capture Profile** options for new screenshot projects or when inserting new screenshots into existing projects. In the *Mouse* tab, you have options for capturing cursor movement during a screenshot session and also the option to capture screenshots on mouse click action.

| Mouse                                                                                                    |                                                                                                    |
|----------------------------------------------------------------------------------------------------|----------------------------------------------------------------------------------------------------|
| On Screen Capture - Add to Slide<br>Cursor Simulation<br>Curved Cursor Path<br>Don't Add Cursor Simulation                                                                                      | The "Mouse" tab is a new feature in<br>the <i>Capture Options</i> window, which<br>allows you to set cursor simulation<br>and mouse clicks capture options<br>before a screenshot session. |
| Mouse Click Capture<br>This feature allows you to use the<br>Everytime the mouse is clicked, a<br>continue to use the hotkey as usu<br>Mouse Clicks Capture Screens<br>Include Right Mouse Butt | screenshot is taken. You can also<br>Ial.<br>shots                                                                                                    |

To access the *Mouse* tab for new screenshot projects:

- Select File > New from the Menu bar.
- The Create New Project window displays. Select Screenshot Project from the new project type list.
- Select a profile from the list of Capture Profiles to use for the screenshot session.
- Click the Modify
- The Capture Options window displays. Select the Mouse tab.

button.

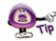

You can access the "Mouse" tab to set up cursor options prior to creating a new screenshot project or right before inserting new screenshots into an existing project by adding a new "Capture Profile" or by selecting an existing "Capture Profile" and clicking "Modify" to display the "Capture Options" window where the "Mouse" tab is located.

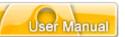

To capture cursor movement during a screenshot recording session:

- In the Capture Options window (accessed when adding or modifying Capture Profiles), select the Mouse tab.
- In the On Screen Capture Add to Slide area:
  - Select the Cursor Simulation option.

| On Screen Capture - Add to Slide      |  |
|---------------------------------------|--|
| <ul> <li>Cursor Simulation</li> </ul> |  |
| Curved Cursor Path                    |  |
| O Don't Add Cursor Simulation         |  |
|                                       |  |

- If you want to allow the cursor to follow a curved path (for added visual interest during playback), select the **Curved Cursor Path** option.
- Click **OK** to close the *Capture Options* window.

To remove cursor movement during a screenshot session:

- In the Capture Options window (accessed when adding or modifying Capture Profiles), select the Mouse tab.
- In the On Screen Capture Add to Slide area, select the Don't Add Cursor Simulation option.

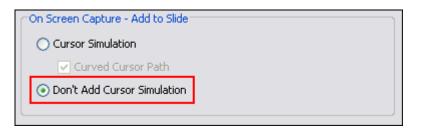

Click **OK** to close the *Capture Options* window.

If you are using the "Manual Capture" mode for your screenshot session and do NOT want to include cursors, select the default "Simple" Capture Profile for your recording session.

User Manual

To enable "mouse click" capture during a screenshot session:

- In the Capture Options window (accessed when adding or modifying Capture Profiles), select the Mouse tab.
- In the *Mouse Click Capture* area to:
  - Enable mouse click capture of screenshots during a capture session, select the **Mouse Clicks Capture Screenshots**.

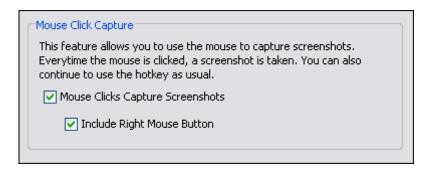

- Select the **Include Right Mouse Button** to enable additional right click mouse click of screenshots capability during the recording session.
- Click **OK** to close the *Capture Options* window.

### **Cursor Indicators (Red, Green, Blue)**

When you look at a slide that contains cursor movement, you will see cursors indicated by (at a minimum) a "green" circle and a "red" circle. These two cursor circle indicators are connected by a "dotted" line. And, there may be times when you see a "blue" circle along the dotted line connected the green and red circles. Let's take a look at what these all mean:

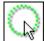

**Green Circle:** A green circle around a cursor signifies the starting position of the cursor on a cursor path.

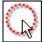

**Red Circle:** A red circle signifies the ending position of a cursor on a cursor path.

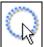

**Blue Circle:** A blue circle signifies the point on the cursor path will the cursor will change shape before it reaches its destination.

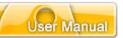

#### Cursor Path

The "dotted line" between the green circle and the red circle is known as the "cursor path". This is the path the cursor travels during its animation (while moving from one slide to the next slide). A basic path starts at the green circle and ends at the red circle. A more complicated path includes points along the cursor path where the cursor may change direction or cursor style. Elements of the cursor path may be edited.

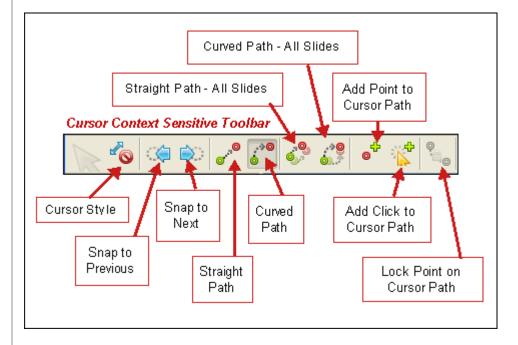

In some cases, there may be "points" along the cursor path. These points may be a "blue circle" cursor indicator where the cursor changes shape before it reaches the end of the cursor path. Or, the cursor path may contain "red points" that indicate a change in direction along the cursor path. You can edit these points by dragging them along the cursor path. Or, to change the direction the path takes, simply "pull" the point to change the cursor path's direction.

To move a green circle (starting cursor position) on the cursor path:

- Click on the green circle.
- While holding down your left mouse button, drag the green circle to where you
  want it to reside on the slide.
- Let go of the left mouse button to drop it into place.

To move a red circle (ending cursor position) on the cursor path:

- Click on the red circle.
- While holding down the left mouse button, drag the red circle to where you want it to reside on the slide.
- Let go of the left mouse button to drop it into place.

To move a blue circle (where cursor changes shape on cursor path) on the cursor path:

- Click on the blue circle.
- While holding down the left mouse button, drag the blue circle to where you want the cursor to change its shape on the cursor path.
- Let go of the left mouse button to drop it into place.

To add a "red point" to the cursor path:

- Click the green circle to select it.
- Click the Add Point to Cursor Path button on the Context Sensitive Toolbar. A "red point" will display on the cursor path, ready for editing.

To move a "red point" along the cursor path:

- Click on the red point.
- Hold down the left mouse button and drag it along the cursor path.
- Let go of the left mouse button to drop it into place.

To change a single cursor path from straight to curved or curved to straight:

- Click the green circle to select it.
- To change the cursor path to straight, click the Move the cursor in a straight

**path** button on the Context Sensitive Toolbar.

To change the cursor path to curved, click the Move the cursor in a curved
 path button on the Context Sensitive Toolbar.

To globally change all cursor paths within the project to straight or curved:

- Click the green circle to select it.
- To change all cursor paths in the project to straight, click the Straight Path All
   Slides button on the Context Sensitive Toolbar.
- To change all cursor paths in the project to curved, click the Curved Path All
   Slides button on the Context Sensitive Toolbar.

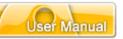

To remove a "red point" or "blue circle" from the cursor path:

- Click on the "red point" or the "blue circle" to select it.
- Press the **Delete** key on the keyboard to delete it. Or, right click and select **Delete** from the shortcut menu.

#### Cursor Style

ViewletBuilder6.1 Professional comes with a library of the most common cursor styles used in Viewlet projects. Cursor styles captured during screenshot sessions are added to the cursor style library. Once captured, cursors can be changed in a project as desired by selecting a different style from the cursor style library.

| Cursor Style     |                |               |           |         |
|------------------|----------------|---------------|-----------|---------|
| Select a style f | or the Cursor: |               |           |         |
| k<br>↓           |                | +             | 8         | ^       |
| Select.lo        | cr             | Bound.lcr     | Busy.lc   | r ≣     |
| k                |                | Ι             | (hr)      |         |
| Captured         | l.ler Ca       | aptured_2.lcr | Captured_ | 3.lcr   |
|                  |                | +             | +         |         |
| Captured_        | 4.lcr (        | CrossHair.lcr | CrossHair | 2.lcr 🔽 |
|                  |                | ок            | Cancel    | Apply   |

To add cursors to a slide that does not contain a cursor:

 Click the Insert Cursor button from the Object Toolbar. Or, from the Insert Menu or right click shortcut menu, select Cursor. A cursor will display on the slide, ready for editing.

To change the cursor style:

- Click on the cursor to select it.
- Click the Cursor Style <sup>1</sup> button from the Context Sensitive Toolbar.
- The Cursor Style window displays. Click on a style to select it.
- Click **OK** to apply the new cursor style.

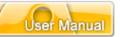

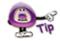

To add a new cursor to the cursor library, select the cursor. Then, open the "Cursor Style" window and the selected cursor will be added to the library for future use.

To a cursor from a slide:

- Click the green circle to select the cursor.
- Press the **Delete** key from the keyboard and the cursor, along with the cursor path, will be removed from the slide.

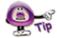

The "Insert Cursor" button on the Object Toolbar acts like a "toggle switch". If a cursor is displayed on the slide, click the "Insert Cursor" button to remove it. Click the button again to insert a cursor back on the slide.

#### **Cursor Path Layer**

If a slide contains cursor animation, then along the Timeline you will see a **Cursor Path** layer. This layer will always be the uppermost layer in the stack of layers and cannot be moved down in the stack. You can edit the green circle and any red points along the cursor path by selecting the appropriate section on this layer. And, you can use this layer to "tweak" the duration of the cursor animation as it plays to the next slide.

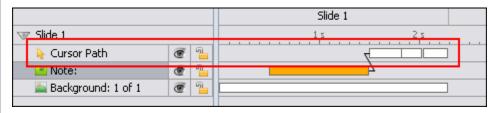

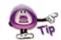

You can move the cursor animation to any point within the slide's Timeline; however, it is recommended for most projects that cursor animation occur at the end of the slide. Additionally, only ONE "Cursor Path" layer can be included on a slide at the any time.

If you have any questions, contact us using the "Contact Us" or "Support" links on the home page (www.qarbon.com). Or, if you prefer, email support@qarbon.com.

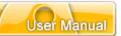

### Messages

ViewletBuilder6.1 Professional allows you to add impact to your Viewlet projects with Messages. These Messages come in the form of notes, balloons and text boxes. The purpose of each Message object is ultimately determined by you, the Viewlet author, but here some ideas for ways they are commonly used in a Viewlet:

 Note: A note is used to "introduce" a topic or action that is about to occur. It is also used in situations when you want to make sure the viewer takes notice of some important content such as special information, a tip or trick, or even a "warning" of some type.

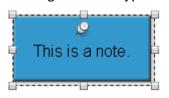

 Balloon: A balloon is used to "point out" an area of the screen or an action. For example, a balloon may contain text that discusses different areas of the screen while using its "pointer" to point at the area being discussed. Or, more commonly, a balloon may point at a button or text entry field with instructions for the viewer to "interact" with the Viewlet.

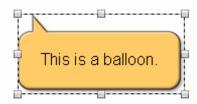

• **Text Boxes:** A text box is used to "seamlessly blend" text into its background, whether it be the slide itself, a shape or an image or even other text. Text boxes are also used as the "question" box for quiz and survey question types.

| <b></b>         |        |
|-----------------|--------|
| ∮This is a text | box. 🏚 |
| <u>ġ</u>        | ·      |

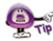

Multiple Message objects may be added to the same slide. By default, however, no matter what order you insert them on a slide, the notes are added first along the Timeline followed by balloons.

Now that you know the three different Message types available in ViewletBuilder6.1 Professional, the next thing you should decide is the method you want to use when editing the text inside your Message object.

To set the default message editing preference for ViewletBuilder6.1 Professional:

Select Edit > Preferences from the Menu bar.

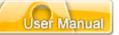

- The Preferences window displays. Select the General tab.
- In the Message Editing area, select an editing preference.
- Click **OK** to close the *Preferences* window.

### **Message Editing Methods**

There are two "message editing" methods available in ViewletBuilder6.1 Professional. You can decide the default method to use by selecting it when setting up program preferences.

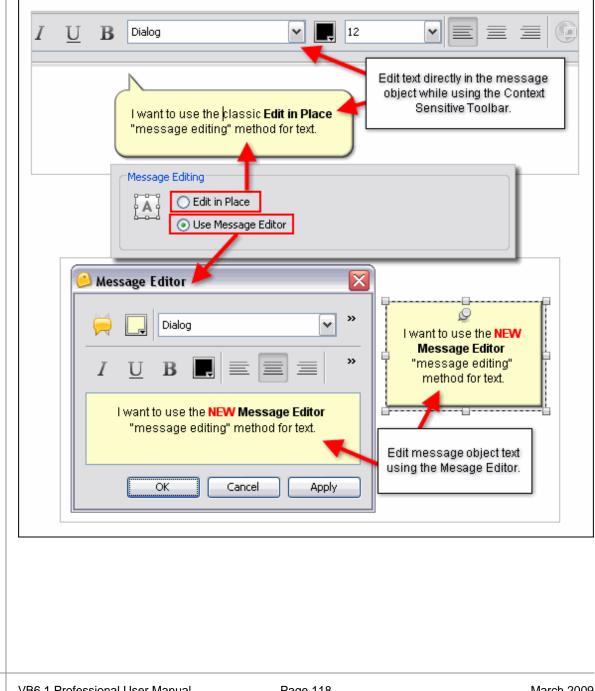

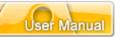

#### Edit in Place

This is the "classic" message editing method used in previous versions of ViewletBuilder6.1 Professional. This method allows you to edit text directly in the note, balloon, or text box (without opening a dialog window). It also allows you to change the Message objects attributes using various buttons on the object's Context Sensitive Toolbar (when the object is selected and not in text editing mode).

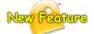

#### Message Editor (New in ViewletBuilder6.1 Professional)

A new message editing method available in ViewletBuilder6.1 Professional is the **Message Editor**. This editor window displays when you are in text edit mode. Inside the *Message Editor* window, you can use the:

| 🙆 Message Editor 🛛 🔯                                                                                                    |
|----------------------------------------------------------------------------------------------------|
| Arial V 12 V                                                                                                    |
| $I \underline{U} B \blacksquare \equiv \equiv \blacksquare$                                                                                                    |
| I want to use the <b>NEW Message Editor</b> "message editing"<br>method for text.                                                                                                    |
| OK Cancel Apply                                                                                                    |
| <ul> <li>Message Type button to change the object's style and type.</li> <li>Background Color button to change the object's fill color.</li> <li>Font list and Font Size list to change the text font type and size.</li> <li>Italic , Underline , or Bold button to change text attributes.</li> </ul> |
| Text Color     button to change selected text color.                                                                                                    |
| <ul> <li>One of the alignment buttons to Left Align , Center Align , or Right Align selected text.</li> </ul>                                                                                                    |

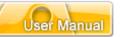

- Hyperlink substant to turn selected text into a clickable hyperlink.
- Text edit field to select text to edit or to select text to apply any of the available text attributes (font, font size, italic, bold, underline, color, alignment, hyperlink).
- **OK** button to save edits in the dialog window.
- **Cancel** button to exit the dialog window without saving any changes.
- **Apply** button to apply changes without exiting the dialog window.

To open the "Message Editor" from the Context Sensitive Toolbar or "right click" menu:

- Select the Message object you want to edit by single clicking it to select it.
- Click the Message Editor button on the Context Sensitive Toolbar,

| FF 🛼      |         | *Å*     | ÷ |
|-----------|---------|---------|---|
| Open in M | lessage | Editor. |   |

OR

 Right click on the Message object and select Open in Message Editor from the shortcut menu.

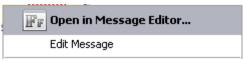

• The *Message Editor* window displays. Make edits as needed and click **OK** to save changes and to close the window.

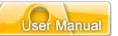

While working with Message objects, you will find the process and options used during the "editing" operation will be basically the same for each object whether it is a note, balloon or text box.

To insert a Message object on a slide:

Note:

Click the Insert Note

button on the Object Toolbar.

- If you selected for "message editing":
  - <u>Edit in Place</u>: A note object will display on the slide with a "blinking cursor" in side it. This indicates the note is ready for you to start typing in it.
  - <u>Message Editor</u>: The *Message Editor* window displays. Make your selections for the text using the available buttons (font, font size, etc.) and type your text in the "text edit" field. Click **OK** to save the information and the note will be inserted on the slide.

#### Balloon:

- Click the Insert Balloon button on the Object Toolbar.
- If you selected for "message editing":
  - <u>Edit in Place</u>: A balloon object will display on the slide with a "blinking cursor" in side it. This indicates the balloon is ready for you to start typing in it.
  - <u>Message Editor</u>: The *Message Editor* window displays. Make your selections for the text using the available buttons (font, font size, etc.) and type your text in the "text edit" field. Click **OK** to save the information and the balloon will be inserted on the slide.

#### **Text Box:**

- Click the Insert Text Box button on the Object Toolbar.
- The cursor changes to a cross-hair + shape. Move the cursor over the slide and click where you want to "anchor" one corner of the text box. Hold down the left mouse button and draw the text box on the slide.
- If you selected for "message editing":
  - <u>Edit in Place</u>: A text box object (surrounding by a "bounding box" that looks like a "dotted rectangle" with gnodes (grab handles) for resizing the box) will display on the slide with a "blinking cursor" in side it. This indicates the text box is ready for you to start typing in it.

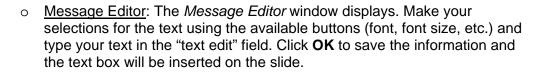

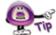

To exit "text edit mode" while using the "Edit in Place" method, simply click off the note, balloon or text box to deselect it.

#### Message Styles and Type

Once you insert a Message object on a slide, you can change its "style" and its "type" at any time without recreating it from scratch. The process for doing this is the same for all Message objects.

To change a Message object's style and / or type:

#### Using "Edit in Place" message editing:

- Single click the message object to select it.
- Click the Message Type Hold button on the Context Sensitive Toolbar.
- The Message Type window displays. Select:
  - A "message style" from the first list.

| Select the message style: |   |
|---------------------------|---|
| Classic Message Style     |   |
| Classic Message Style     | 1 |
| Bubbles Message Style     | 1 |
| Curvy Message Style       |   |
| Simple Message Style      |   |
| Standard Message Style    |   |
|                           |   |

• A "message type" from the second list.

| Select the | e message   | e type:    |          |   |
|------------|-------------|------------|----------|---|
| $\bigcirc$ | $\bigcirc$  | $\bigcirc$ |          |   |
|            | $\langle -$ |            | <i>•</i> | T |

• Click **OK** to save and apply the selections.

User Manua

#### Using "Message Editor" message editing:

- Double click the Message object.
- The *Message Editor* window displays. Click the **Message Type** 🖂 button.
- The Message Type window displays. Select:
  - A "message style" from the first list.
  - A "message type" from the second list.
- Click **OK** to save selections and to close the *Message Type* window.
- Click **OK** to close the *Message Editor* window and to apply changes.

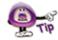

Select a new message type in the *Message Type* window to change a Message object from a note to a balloon to a text box and so on as needed without recreating the Message object from scratch.

#### Message Object's Background Color

You can change the background color of a note or balloon while the Message object is selected (using the "Edit in Place" message editing method) or from inside the *Message Editor* window.

To edit a note or balloon object's background color while using "Edit in Place":

- Single click the note or balloon to select it.
- Click the **Background Color** button on the Context Sensitive Toolbar.
- The Background Color window displays. Move your cursor over the palette and when the cursor changes to a "pointing hand" shape, click to select a color.

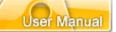

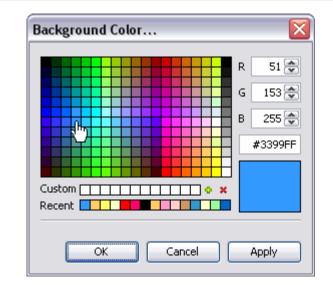

• Click **OK** to apply the selected color to the Message object.

To edit a note or balloon object's background color while using "Message Editor":

- Double click the note or balloon to open the Message Editor.
- In the Message Editor window, click the Background Color button.
- The Background Color window displays. Move your cursor over the palette and when the cursor changes to a "pointing hand" shape, click to select a color.
- Click **OK** to save the selection and to close the *Background Color* window.
- Click **OK** to close the *Message Editor* window and to apply the selected color.

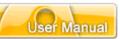

#### Message Object Alignment Tools

When the Message object is selected (not in text edit mode), three object "alignment" buttons display on the Context Sensitive Toolbar. These buttons can be used to align a selected Message object on the slide.

To align a Message object on a slide:

- Single click on the desired Message object.
- Click the:
  - **Center Horizontally** button to horizontally center the selected object on the slide.
  - **Center Vertically** button to vertically center the selected object on the slide.
  - **Center** button to center (both horizontally and vertically) the selected object on the slide.

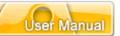

#### Message Text Options

While working with Message objects (notes, balloons, text boxes), you will want to customize the various attributes that can be applied to the textual content. Text options include: font, font size, attributes (italic, bold, underline), text color, text alignment within the Message object and hyperlink capability. Each of these options is available while editing using:

 Edit in Place: Double click the Message object so that a "blinking cursor" displays inside it. This indicates you are in "text edit" mode and a Context Sensitive Toolbar is available with various buttons for text editing options.

| Ι | <u>U</u> | B | Tahoma | ✓ 14 |  |
|---|----------|---|--------|------|--|
|   |          |   |        |      |  |

 Message Editor: Double click the Message object to open the Message Editor window. The text option tools are available within this window (as shown in the image below).

| 🤔 Message         | Editor              |             | X     |
|-------------------|---------------------|-------------|-------|
| 🗧 🗔               | Tahoma              | <b>~</b> 14 | ~     |
| <i>Ι</i> <u>U</u> | в 🔳 🔳               |             |       |
| Enter the         | Message object's te | ext here.   |       |
|                   |                     |             |       |
|                   | ОК                  | Cancel      | Apply |

To edit text in a Message object:

- Double click on the Message object. Depending on the "message editing" method used, either a Context Sensitive Toolbar (for "Edit in Place" message editing) or a *Message Editor* window (for "Message Editor" message editing) displays.
- Highlight the text you want to edit (either in the Message object itself or within the text edit field in the Message Editor window).

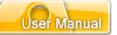

You MUST highlight the text you want to edit BEFORE applying any changes.

- Click the applicable option to make the desired text edit:
  - Font: Select a new font from the Font list.

| Tahoma                              | ~ |
|-------------------------------------|---|
| MS Reference Specialty<br>SansSerif | ^ |
| Serif                               |   |
| Tahoma                              |   |
| Times New Roman                     |   |
| Trebuchet MS                        | = |
| Verdana                             |   |
| Show All Fonts                      | ~ |

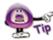

If the desired font does not display in the "Font" list, but it is a font available on your computer, scroll down to the bottom of the list and select the "Show All Fonts" option.

• Font Size: Select a new text size from the Font Size list.

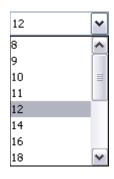

- **Italic:** Click the **Italic** *luce* button to set the selected text in italics.
- **Underline:** Click the **Underline U** button to underline the selected text.
- Bold: Click the Bold B button to bold the selected text.
- **Text Color:** Click the **Text Color** button. In the *Text Color* window, select a color by clicking on it and then click **OK** to close the window.

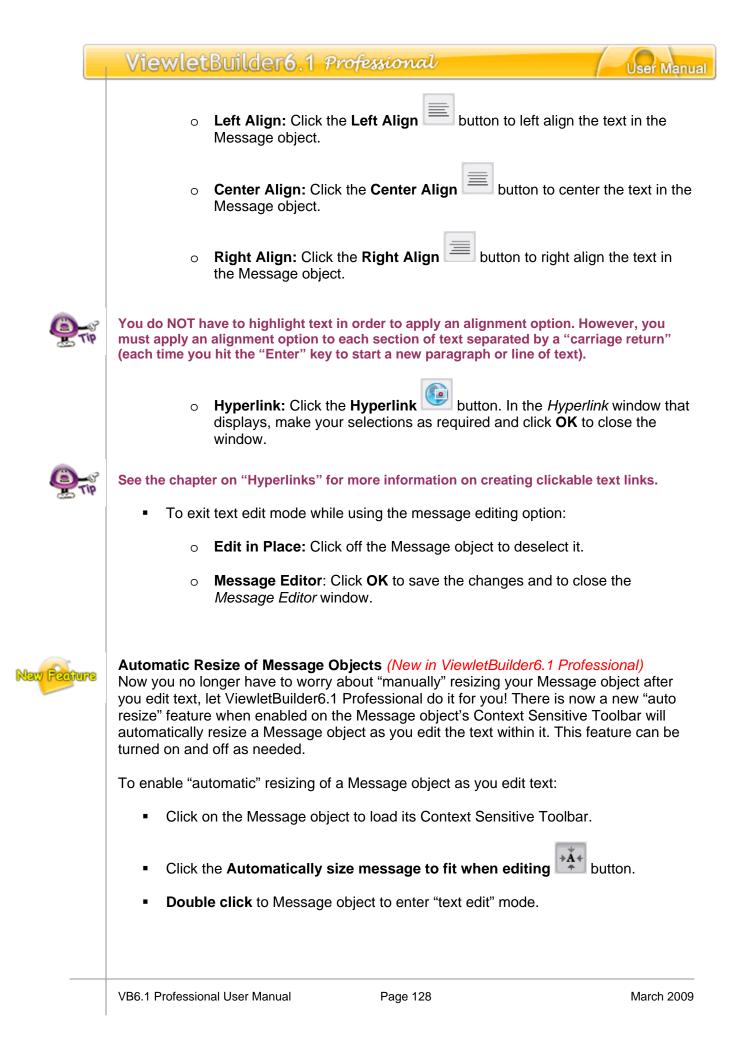

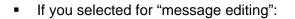

- <u>Edit in Place</u>: As you edit text, the object automatically resize as you type directly in the Message object.
- <u>Message Editor</u>: The *Message Editor* displays. Once you click **Apply** or **OK** to save the text edits, the Message object will be automatically resized.

If enabled, you can quickly "turn off" the auto-resize Message object feature by clicking it to deselect it on the Context Sensitive Toolbar at any time while editing a Message object.

To manually resize a Message object:

 Single click on the Message object to select the object itself (not in text edit mode). A "bounding box" (dotted rectangle) will display around it.

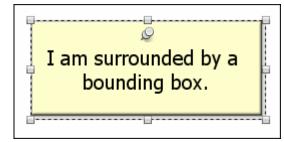

 Move your cursor over one of the gnodes (grab handles). When the cursor changes to a "double arrow" shape, hold down the left mouse button and drag to resize the Message object.

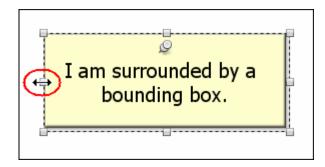

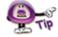

If you manually resize a Message object, if enabled, the "auto-resize" Message object feature will be disabled for that Message object only until it is again selected.

Let go of the left mouse button to complete the resizing action.

User Manual

User Manual

To move a Message object on a slide:

- Click the object to select it so that a "bounding box" (dotted rectangle) displays around it.
- Point your cursor over the selected Message object. When the cursor changes to a "hand" shape, hold down your left mouse button and drag the object to its new location on the slide.

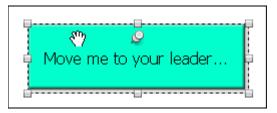

• Let go of the left mouse button to drop the object into place.

To attach audio to a Message object:

- Click the object to select it so that a "bounding box" (dotted rectangle) displays around it.
- Click the applicable Attach Sound button on the Context Sensitive Toolbar.

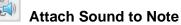

Attach Sound to Balloon

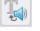

#### Attach Sound to Text Box

- In the Sound window that displays, insert or record a sound file.
- Click **OK** to save the sound file and attach it to the Message object.

User Manual

To remove a Message object from a slide:

- Click on the Message object to select it.
- Click the **Delete** button on the Context Sensitive Toolbar. The selected object will be deleted.

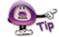

If you accidentally delete a Message object and this was the last action you performed, click the "Undo" button or press "Ctrl + Z" to undo the deletion.

If you have any questions, contact us using the "Contact Us" or "Support" links on the home page (www.qarbon.com). Or, if you prefer, email support@qarbon.com.

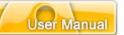

## **Format Painter**

The Format Painter may be used to quickly change text properties in notes, balloons and text boxes. It can also be used to change properties of a shape object's border (color, width) and fill color based on another shape.

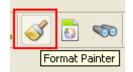

To use the Format Painter to apply text attributes from one message object to another:

- Make your changes to text in your message object.
- Click on the text (or click anywhere inside the text) that will be copied from.
- Click the Format Painter.
- Click on subsequent text objects to apply this formatting from the first selection.
- Continue clicking on text on the current or any other slide to apply the formatting.
- When you are finished, click the Format Painter to deselect it.

To use the Format Painter to copy a shape's attributes and apply them to other shapes:

- Make your changes to the shape as desired and then make sure it is selected.
- Click the Format Painter.
- Click on subsequent shapes to apply the formatting.
- When you are finished, click the Format Painter to deselect it.

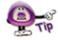

# Use the Format Painter to quickly match the format of a selected object or shape across multiple slides.

If you have any questions, contact us using the "Contact Us" or "Support" links on the home page (www.qarbon.com). Or, if you prefer, email support@qarbon.com.

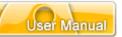

## Dictionary, Spell Check, Search and Replace

ViewletBuilder6.1 Professional offers various tools to help you make sure that your content is accurate, typos are caught and corrected, and grammar rules are followed. These features include:

- Dictionary: Set your dictionary to one of several languages. The dictionary helps you catch unwanted typos and allows you to build it for more complex content by adding custom words.
- Spell Check: Enable the "Spelling Mistakes" option from the View menu to automatically check text in message objects against the selected dictionary. Incorrectly spelled words, or words not recognized by the dictionary, will be quickly identified by a red, squiggly underline.
- Search and Replace: Use this tool to quickly search for and replace a specific word (or even a phrase) on a message by message basis or throughout the entire project.

To set your dictionary and spell check preferences:

- Select Edit > Preferences from the Menu bar.
- Select the *Spelling* tab.
- Select a language to use for the spell check dictionary from the list.
- Select additional options for the spell check as needed.

To enable or disable the Spell Check tool:

 To enable the Spell Check tool, select View > Spelling Mistakes from the Menu bar.

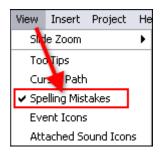

 When a word is incorrectly spelled or is not recognized by the selected dictionary, it will be designated with a "red squiggly underline".

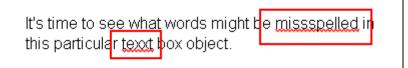

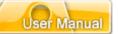

- To disable the spell check tool, select **View** from the Menu bar.
- If the **Spelling Mistakes** option has a checkmark next to it, click it to remove the checkmark to deselect the tool.

To correct a typo using the right click menu:

- Click anywhere in the text where the typo appears (as indicated by the red squiggly underline).
- **Right click** to display the shortcut menu.
- At the bottom of the shortcut menu, select the appropriate option:

| Replace "texxt" With     | • |
|--------------------------|---|
| Replace All "texxt" With | • |
| Ignore All "texxt"       |   |
| Learn "texxt"            |   |

- **Replace:** Select this option to display a list of suggested words to use to replace the "selected" incorrect text.
- Replace All: Select this option to display a listed of suggested words to use to replace all instances of the "selected" incorrect text throughout the entire project.
- **Ignore All:** Select this option to ignore all instances of the "selected" incorrect text throughout the project.
- Learn: Select this option to add the "selected" incorrect text to the dictionary.

**O**-0

To add custom words not recognized by the Spell Check tool to the dictionary, select the "Learn" option from the shortcut menu.

To use the Search and Replace tool:

Click the Search and Replace

button on the Main Toolbar.

User Manua

• The Search and Replace window displays. Two tabs are available: Search and Replace.

| Search a | and Replace |
|----------|-------------|
| Search   | Replace     |

- To search for a specific word or phrase:
  - Select the Search tab if it is not already selected by default.
  - In the *Text* field, type in the word or phrase you want to search for.
  - Select the Case Sensitive option to narrow results.

| Text              |  |
|-------------------|--|
| ViewletBuilder6.0 |  |
| Case Sensitive    |  |

 In the *Direction* area, select **Forwards** to search from this point in the project forwards, or select **Backwards** to search from this point in the object backwards.

| Direction                    |  |
|------------------------------|--|
| <ul> <li>Forwards</li> </ul> |  |
| 🔘 Backwards                  |  |
| L                            |  |

o In the Slides area, select:

-Current to search the current slide.

-From and enter a number in each of the fields provided to search from a specific slide to a specific slide based.

-All to search all slides within the project.

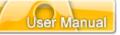

| Slides   |            | 1 |
|----------|------------|---|
| 🔿 Curren | :          |   |
| ◯ From   | 1 💭 To 7 🌪 |   |
| 💿 All    |            |   |
| ·        |            | 2 |

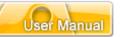

- Click the **Find Next** button to start the search operation.
- To replace a specific word or phrase:
  - Select the Replace tab.
  - In the *Text* field, type in the word or phrase you want to search for.
  - In the *Replace With* field, type in the word or phrase you want to use as the replacement text.
  - o Select the Case Sensitive option to narrow results.

| Text              |  |
|-------------------|--|
| ViewletBuilder6.0 |  |
| Replace With      |  |
| ViewletBuilder6.1 |  |
| Case Sensitive    |  |

 In the *Direction* area, select **Forwards** to search from this point in the project forwards, or select **Backwards** to search from this point in the object backwards.

| Direction                    | 1 |
|------------------------------|---|
| <ul> <li>Forwards</li> </ul> |   |
| 🔘 Backwards                  |   |
| L                            | 1 |

o In the Slides area, select:

-Current to search the current slide.

-From and enter a number in each of the fields provided to search from a specific slide to a specific slide based.

-All to search all slides within the project.

| Slides    |              |
|-----------|--------------|
| 🔘 Current |              |
| ◯ From    | 1 💭 To 🛛 7 💭 |
| 💿 All     |              |

• Once all the information is entered / selected in the *Replace* tab, click the:

-**Replace All** to search for and replace all instances of the text with the text provided.

-Replace Replace to replace the currently "selected" text found after clicking the **Find Next** button.

-Find Next button to find the next instance of the desired word or phrase entered in the *Text* field.

Once you are finished using the Search and Replace tool, click the red "x" to close the window. Or, click Cancel to end the search and replace operation.

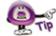

While performing a Search and Replace operation, use the "Replace All" button to quickly replace a single word or phrase throughout the entire project with a single click action.

If you have any questions, contact us using the "Contact Us" or "Support" links on the home page (www.qarbon.com). Or, if you prefer, email support@qarbon.com.

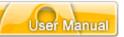

### Working with Slides

ViewletBuilder6.1 Professional projects are made up of slides, so it's important to understand how to work with the most common slide features while building your project. This chapter introduces some of the most common features available while working with slides within your Viewlet project.

### Slide Types

There are essentially three types of slides that you may insert into existing projects:

- Blank slides
- Screenshot slides
- Image slides

| Insert         |
|----------------|
| C. Blank Slide |
| Creenshots     |
| 属 Image Slides |

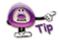

You can insert new slides into existing projects by selecting "Insert" from the Menu bar. Or, right click on a slide and select "Insert" from the shortcut menu. Either way, once you select "Insert" you will see a list of available new slide options for your project.

These slide types may seem familiar. This is because these slide types are also the same options that are available when creating new projects.

To insert blank slides:

- Select a thumbnail. The inserted slide will be inserted right after this slide.
- Select Insert > Blank Slide from the Menu bar. Repeat these steps to insert additional blank slides.

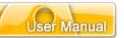

To insert screenshot slides:

- Select a thumbnail. The new screenshot(s) will be inserted right after this slide.
- Select Insert > Screenshots from the Menu bar.
- The *Insert* Screenshots window displays. Make your selections as needed and In the windows that display, follow the prompts to select options for screenshots.

| Insert Sc | reenshots                                                                                                    |       |
|-----------|----------------------------------------------------------------------------------------------------|-------|
|           | c <b>reenshots</b><br>urrent project is size 640 x 480                                                                                                    |       |
|           | e<br>specify the slide size you would like to create or capture.<br>Custom - Specify a custom width and height.<br>Width: 640 Reight: 480 Reight:                                                                                                    | ~     |
| Capture   | Profiles         Image: Show how something is done.         Image: Show how something is done.         Image: Show how something is done.         Image: Show how something is done.         Image: Show how something is done.         Image: Show how something is done.         Image: Show how something is done.         Image: Show how something is done.         Image: Show how to do something.         Image: Show how to do something.         Image: Show h |       |
|           | ОКС                                                                                                    | ancel |

- Take your screenshots during the recording session.
- End your screenshot session and new screenshots will be converted to slides and inserted into your existing project.

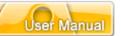

To insert image slides:

- Select a thumbnail. The new image(s) will be embedded onto slides right after this slide.
- Select Insert > Image Slides from the Menu bar.
- Follow the instructions in the *Select Images to Import* window that displays for locating and selecting your image files.

| elect Images f | o Import                  |                      |
|----------------|---------------------------|----------------------|
| Current projec | t size: 640 x 480 pixels. |                      |
| Filename       | Stretch                   | Size:<br>Dimensions: |
|                |                           | OK Cancel            |

 Once your images are selected, click OK to insert the new image slides into your existing project.

User Manual

To insert duplicate slides quickly:

- Click on a slide so that it displays in slide edit view.
- Press Ctrl + D on your keyboard, or select Edit > Duplicate Slide from the Menu bar.

| Edit              |        |
|-------------------|--------|
| 🔄 Undo            | Ctrl+Z |
| 河 Redo            | Ctrl+Y |
| 🔀 Cut             | Ctrl+X |
| Сору              | Ctrl+C |
| Paste             | Ctrl+V |
| 💥 Delete          | Delete |
| 💭 Duplicate Slide | Ctrl+D |
| (##3)             |        |

### **Slide Properties**

Slide properties can be set for each slide. These properties include the slide name, duration and whether to include the slide in the table of contents (for viewing purposes).

| Display for 1.0 💌 seconds                                     | Name        |                |        |       |
|---------------------------------------------------------------|-------------|----------------|--------|-------|
| Display for 1.0 seconds Options Included in Table of Contents | Slide 1     |                |        |       |
| Options Included in Table of Contents                         | Duration    |                |        |       |
| Included in Table of Contents                                 | Display for | 1.0 💌 se       | econds |       |
|                                                               | Options     |                |        |       |
| OK Cancel Apply                                               | Included in | ı Table of Cor | itents |       |
|                                                               | OK          |                | ancel  | Apply |
|                                                               |             |                |        |       |
|                                                               |             |                |        |       |

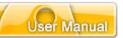

To access slide properties:

- Right click on a slide.
- Select Slide Properties from the shortcut menu. Or, double click directly on the slide to open the Slide Properties widow.

To edit slide properties:

- Select a slide by clicking on it.
- Click the Slide Properties button on the Context Sensitive Toolbar.
- In the *Slide Properties* window, edit the:

| Slide Properties 🛛 🔀          |
|-------------------------------|
| Name                          |
| Slide 1                       |
|                               |
| Duration                      |
| Display for 1.0 🔿 seconds     |
| Continue                      |
| Options                       |
| Included in Table of Contents |
|                               |
| OK Cancel Apply               |

- **Name**: This is the title of the slide displayed at the top of the slide while in Thumbnail View and along the timeline.
- **Duration**: The amount of time the slide displays.
- **Options**: Select this option if you want it included in the Table of Contents when viewed as a Flash file.

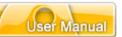

#### Slide Color

Slide color is applied directly to the slide and can be changed on one or multiple slides. The slide color appears behind slide objects and embedded images. The color chooser remembers recent and custom color selections and has buttons for adding and deleting custom colors to make that functionality easier to use.

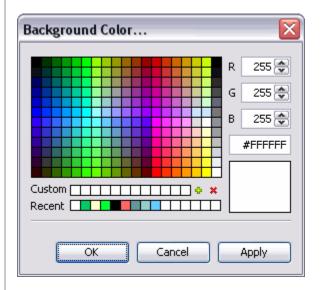

To change slide color:

- Select the slide or slides you want to work with.
- Click the **Background Color** button from the toolbar.
- In the *Background Color* window, select a color.
- Click **OK** to apply it to the selected slide or slides.

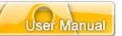

#### Slide Background Frame

You can embed an image directly to a slide background. In fact, you can do this to one or multiple slides using the same image. In addition, images can be aligned in various ways on the slide or stretched as needed.

| ; 🧣 🍯 🧯 | 9                              |         |
|---------|--------------------------------|---------|
| Slide 1 | Slide 2 Slide 3                | Slide 4 |
|         | Background Frames              |         |
|         | Frame:<br>BombStandardSign.png |         |
| Slide 5 | Layout:                        | Slide 8 |
|         | Show Preview OK Cancel         |         |
|         |                                |         |

To add a background image to a slide or slides:

- Select the slide or slides you want to work with.
- Right click and select Background Frames.
- In the Background Frames window, click Load Image button.
- Locate an image file, select it and click **Open**.
- Select a *Layout* option.
- Click **OK**.

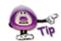

In the "Background Frames" window, click "Show Preview" to view a preview of the selected background frame image.

User Manual

To delete a background frame:

- Right click a slide and select **Background Frames**.
- In the Background Frames window, click the Remove Background K button.
- Click OK.

#### **Moving Slides**

There are various ways to move slides with in a project. The easiest way to do it is while working with thumbnails.

To move slides using drop and drag:

- Make sure the Thumbnails tab is displayed. You can work in this view or while it is expanded in full view so that only thumbnails are displayed.
- Select the slide (or slides) you want to move by clicking on them.
- Hold down the left mouse button and drag the slide(s) to the new location and drop into place.

To move slides using cut and paste:

- Make sure the Thumbnails tab is displayed.
- Select the slide you want to move.
- Click the Cut button on the toolbar.
- Click on the slide where you want to insert the "cut" slide next to.
- Click the Paste <sup>b</sup> button on the toolbar.

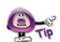

Click the "Undo" button to immediately undo cut and paste operations.

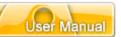

#### **Deleting Slides**

You can remove slides from a project while in Slide Edit view or while working with thumbnails. The choice is up to you. However, if you are deleting multiple slides at the same time, you will need to do this while working with in the Thumbnail tab.

To delete a single slide:

- Select the thumbnail or click on it while in slide edit view (so that it is the current slide).
- Click the Delete Multiple button on the toolbar.
- A *Delete* warning window displays. Read the information in it and click the Yes button to confirm and complete the deletion.

To delete multiple slides:

- Select the slides you want to delete while viewing thumbnails.
- Click the **Delete** Key button on the toolbar.
- A *Delete* warning window displays. Read the information in it and click the Yes yes button to confirm and complete the deletion.

#### The Hidden Slide

ViewletBuilder6.1 Professional offers you the option of hiding a slide instead of deleting it. This feature is handy because instead of deleting the slide, it will hide it so that it will not display while previewing or publishing the project, but can later be unhidden when needed.

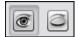

# ViewletBuilder6.1 Professional User Manua The main features of working with hidden slides include: The thumbnail for a hidden slide has an X in the lower left corner. Slide 1 If you select a hidden slide in thumbnails, it will display in slide edit view at 50% opacity. If you use slide navigation arrows to go from slide to slide, hidden slides are skipped. The duration of hidden slides is ignored in the times in the Timeline. To hide or unhide a slide: Click on the slide (while in slide edit view) or slides in thumbnail view. To hide a slide, click the **Hide Slide** button on the Context Sensitive Toolbar to hide the slide. Hidden slides will not display (or be heard) when previewing a project; however, they will remain in the slide count. To display a slide, click the **Show Slide** button on the Context Sensitive Toolbar to display the slide. If you have any questions, contact us using the "Contact Us" or "Support" links on the home page (www.garbon.com). Or, if you prefer, email support@garbon.com.

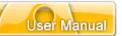

### Audio

ViewletBuilder6.1 Professional allows you to add sound to your project. You can import sound files or record them directly while working in ViewletBuilder6.1 Professional. Audio files may be attached directly to a slide or various slide objects such as balloons, notes, text boxes and shapes. You may also export sound from projects. And, there is a feature that allows you to add a background sound track (independent of sound attached to slides or slide objects) to your project.

| Sound 🛛 🔀                 |
|---------------------------|
| Select or record a sound: |
|                           |
|                           |
| 0 KB - 00:00.0 / 00:00.0  |
|                           |
| OK Cancel Apply           |
|                           |

To attach an external audio file to a slide or a slide object:

- Click on the slide or slide object to select it.
- Click the Attach Sound button on the Context Sensitive Toolbar.
- In the Sound window, click the Load Sound <sup>20</sup> button.
- Select a sound file and click **Open** to return to the *Sound* window.

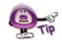

Supported sound file formats include MP3, RAW, AIF, WAV and AU.

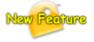

#### The RAW Audio File Format (New in ViewletBuilder6.1 Professional)

ViewletBuilder6.1 Professional now supports the **RAW** audio format. A "raw" sound file can contain audio in any codec, but is usually used with PCM audio data. So, if you have "raw" audio files, you can now import them into your Viewlet projects.

- Click **Open** to return to the *Sound* window.
- In the Sound window, click **OK**.

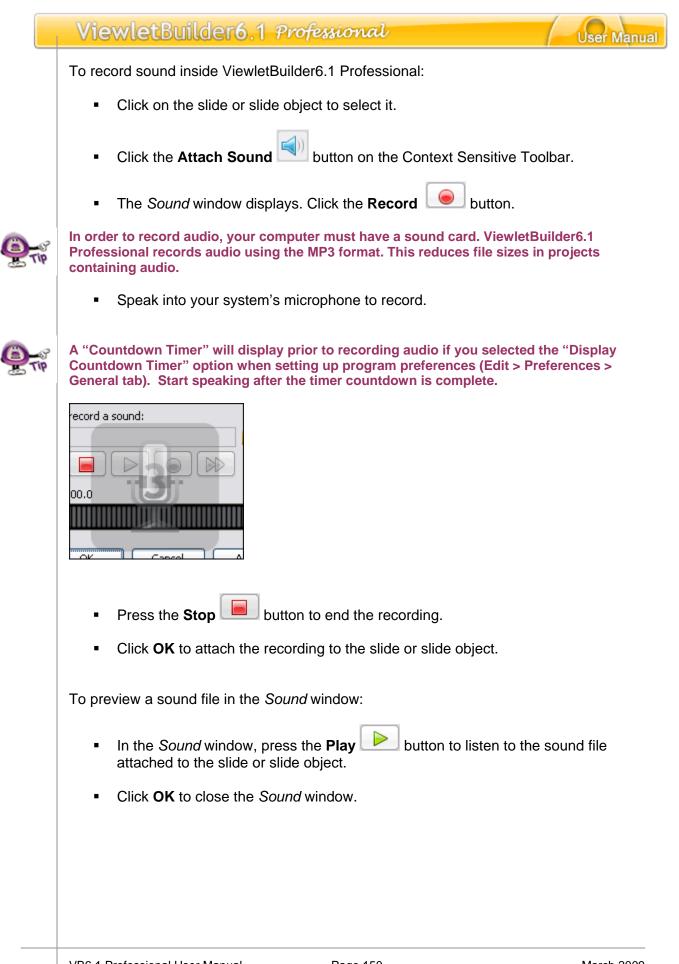

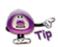

You can listen to sound files attached directly to slides by clicking on a slide. Then, click the "Attach Sound to Slide" button. In the "Sound" window that displays, click the

"Previous Sound" button or the "Next Sound" button. This will move you automatically to the applicable slide and the sound attached to it in the "Sound" window. Click "Play" to preview the sound. Repeat these steps while in the "Sound" window to listen to slide sounds throughout the project without closing the "Sound" window.

To remove sound attached to a slide or slide object:

- Click on the slide or slide object to select it.
- Click the Attach Sound button on the Context Sensitive Toolbar.
- In the *Sound* window, click the **Delete Sound** button.
- Click **OK** to close the *Sound* window.

To export sounds from your project:

- Before exporting any sound files from your project, create a folder outside of ViewletBuilder6.1 Professional to save your exported sound files in (recommended).
- Select **File** > **Export** from the Menu bar.
- Select Sounds.
- In the Export Sounds window, select the slides to export:

| Ex | xport Sounds 🛛 🔀                       |
|----|----------------------------------------|
|    | Slides<br>Current Slide<br>From 1 to 8 |
|    | Export Cancel                          |

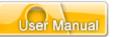

- **Current Slide**: Only the sound attached to the current slide and any attached to slide objects will be exported.
- **From**: Enter a starting slide number in the first field and an ending slide number in the second field. Sound attached to the slides (and objects on the slides) in this sequence will be exported.
- All: All sound attached to slides and slide objects will be exported.
- In the Save File In window, select a folder to save the exported audio files in.
- Click Save.

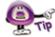

Exported sound files are saved in the same format (and with the same file name) as they have in the project prior to being exported.

#### **Play Sound Action Options**

When working with Events and Actions, you can add a "Play Sound" action to many different Events such as when a slide loads or unloads, when a mouse rolls over an object or area of the slide, when the user clicks and more. The "Player Sound" action has some synchronicity and concurrency features for ultimate sound control during Viewlet playback.

#### Synchronicity (Play Sound Action)

In the *Action* window, when the *Action Type* of **Play Sound** is selected you have the ability to determine when your sound file will end.

| 🤒 Action                                           | × |
|----------------------------------------------------|---|
| Action Type: Select the action type from the list. |   |
| ) Play Sound                                       | ~ |

In the *Synchronicity* area, select the **Wait for the sound to complete before** advancing to the next action or slide if desired.

| Synchronicity                                                                |  |
|------------------------------------------------------------------------------|--|
| Wait for the sound to complete before advancing to the next action or slide. |  |

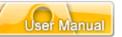

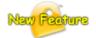

#### Concurrency (Play Sound Action) (New in ViewletBuilder6.1 Professional)

A new "Play Sound" action option includes selections for further controlling when the sound files plays along with other sounds on the slide. In the *Concurrency* area, select the desired option:

- Concurrent Playback Play concurrently with other sounds.
- Privileged Playback Stop all other event sounds.
- Exclusive Playback Stop all other sounds.

#### -Concurrency-

- Oncurrent Playback Play concurrently with other sounds.
- O Privileged Playback Stop all other event sounds.

C Exclusive Playback - Stop all other sounds.

#### Sound Quality for Published Project

Please refer to the *Project Properties* chapter for information regarding how to set up sound quality options for your published project.

#### **Background Soundtrack**

As discussed previously in this chapter, audio may be attached directly to a slide as well as to other slide objects. You may also attach a background sound track to your published project. This sound track is independent of sound attached to slides and slide objects and plays in the background when the Viewlet is played. Please refer to the *Project Properties* chapter for more information on adding a background soundtrack to your Viewlet.

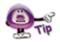

A background sound track will loop and continue to play even when the Viewlet pauses on slides with interactive zones. However, if the viewer uses the player bar or clicks an object with a pause even, the sound track will stop until the Viewlet is back in "play" mode.

If you have any questions, contact us using the "Contact Us" or "Support" links on the home page (www.qarbon.com). Or, if you prefer, email support@qarbon.com.

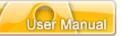

### Images

Images may be used in projects in a few different ways. One option is to create an entire project made up of image files. When creating image projects or when inserting image slides, images are embedded as slide background frames. When used in this way, images cannot be moved around the slide.

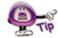

Multiple images may be used as part of a slide's background frames. See the chapter on "Background Frames" for more information.

You may also insert images onto slides as slide objects. When inserted on the slide, images may be resized, moved on the slide, converted to a hyperlink object, become a rollover event, have its transparency level modified and more. And, multiple images may be inserted on the same slide.

Let's look at some ways to work with images and slides.

To insert an image on to a slide:

Select the slide you want to insert the image on.

Click the **Insert Image** button on the Object Toolbar.

- In the Insert an Image window, browse to locate the image file.

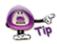

Supported image file formats include JPEG, GIF, TIFF, JPG, TIF, PNG and BMP.

Select the image file and click **Open**. The image is inserted on the slide, ready for editing.

To move an image on a slide:

- Select the image by clicking on it.
- Move your cursor over the image and when the cursor changes to a hand shape, hold down the left mouse button.
- Drag the image (while holding down the left mouse button) to its new location on the slide.

User Manual

To resize an image on a slide:

- Select an image by clicking on it.
- Point your cursor over one of the grab handles.
- When the cursor changes to an arrow, hold down your left mouse button.

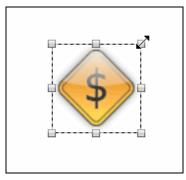

 Drag the grab handle (while holding down the left mouse button) to resize the image.

To change an image's opacity level:

- Select an image by clicking on it.
- Enter a value in the **Opacity** field on the Context Sensitive Toolbar.

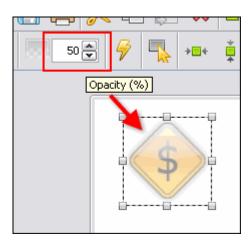

• Press enter to apply the new opacity level.

To layer images (and other objects):

- **Right click** on the image.
- Select **Arrange** from the shortcut menu.
- Select an arrangement option from the fly-out menu.

| \$<br>₽       |        |            |
|---------------|--------|------------|
| 📰 Image Prope | rties  |            |
| 🔀 Cut         | Ctrl+X |            |
| Сору          | Ctrl+C |            |
| Paste         | Ctrl+V |            |
| 💢 Delete      | Delete |            |
| Arrange       | •      | Foreground |
| Align         | Þ      |            |
| Stylesheet    | •      | Forward    |
| Opacity (%)   | •      | C Backward |
| <br>🖗 Events  |        | Background |
|               | . 1    |            |

User Manual

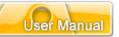

To view and/or modify image properties:

- Click on the image to select it.
- Click the Image Properties button on the Context Sensitive Toolbar.
- In the Image Properties window, view/edit the Name, Location & Size and Timing as desired.

| age Properties               |             |      |
|------------------------------|-------------|------|
| Name                         |             |      |
| Image                        |             |      |
| Location & Size              |             |      |
| Left 264 🚔                   | Top 160 🚔   |      |
| Width 61 🚔                   | Height 45 🚔 |      |
| Timing<br>Until End of Slide |             | •    |
| Start Time 0.0 🚔             | seconds     |      |
| OK                           | Cancel A    | pply |

• Click **OK** to close the *Image Properties* window.

To create an image event:

- Click on the image to select it.
- Click the Events button on the Context Sensitive Toolbar.
- In the *Image Events* window, select an events tab and choose the desired action.
- Click **OK** to apply.

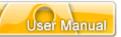

To delete an image:

- Select the image.
- Click the Delete button on the Context Sensitive Toolbar.

If you have any questions, contact us using the "Contact Us" or "Support" links on the home page (www.qarbon.com). Or, if you prefer, email support@qarbon.com.

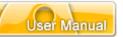

### **Background Frames**

The most popular Viewlet projects have slides that contain embedded images as part of the background. These background images are known as **Background Frames**. This chapter discusses how to work with single and multiple slide background frames, an important component of many Viewlet projects.

### **Background Frames – Single Frame**

|                                                                                                    | Background Frames                                                  |
|----------------------------------------------------------------------------------------------------|--------------------------------------------------------------------|
| Qurition   Presentation Software.     Or      Or | Frame:<br>Background Frame 🔂 🔂 🕻                                   |
| Qarbon Q<br>Solutions Products Serv                                                                                                    | Top Left Show Preview OK Cancel                                    |
| ත්ත                                                                                                    | Budget Friendly                                                    |
|                                                                                                    | b BasedContent CreationManagementTraining<br>rvicesSystemsTraining |
| Desktop Based                                                                                                    | Web Based                                                          |
| AR an ed and the det                                                                                                    |                                                                    |

To access the Background Frames window:

- Select the desired slide in slide or thumbnail view.
- **Right click** and select **Background Frames**. The *Background Frames* window displays.
- You can also double click on the frame along the Timeline to display the *Background Frames* window.

# ViewletBuilder6.1 Professional User Manual To add a background frame to a slide with detailed settings: In the Background Frames window, click the Add Frame button. • X Add Frame The Background Frame window displays. Click the folder button to search for • and select an image for the frame. **Background Frame** $\overline{\mathbf{x}}$ Frame Image 2 Options: 🔽 Key Frame Play Keyboard Click Location & Duration 0 🍣 Left: 0 🍣 Top: 0.0 🚔 seconds Duration: OK Cancel Set Options, Location & Duration settings as desired. • Click OK. Click **OK** in the *Background Frames* window to load the selected frame.

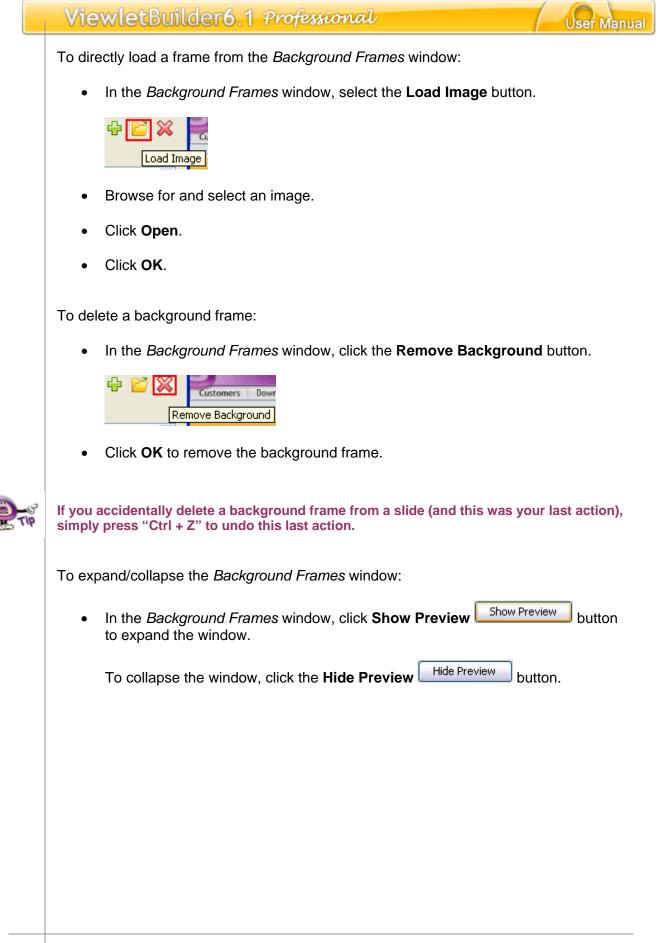

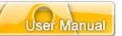

To choose the layout for the frame:

• In the *Background Frames* window, select an orientation for the image from the *Layout* list.

| Layout:     |        |              |   |
|-------------|--------|--------------|---|
| Top Left    |        |              | ~ |
| Top Left    | Top    | Top Right    |   |
| Left        | Center | <b>Right</b> |   |
| Bottom Left | Bottom | Bottom Right |   |
| Bottom Left | Bottom | Bottom Right |   |

• Click **OK** to close the *Background Frames* window.

To change zoom selection of frame Preview:

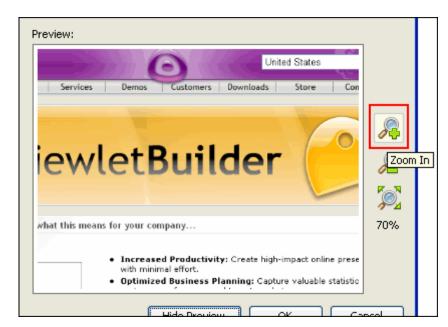

• To zoom in, click the **Zoom In** button.

User Manual

• To zoom out, click the **Zoom Out** button.

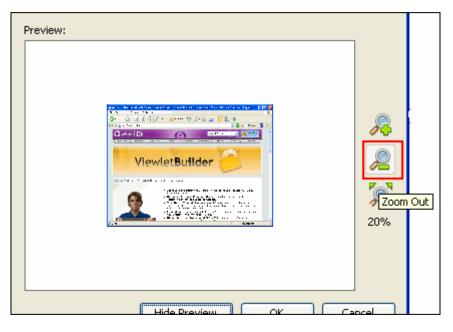

• To fit the image in the Preview panel, click the Scale to Fit button.

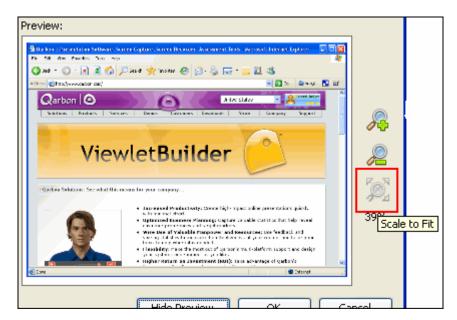

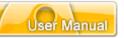

### **Background Frames – Multiple Frames**

Slides may be comprised of multiple background frames. This most commonly happens when creating projects using Smart Capture. Slides containing multiple background frames are animated during playback on the slide itself (similar to an animated GIF file). To edit a slide with multiple background frames, you will use the same steps as you would with the steps outlined for modifying a slide with a single background frame. There are, of course, a few additional options since you are working with multiple frames.

For instance, following is an example of what a typical *Background Frames* window looks like when working with a slide containing multiple background frames.

| Background F | rames       |       |        |
|--------------|-------------|-------|--------|
| Frames:      | 1           | 1     |        |
| Frame:       | Duration    | Кеу   |        |
| 🔊 Frame      | 2 seconds   | True  |        |
| 🔊 Frame      | 0.1 seconds | False |        |
| 🔊 Frame      | 0.5 seconds | False |        |
|              |             |       |        |
|              |             |       |        |
|              |             |       |        |
|              |             |       |        |
|              |             |       |        |
|              |             |       |        |
|              |             |       |        |
| Layout:      |             |       |        |
|              |             |       |        |
| Top Left     |             |       | ~      |
| Sh           | ow Preview  | ок    | Cancel |

Background Frames Window with Preview Hidden

| ames:    |                            |                | Preview:                                                                                                    |                 |
|----------|----------------------------|----------------|----------------------------------------------------------------------------------------------------|-----------------|
| rame:    | Duration                   | Кеу            | 🖉 Qarison   Presentation Software, Screen Caylare, Screen Racorder, Amazarat Laois - Window Internet Expl., 🔔 🔤 🔀                                                                                                    |                 |
| ы Frame  | 2 seconds                  | True           | Image: Image: |                 |
| Frame    | 0.1 seconds<br>0.5 seconds | False<br>False | Image: Contract Service     Image: Contract Service                                                                                                    | یر<br>ای<br>403 |
| yout:    |                            |                |                                                                                                    |                 |
| Top Left |                            |                | Frame 1 of 3                                                                                                    |                 |
|          |                            |                | Highlight Selected Frame                                                                                                    |                 |

Background Frames window with Preview Displayed

### Key Frame

Frames added after the first frame may or may not be key frames. If marked as a key frame, the key frame will completely replace the previous image in the sequence. If a frame is not marked as a key frame, the frame is just "painted" on top of the previous key frame, like an additional image layered on top of it.

After creating a screenshot project or adding new screenshots using Smart Capture, if you look at a slide that has multiple animation frames on it, you will see that all but the first frame are NOT key frames.

User Manual

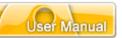

To enable/disable a Key Frame:

- In the *Background Frames* window, double click a frame.
- In the *Background Frame* window, select the **Key Frame** option.

| <ul> <li>Options</li> <li>Key Frame</li> <li>Play Keyboard Click</li> <li>Click OK.</li> </ul> |
|------------------------------------------------------------------------------------------------|
| To move a frame up/down within the list:                                                       |
| • Select the frame in the list.                                                                |
| Click the <b>Move Up</b> button to move the frame up in the list.                              |

Click the Move Down button to move the frame down in the list.

To add a frame to the list of frames:

- Click the **Add** button.
- In the *Background Frame* window, click **Browse**.

| Frame Image | In     |
|-------------|--------|
|             |        |
| Ontions     | Browse |

- The Select Frame Image window displays. Select and image file and click **Open**.
- In the *Background Frame* window, make other selections as needed and click **OK**.

To edit a background frame:

- Select a frame in the list.
- Click the Modify button.
- In the *Background Frame* window, make selections as desired.
- Click **OK**.

To delete a frame:

- Select a frame in the list.
- Click the Delete

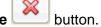

If you accidentally delete a background frame from a slide (and this was your last action), simply press "Ctrl + Z" to undo this last action.

User Manual

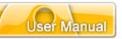

### Previewing Multiple Background Frames

When working with multiple background frames there are a few different features for navigating the Preview in addition to the zoom features previously covered. Use the following tools to quickly navigate through background frames.

To navigate through multiple background frames:

- In the Background Frames window, select a frame in the list.
- Click the **Show Preview** button, if applicable.
- Click the appropriate button (below the preview pane):

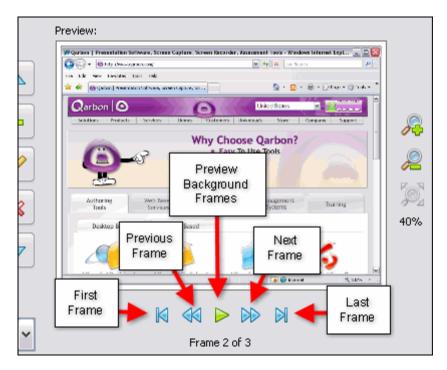

- First Frame
- Previous Frame
- Preview Background Frames
- o Next Frame
- o Last Frame

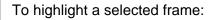

- In the Background Frames window, select a frame in the list.
- Under the preview pane, select the **Highlight Selected Frame** option.

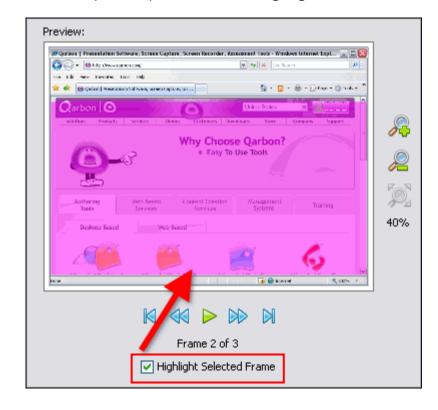

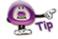

If the selected background frame is a "Key Frame" the entire image will be highlighted. If it is not a Key Frame, only the image that "sits on top of the Key Frame" will be highlighted.

User Manual

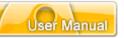

### Using the Timeline to Access Background Frames

If you prefer to edit your project using the Timeline, you can also easily access the *Background Frames* window to modify your background frames.

Here's an example of what a slide containing multiple background frames looks like along the Timeline:

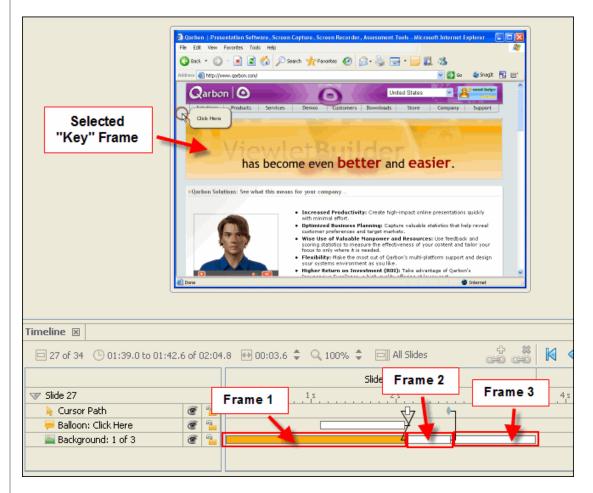

In the illustration above, Slide 27 contains multiple animation background frames. In fact, it contains three frames (as designated in the layer called "Background: 1 of 3). **Frame 1** is the selected frame and, in this example, is a Key Frame. **Frame 2** and **Frame 3** are part of the background frames, but will not display until selected along the Timeline. In this example, they are not selected.

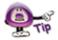

# If you click on a specific background frame in the Timeline, it will display it in the Slide Edit area.

If you have any questions, contact us using the "Contact Us" or "Support" links on the home page (www.qarbon.com). Or, if you prefer, email support@qarbon.com.

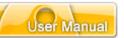

### Shapes

You may insert one or more shapes onto slides. This chapter provides an overview of the four basic tools for creating shapes and how to edit them.

### The Rectangle Tool

The rectangle tool allows you to draw rectangles and squares on a slide.

| Thumbnails 🗵 D.D | Rectangle Tool                                                                      |  |
|------------------|-------------------------------------------------------------------------------------|--|
| To inse<br>∎     | ert a rectangle:<br>Click the <b>Insert Shape</b> button on the Object Toolbar.     |  |
| •                | Click the <b>Rectangle Tool</b> button on the Context Sensitive Toolbar.            |  |
| •                | Move the cursor over the slide until the cursor changes to a cross-hair $+$ shape.  |  |
| -                | Click on the slide and hold down the left mouse button.                             |  |
| •                | Continue to hold down the left mouse button and drag to draw the rectangular shape. |  |
| •                | Let go of the left mouse button to complete the shape.                              |  |
|                  |                                                                                     |  |

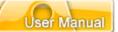

### The Ellipse Tool

The ellipse tool allows you to draw circles or ovals on a slide.

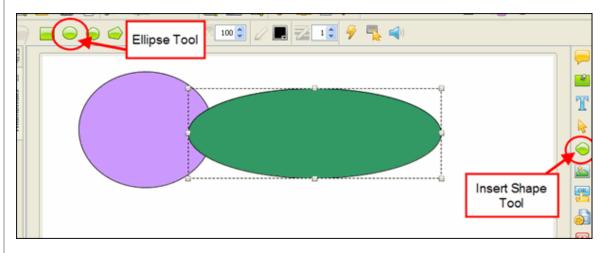

To insert an ellipse:

- Click the Insert Shape on the Object Toolbar.
- Click the Ellipse Tool button on the Context Sensitive Toolbar.
- Move the cursor over the slide until the cursor until the cursor changes to a cross-hair + shape.
- Click on the slide and hold down the left mouse button.
- Continue to hold down the left mouse button and drag to draw the elliptical shape.
- Let go of the left mouse button to complete the shape.

User Manual

### The Lasso Tool

The lasso tool allows you to create free-form shapes.

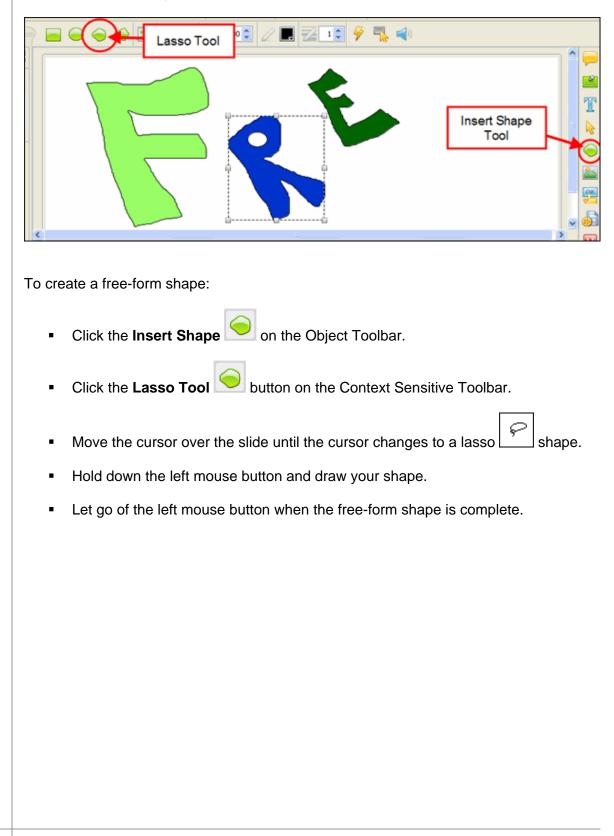

User Manual

#### The Poly Lasso Tool

The poly lasso tool allows you to create polygonal shapes.

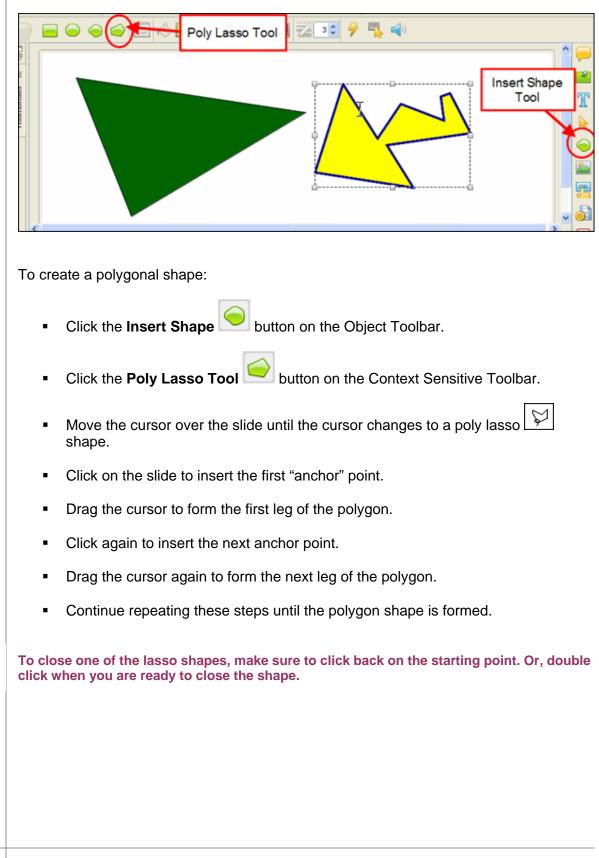

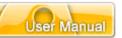

### **Miscellaneous Shape Tool Features**

Once shapes are created, you may move, resize, recolor, and arrange them to create custom effects.

To move a shape on a slide:

- Click the shape to select it.
- Move your cursor over the shape until the cursor becomes a grab hand shape.
- Hold down the left mouse button and drag the shape to move it.

To resize a shape:

- Click the shape to select it.
- Move your cursor over one of the grab handles until the cursor changes to an arrow shape.
- Hold down the left mouse button and drag to resize the shape.

To arrange the shape in a stack:

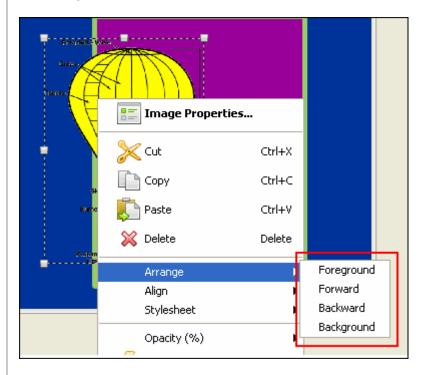

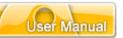

- Click the shape to select it.
- **Right click** and select **Arrange** from the shortcut menu.
- Select one of the arrange options to move the shape to that position in the stack.

To delete a shape from the slide:

- Click the shape to select it.
- Click the **Delete** button on the toolbar.

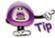

Use the shape tools in ViewletBuilder6.1 Professional to create custom slide effects for your Viewlet project.

If you have any questions, contact us using the "Contact Us" or "Support" links on the home page (www.qarbon.com). Or, if you prefer, email support@qarbon.com.

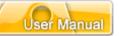

### Grouped Objects Alignment, Distribution and Sizing

ViewletBuilder6.1 Professional offers various alignment, distribution and sizing tools when working with multiple objects. This chapter provides an overview of working with these options.

#### Alignment Tools

Alignment tools are available for selected objects. The alignment tools are divided into two sections:

- 1. Aligning selected objects within the group's "bounding" box (as indicated by the dotted rectangle surrounding the selected objects).
- 2. Aligning selected objects on the slide.

To align two or more selected objects within the group's "bounding" box:

- Click on the first object to select it.
- Hold down the Ctrl key while clicking to select additional objects. A "bounding box" surrounds the selected objects. It will be inside this bounding box area that the alignment will occur.
- Click the applicable "group alignment" button for the selected objects:

|                  | <b>→</b><br>+ |
|------------------|---------------|
| I am a note.     |               |
| Align Left Edges |               |
| Align Top Edges  |               |

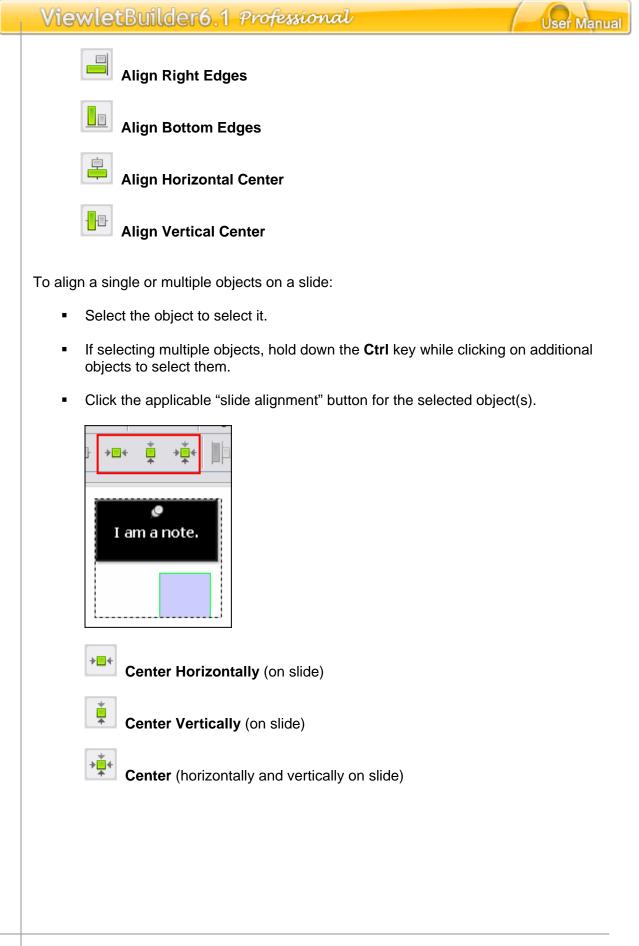

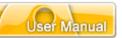

#### **Distribution Tools**

Distribution tools are available for selected objects. In order to use the distribution tools, three or more objects must be selected. A "bounding box" (dotted rectangle) displays around the selected objects and it is inside the perimeter of this bounding box the distribution will be applied.

To use the distribution tools:

- Click on the first object to select it.
- Hold down the Ctrl key when clicking to select the additional objects.

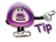

Three or more objects must be selected in order to access the distribution tools.

 A "bounding" box displays around the selected objects. Click the applicable "distribution" button on the Context Sensitive Toolbar to apply it to the object group.

| • • <b>•</b> • <b>■ ■ ■ ■ ■ ■</b> |
|-----------------------------------|
| I am a note.                      |
|                                   |
| Distribute Left Edges             |
| Distribute Right Edges            |
| Distribute Bottom Edges           |
| Distribute Horizontal Center      |

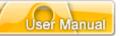

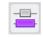

**Distribute Vertical Center** 

#### Sizing Tools

Sizing tools are available for two or more selected objects. Use this tool if you want to quickly set all objects within a selected group to the same size.

To resize two or more selected objects:

Click on the first object to select it.

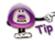

The order that you select your objects is IMPORTANT. The objects will be "resized" based on the first object selected in the group.

- Hold down the Ctrl key when clicking to select the additional objects.
- A "bounding" box displays around the selected objects. Click the applicable "sizing" button on the Context Sensitive Toolbar to apply it to the object group.

| <b>₩</b> | Make Same Width                   |
|----------|-----------------------------------|
|          |                                   |
|          | Make Same Heigh                   |
|          | Make Same Heigh<br>Make Same Size |
|          |                                   |

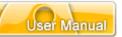

# **Events and Actions – An Introduction**

ViewletBuilder6.1 Professional offers a robust set of events and actions that may be associated with slides and slide objects such as shapes and images to produce greater dynamics and a higher user interactive experience than ever before. This chapter provides an introduction into ViewletBuilder6.1 Professional's events and actions features.

### **Events**

Events may be defined as what happens when a certain scenario occurs. For example, a slide event may be the "On Load" event. This means that when the slide "loads" or as it "loads" this "loading" is an event.

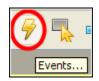

To create a slide event:

| 🤔 Slide Events                  |                                                      |              |                   |              |
|---------------------------------|------------------------------------------------------|--------------|-------------------|--------------|
| On Load On Unload               | On Key Pressed                                       |              |                   |              |
| Actions performed w             | when the slide is loaded                             |              |                   |              |
|                                 | Click <b>Add</b> to add an action to this event tab. |              |                   |              |
|                                 |                                                      |              |                   |              |
|                                 | ОК                                                   | Cancel       | Apply             |              |
| <ul> <li>Right click</li> </ul> | <pre> on a slide directly and </pre>                 | select Event | <b>s</b> from the | shortcut mer |
|                                 |                                                      |              |                   |              |

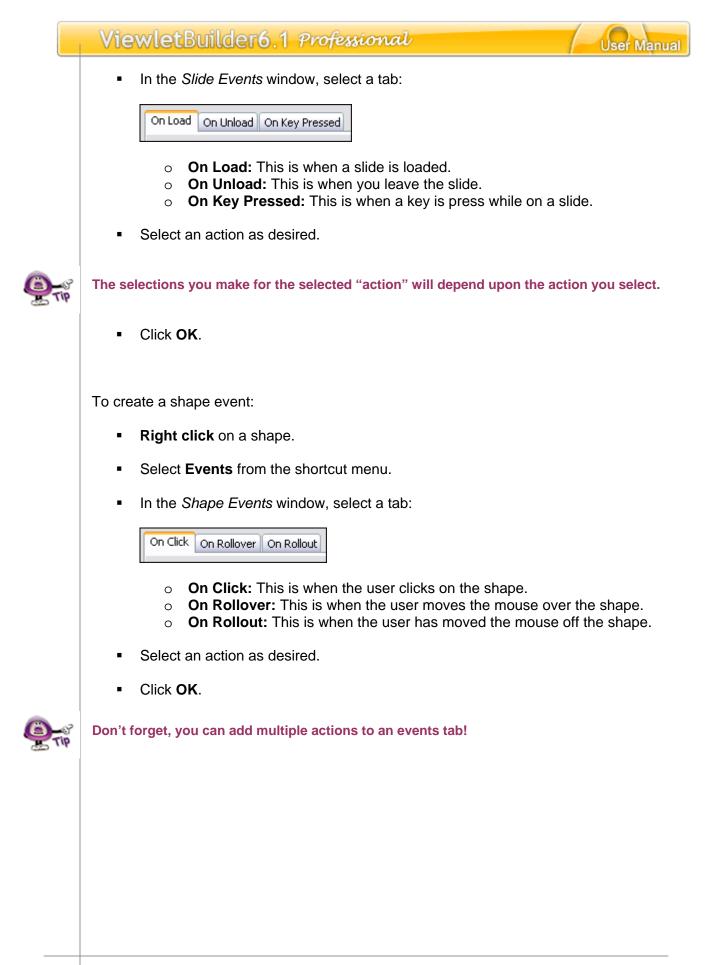

User Manual

To create image event:

- **Right click** on an image.
- Select **Events** from the shortcut menu.
- In the Image Events window, select an events tab.

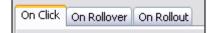

- **On Click:** This is when the user clicks on the image.
- o On Rollover: This is when the user moves the mouse over the image.
- On Rollout: This is when the user has moved the mouse off the image.
- Select an action as desired.
- Click **OK**.

#### Actions

Actions are associated with Events and are "what will take place" once a particular event occurs. For example, an "On Click" event may have a "Goto Slide" action attached to it. So, when a user clicks a shape, for example, the project will "go to" a predefined slide.

| 🤌 Slide B | vents                                    |    | Þ     |
|-----------|------------------------------------------|----|-------|
| On Load   | On Unload On Key Pressed                 |    |       |
| Actions p | erformed when the slide is loaded.       |    |       |
| Action    |                                          |    |       |
| 📢)) Pl    | ay Sound: recorded_3.mp3                 |    |       |
|           |                                          |    |       |
|           |                                          |    |       |
| 🖉 Actio   | n                                        |    | - X   |
| Action Ty | pe: Select the action type from the list | :. |       |
| 6         | oto Slide                                |    | ~     |
| Slide:    |                                          |    |       |
| 🗖 si      | de 3                                     |    | ~     |
|           | 1                                        |    | ancel |
|           |                                          |    |       |
|           | UK                                       |    | Арріу |
|           |                                          |    |       |
|           |                                          |    |       |
|           |                                          |    |       |
|           |                                          |    |       |

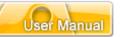

To attach an action to an event:

- Select a slide, shape, image or other object (that supports events).
- Right click and select Events from the shortcut menu.
- In the *Events* window, select an events tab.
- In the tab, click the Add button.
- In the *Action* window, select an action from the list. If applicable, make additional selections for the selected action as needed.
- Click **OK** to close the *Action* window to return to the *Events* window.
- Click **OK** to close the *Events* window.

To arrange multiple actions for a given event:

- In the *Events* window, select an events tab.
- If multiple actions are listed in that tab, click an action to highlight it.
- Click the Move Up button to move the selected action up in the list.
- Click the Move Down button to move the selected action down in the list.
- Click **OK**.

To edit an action:

- In the *Events* window, select an events tab.
- Select the action to edit.
- Click the Modify button.
- In the *Action* window, modify the action as needed.
- Click **OK** to close the *Action* window.
- Click **OK** to close the *Events* window.

To delete an action:

•

- In the *Events* window, select an events tab.
- Select the action to delete.

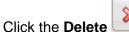

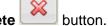

• Click **OK** to close the *Events* window.

If an event has multiple actions associated with it, the actions will be performed in the order in which they are listed in the "Action" window (from top to bottom).

If you have any questions, contact us using the "Contact Us" or "Support" links on the home page (www.qarbon.com). Or, if you prefer, email support@qarbon.com.

User Manua

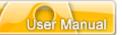

### **Buttons**

Buttons may be used to increase user interactivity within your Viewlet project. For example, if you want to give your viewer the control to advance through your Viewlet at their own pace, you can create your own series of customized buttons for them to do this. Or, you might provide buttons that, when clicked, will allow the viewer to skips ahead or to different parts of your project instead of just progressing through it in a linear fashion.

| elect a style for the Button:<br>Classic Button Style | Abc | ~                  |     |
|-------------------------------------------------------|-----|--------------------|-----|
|                                                       |     |                    |     |
| Bumper Button Style                                   | Abc |                    | ר レ |
| Carnival Button Style                                 | Abc | Insert Button tool |     |
| Glass Button Style                                    | Abc |                    |     |
| Impact Button Style                                   | Abc |                    |     |
| Mac Button Style                                      | Abc | ► Button           |     |
|                                                       | N   |                    |     |

To insert a button on to a slide:

- Select the Insert Button <sup>1</sup> button on the Object Toolbar.
- A button is inserted on the slide ready for editing.

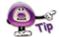

Don't forget to add a "Pause Zone" to a slide that contains a button. This will give the viewer a chance to click the button for further navigation in the Viewlet.

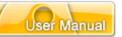

To view/modify button properties:

- **Right click** a button and select **Button Properties** from the shortcut menu.
- In the *Button Properties* window in the:
  - *Name* area: Enter a name for the button in the field provided. Enter the Text to be displayed on the button in the field provided.

| Name  |        |
|-------|--------|
| Name: | Button |
| Text: | Button |
|       | /      |

• *Location & Size* area: Enter values for its Left and Top margin. Enter values for the Width and Height of the button.

| Location | & Size |        |       |  |
|----------|--------|--------|-------|--|
| Left     | 524 🚔  | Тор    | 372 🛬 |  |
| Width    | 59 牵   | Height | 36 💌  |  |

- Timing area: Select a timing option for the button to display on the slide from the drop down list. Enter values for any Start/Duration times as applicable.
- Click **OK**.

To move a button on a slide:

- Click a button to select it.
- Point your cursor over the button and when the cursor changes to a hand shape, hold down your left mouse button.
- Continue to hold down the left mouse button and drag the button to its new location.

To select a button style:

- Right click on the button and select Button Style.
- In the *Button Style* window, select a style from the list.
- Click OK.

To add an event and action(s) to the button:

- **Right click** on the button.
- Select **Events** from the shortcut menu.
- In the Button Events window, in the On Click tab, click the Add icon.

| Button Events                                     |                 |
|---------------------------------------------------|-----------------|
| On Click                                          |                 |
| Actions to perform when the user clicks on this b | button.         |
| Action                                            |                 |
| Goto Slide: Slide 4                               |                 |
|                                                   |                 |
|                                                   |                 |
|                                                   | 0               |
|                                                   |                 |
|                                                   |                 |
|                                                   |                 |
|                                                   |                 |
| L                                                 |                 |
|                                                   | OK Cancel Apply |

- In the Action window, select an action from the list. Make additional selections as needed.
- Click **OK** to close the *Action* window.
- Click **OK** to close the *Button Events* window.

User Manual

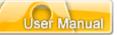

To delete a button:

- Select a button to delete.
- Click the Delete button on the toolbar.

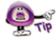

Use multiple buttons on a slide for non-linear navigation within the Viewlet.

If you have any questions, contact us using the "Contact Us" or "Support" links on the home page (www.qarbon.com). Or, if you prefer, email support@qarbon.com.

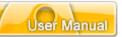

# Hyperlinks

A hyperlink allows a user, with a single click, to perform an action such as jump to another section of the project, open an email, go to a web page and more. In ViewletBuilder6.1 Professional, hyperlink functionality includes text links and the ability to make other objects work as "clickable" links. This chapter covers the basics steps for creating hyperlinks in your Viewlet projects.

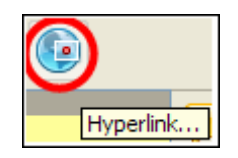

### Message Hyperlinks

While message objects themselves cannot be set up as a hyperlink, a portion or all of the text inside can. These types of hyperlinks are known as text links.

|      | kground | o the slide<br>and so forth | _      |
|------|---------|-----------------------------|--------|
| CLIC | *       | Cut                         | Ctrl+X |
| - L  |         | Сору                        | Ctrl+C |
|      | 5       | Paste                       | Ctrl+V |
|      |         | Italic                      | Ctrl+I |
|      |         | Underline                   | Ctrl+U |
|      |         | Bold                        | Ctrl+B |
|      |         | Font                        | •      |
|      |         | Text Color                  |        |
|      |         | Font Size                   | •      |
|      | ~       | Left Align                  |        |
|      |         | Center Align                |        |
|      |         | Right Align                 |        |
|      |         | Hyperlink                   |        |

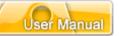

To create a text link within a message object:

- Highlight the text you want to use for the link.
- **Right click** the text and select **Hyperlink** from the shortcut menu.
- In the *Hyperlink* window, make sure the *On Click* tab is selected.

Click the Add button.

- In the Action window, select an action from the list. Make additional selections as needed.
- Click **OK** to close the *Action* window.
- Click **OK** to close the *Hyperlink* window.

| Action                                                                                                    |             |
|----------------------------------------------------------------------------------------------------|-------------|
| Action Type: Select the action type from                                                                                       | n the list. |
| 💽 Display URL                                                                                                    | ~           |
| URL                                                                                                    |             |
| http://www.garbon.com                                                                                                    |             |
| Destination:                                                                                                    |             |
| New Window - Advanced                                                                                                    | ~           |
| -Window Dimensions                                                                                                    |             |
| Width 640 🚔 Height                                                                                                    | 480         |
| Window Options Display Toolbars Display S Please Note: Using this destination will o Viewlet is run from a trusted folder or w |             |
|                                                                                                    | OK Cancel   |
|                                                                                                    |             |
|                                                                                                    |             |
|                                                                                                    |             |
|                                                                                                    |             |
|                                                                                                    |             |

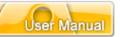

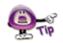

By default, a text hyperlink will be blue underlined text. Once a hyperlink is created, you can change the link's text attributes as needed.

### **Miscellaneous Hyperlinks**

Any object that requires the user to click may be considered a link of some sort. Message (text) hyperlinks work the same as when you are creating an Event/Action setup. Links can also be set up to occur when an image loads, etc. Please refer to the chapter on *Events and Actions Overview*.

If you have any questions, contact us using the "Contact Us" or "Support" links on the home page (www.qarbon.com). Or, if you prefer, email support@qarbon.com.

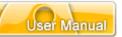

# Interactive Zones – Common Features

Interactivity is key to acquiring and maintaining your viewer's interest. And, with the use of interactive zones within your Viewlet, you can gain valuable input from your viewers for training, marketing and even product development purposes. The Interactive Zones are a staple of ViewletBuilder6.1 Professional and have been in almost all of the previous versions. They provide dynamic results like Events and Actions, but focus on specific purposes.

ViewletBuilder6.1 Professional offers five Interactive Zones:

- Click Zone
- Text Zone
- Keystroke Zone
- Pause Zone
- Questions

For purposes of this chapter, we are not including Hyperlinks or Events/Actions since they have already been covered in the previous chapters.

The Interactive Zones (with the exception of the Pause Zone) have many elements in common. These include:

- Only one zone per slide.
- An input field OR a clickable area or button.
- Audio option.
- Response to user input in the form of a message or some other object for when the user answers correctly or incorrectly or doesn't complete a response.
- Scoring with points, attempts and time for answering.

Let's review each of these elements separately.

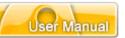

### The One Zone Per Slide Rule

Unlike other dynamic elements, Interactive Zones serve a specific purpose and therefore, only one zone may be on the slide at a time. If you try to insert multiple slides, you will see a *Warning* window the will inform you what type of zone the slide already contains. It will offer you the following Options:

| Warning 🛛 🔀                               |  |
|-------------------------------------------|--|
| This slide already contains a ClickZone.  |  |
| Options                                   |  |
| • Replace it with a TextZone.             |  |
| ○ Add the TextZone to a new empty slide.  |  |
| Add the TextZone to a copy of this slide. |  |
|                                           |  |
| OK Cancel                                 |  |
|                                           |  |

- Replace it with a [selected zone].
- Add the [selected zone] to a new empty slide.
- Add the [selected zone] to a copy of this slide.

Select one of these options and click **OK**.

### Zone Interactive Area

Each of the zones contain some type of "input area" or "zone" that the user will interact with and these will vary, depending upon the zone:

- Click Zone: Contains a click area that covers a portion of the slide. This area (transparent in the published project) is where the user must click to correctly respond.
- **Text Zone:** Contains a text input field. The user must input the answer correctly into this field.
- **Keystroke Zone:** Contains a zone that shows the Viewlet author (not the viewer) the keys that the viewer must press in the published file to answer correctly. This "zone" will not display in the published file.
- **Pause Zone:** Though not technically a zone, when this zone is inserted on a slide, it will insert a red triangle (not viewable in the published file) in the bottom right corner of the slide and the slide will pause.
- Question: These slides will vary in look, but they will contain some type of input button or field to select or input an answer. These slides also contain a button to "Submit" the input.

User Manual

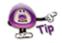

You can attach audio to different parts of a zone. To see what parts support audio, click the object and look at the Context Sensitive Toolbar. If a "sound" button displays for the selection, then you can attach audio to it.

### **Response to User Input**

When creating an Interactive Zone, you should offer some type of response to the user after they've completed their input. In its simplest form, this response may simply be a message object that informs the user they've answered correctly. Or, it may be as elaborate as a combination of a message that, when the user answers incorrectly, a message appears telling them this and directing them to click a link to launch a quick training movie before continuing or to just continue without this option, etc. The choice as to how simple or complex the response will be is up to you. You even have the option to remove all responses to user input as well, if you desire.

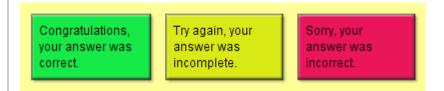

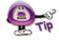

Response objects will only display when the user submits a response or the zone has "timed out".

To create a response message object:

- Insert an Interactive zone and, if applicable, three default response text messages will display.
  - o Green message object: This will display if the user answers correctly.
  - Lime message object: This will display if the user did not complete the message.
  - Red message object: This will display if the user answers incorrectly.
- Select a message object and edit as you would any other message object with regards to text and message type/style itself.
- Move and stack the messages as desired on the slide.

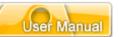

To edit a response object:

You may change a response object from a message to an image or shape or none at all. In addition, you may change how this response object responds in reaction to a certain user action and the duration a response displays on a slide. These features are part of ViewletBuilder6.1 Professional's events/actions tools.

- Click on the "zone" area for the Interactive Zone.
- Click the **Events** button on the Context Sensitive Toolbar.
- In the Slide Events window, click the appropriate tab. For example, to change the response that will display when the user answers correctly, select the On Correct tab.

| On Timeout | On Load       | On Unload | On Key Pressed |  |
|------------|---------------|-----------|----------------|--|
| On Correct | On Incomplete |           | On Incorrect   |  |
|            |               |           |                |  |

- Select the action to modify and click the Modify button
- In the Action window, edit as desired and click **OK**.
- In the *Slide Events* window, select another tab and repeat this process as desired for each of the response objects.
- When complete, click **OK** to close the *Slide Events* window.

To delete a response object:

- Click the response object.
- Press **Delete** on your keyboard.

### **Scoring Options**

Several of the Interactive Zones offer you the option of scoring user input. When available, these scoring options include points, attempts and time to complete an answer.

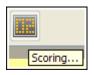

User Manual

To set up scoring options for an Interactive Zone:

| <ul> <li>Total points for the question:</li> <li>1</li> <li>Attempts</li> <li>Question can be reanswered on backwards navigation.</li> <li>Question can be reanswered on backwards navigation.</li> <li>The Enable a time limit for the question.</li> <li>Hours Minutes Seconds</li> <li>Immediate a seconds</li> <li>Immediate a seconds</li> <li>Immediate a seconds</li> <li>Immediate a seconds</li> <li>Cancel</li> </ul> • Click on the zone's input or zone field. • Click the Scoring button on the Context Sensitive Toolbar. • In the Score window, three scoring options are available. To set: <ul> <li>Points: Enter a number that will be used for the point value if the use answers the question correctly.</li> <li>Attempts: Enter a number of times the user has to answer the question correctly. After this number is reached and if the question is not answer correctly, it will be marked as incorrect and the Viewlet will continue. Select the option to allow the question to be reanswered if the user</li></ul> |
|----------------------------------------------------------------------------------------------------|
| <ul> <li>Total number of attempts to answer question:</li> <li>@uestion can be reanswered on backwards navigation.</li> <li>@uestion can be reanswered on backwards navigation.</li> <li>#emption in the question.</li> <li>Hours Minutes Seconds</li> <li>@uestion in the question.</li> <li>Winutes Seconds</li> <li>@uestion in the guestion.</li> <li>Click on the zone's input or zone field.</li> <li>Click the Scoring button on the Context Sensitive Toolbar.</li> <li>In the Score window, three scoring options are available. To set:</li> <li>Points: Enter a number that will be used for the point value if the use answers the question correctly.</li> <li>Attempts: Enter a number of times the user has to answer the question correctly. After this number is reached and if the question is not answer correctly, it will be marked as incorrect and the Viewlet will continue. Select the option to allow the question to be reanswered if the user</li> </ul>                                                          |
| <ul> <li>Enable a time limit for the question.</li> <li>Hours Minutes Seconds</li> <li>OK Cancel</li> <li>Click on the zone's input or zone field.</li> <li>Click the Scoring button on the Context Sensitive Toolbar.</li> <li>In the Score window, three scoring options are available. To set: <ul> <li>Points: Enter a number that will be used for the point value if the use answers the question correctly.</li> <li>Attempts: Enter a number of times the user has to answer the question correctly. After this number is reached and if the question is not answer correctly, it will be marked as incorrect and the Viewlet will continue. Select the option to allow the question to be reanswered if the user</li> </ul> </li> </ul>                                                                                                    |
| <ul> <li>Click on the zone's input or zone field.</li> <li>Click the Scoring button on the Context Sensitive Toolbar.</li> <li>In the Score window, three scoring options are available. To set: <ul> <li>Points: Enter a number that will be used for the point value if the use answers the question correctly.</li> <li>Attempts: Enter a number of times the user has to answer the question correctly. After this number is reached and if the question is not answer correctly, it will be marked as incorrect and the Viewlet will continue. Select the option to allow the question to be reanswered if the user</li> </ul> </li> </ul>                                                                                                    |
| <ul> <li>Click the Scoring button on the Context Sensitive Toolbar.</li> <li>In the Score window, three scoring options are available. To set: <ul> <li>Points: Enter a number that will be used for the point value if the use answers the question correctly.</li> </ul> </li> <li>Attempts: Enter a number of times the user has to answer the question correctly. After this number is reached and if the question is not answer correctly, it will be marked as incorrect and the Viewlet will continue. Select the option to allow the question to be reanswered if the user</li> </ul>                                                                                                    |
| <ul> <li>In the Score window, three scoring options are available. To set:         <ul> <li>Points: Enter a number that will be used for the point value if the use answers the question correctly.</li> <li>Attempts: Enter a number of times the user has to answer the question correctly. After this number is reached and if the question is not answer correctly, it will be marked as incorrect and the Viewlet will continue. Select the option to allow the question to be reanswered if the user</li> </ul> </li> </ul>                                                                                                    |
| <ul> <li>Points: Enter a number that will be used for the point value if the use answers the question correctly.</li> <li>Attempts: Enter a number of times the user has to answer the question correctly. After this number is reached and if the question is not answer correctly, it will be marked as incorrect and the Viewlet will continue. Select the option to allow the question to be reanswered if the user</li> </ul>                                                                                                    |
| <ul> <li>Attempts: Enter a number of times the user has to answer the question correctly. After this number is reached and if the question is not answer correctly, it will be marked as incorrect and the Viewlet will continue. Select the option to allow the question to be reanswered if the user</li> </ul>                                                                                                    |
| correctly. After this number is reached and if the question is not answer<br>correctly, it will be marked as incorrect and the Viewlet will continue.<br>Select the option to allow the question to be reanswered if the user                                                                                                    |
| navigates backwards in the project, if desired.                                                                                                    |
| <ul> <li>Time: To limit the amount of time a user has to answer a question, se<br/>the Enable a time limit for the question check box. Then, enter the<br/>Hours/Minutes/Seconds as desired.</li> </ul>                                                                                                    |
| <ul> <li>Click OK to apply the scoring options and to close the Score window.</li> </ul>                                                                                                    |
| r more information on working with Interactive Zone features covered in this chapt ase contact support@qarbon.com.                                                                                                    |

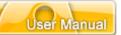

### **Click Zone**

The Click Zone is one of the most popular interactive zones used in ViewletBuilder6.1 Professional. A Click Zone may be used to increase the effectiveness of your Viewlet, forcing the user to interact with it by clicking on a portion of the slide in order to continue.

| <b>_</b>   |                                                           |                                                   | ١          |
|------------|-----------------------------------------------------------|---------------------------------------------------|------------|
| ×          | Click Area 🛛 🔀                                            |                                                   | 2          |
| Thumbnails | Normal: the look of the area under normal circumstances   |                                                   | T          |
| Thur       |                                                           |                                                   | 2          |
|            | Rollover: the look of the area when the mouse is over it  | Insert Click Zone button                          | $\bigcirc$ |
|            |                                                           |                                                   |            |
|            | Selected: the look of the area when the user clicks on it |                                                   |            |
|            |                                                           |                                                   |            |
|            | Double Click to Select                                    | ratulations, Sorry, your<br>Inswer was answer was |            |
|            | OK Cancel Apply                                           | zt                                                | tei        |
|            |                                                           |                                                   |            |

This chapter highlights the Click Zone, providing information on this zone not already covered in a previous chapter, *Interactive Zones – Common Features*.

To create a Click Zone:

- Click the Insert ClickZone button on the Object Toolbar.
- By default, a click zone area and three response message objects will be inserted on the slide.

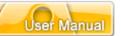

To edit the click area properties:

- **Double click** on the click area or right click it and select **Modify Click Area** from the shortcut menu.
- In the *Click Area* window, you have three "states" to set up for the fill (bucket) color and for the border (pencil) color:
  - **Normal:** Enter a value for the fill and for the border when the mouse is NOT over the click area in the Viewlet.
  - **Rollover:** Enter a value for the fill and border when the cursor moves on to the click area in the Viewlet.
  - **Selected:** Enter a value for the fill and border when the click area is "clicked".
  - Select the **Double Click to Select** opton if you want the user to double click (instead of the default single click) to respond correctly.

When the number is zero for any of the values, the fill/border color will be transparent.

• Click **OK**.

To move a click area on a slide:

- Select the click area.
- Move your cursor over the click area until the cursor changes to a hand shape.
- Hold down your left mouse button and drag the area to its new location.

To resize a click area:

- Select the click area.
- Move your cursor over one of the grab handles until the cursor changes to a double arrow.
- Hold down your left mouse button and resize the area as desired.

To delete a Click Zone:

- Select the click area of the Click Zone.
- Press **Delete** on your keyboard.

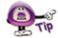

### Click Area "styles" are applied to new Click Zones.

| Stylesheet: default                                  |                                                           |  |  |
|------------------------------------------------------|-----------------------------------------------------------|--|--|
| √ Slide                                              |                                                           |  |  |
| Background Color.<br>#FFFFF                          | Click Area                                                |  |  |
| Balloon                                              | Normal: the look of the area under normal circumstances   |  |  |
| Note                                                 |                                                           |  |  |
| ▶ Text Box                                           |                                                           |  |  |
| Button                                               | Rollover: the look of the area when the mouse is over it  |  |  |
| ➢ Correct Message                                    |                                                           |  |  |
| ▶ Incomplete Message                                 |                                                           |  |  |
| ▶ Incorrect Message                                  | Selected: the look of the area when the user clicks on it |  |  |
| VClick Area<br>Modify Click Area.<br>Normal: #000000 |                                                           |  |  |
| Question Text                                        | Double Click to Select                                    |  |  |
| Question Choice Text                                 | OK Cancel Apply                                           |  |  |
| <                                                    |                                                           |  |  |

For additional Click Zone features, please review the *Interactive Zones – Common Features* chapter. Or, email support@qarbon.com with any questions you may have.

User Manual

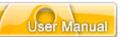

### Text Zone

Text Zones are another popular interactive features used in Viewlets by Viewlet authors. These zones may be added to slides when you require the user to answer questions by inputting text responses into a field.

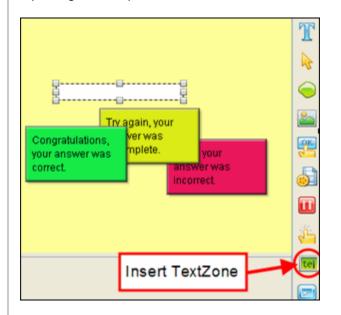

This chapter highlights the Text Zone, providing information on this zone not already covered in a previous chapter, *Interactive Zones – Common Features*.

To create a Text Zone:

Click the Insert TextZone use button on the Object Toolbar.

 By default, a text input field and three response message objects are inserted on the slide.

To modify the text zone input field:

 Double click the text field or right click it and select Modify Text Field from the shortcut menu.

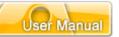

- In the *Modify Text Field* window, enter information as needed:
  - For Correct Answers One Per Line: Input the correct answers in the field provided. This is what the user will need to type in the field in order to answer correctly. For multiple answers, press the Enter key between each correct entry.
  - Case Sensitive: By default, user may enter responses using caps or not and the answers, if input otherwise properly, will be considered to be correct. To force a user to use capital letters (for proper nouns, etc.), select the Case Sensitive check box.
  - Wrap Text: Select the Wrap Text option to allow text to wrap inside the text field.
  - **Password Field:** To encrypt the user input while typing in the text field, select the **Password Field** check box.

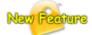

#### The Submit Key (New in ViewletBuilder6.1 Professional)

There is a new option available for the **Submit Key**. If you do not want to require the user to press a button after typing in a response in the text field, use the new **Auto** option. When selected, once the user types in a response, after approximately three seconds, the Viewlet will automatically "submit" the input and respond accordingly.

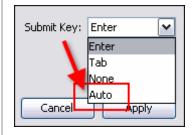

• **Submit Key:** Make a selection from the list. This will be what will be used for the viewer to submit the response.

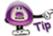

To force users to click the "Submit" button in order to submit the response, select "None" from the "Submit Key" list.

To move the text field on the slide:

Select the text field.

Mouse your cursor over the text field until the cursor changes to a hand  $\square$  shape.

Hold down the left mouse button and move the text field to its new location.

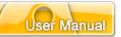

To resize the text field:

- Select the text field.
- Mouse your cursor over one of the grab handles until the cursor changes to a double arrow shape.
- Hold down your left mouse button and drag the grab handle to resize the text field.

To delete a Text Zone:

- Select the text field.
- Press the **Delete** key on your keyboard.

If you have any questions, contact us using the "Contact Us" or "Support" links on the home page (www.qarbon.com). Or, if you prefer, email support@qarbon.com.

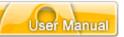

# **Keystroke Zone**

A Keystroke Zone may be inserted on a slide to force the user to press an individual or combination of keys in order to continue with the Viewlet. This chapter highlights the Keystroke Zone features not already covered in a previous chapter Interactive Zones -Common Features.

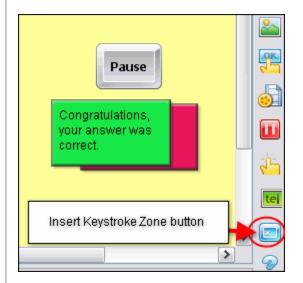

To insert a Keystroke Zone:

- Select Insert KeystrokeZone button on the Object Toolbar.
- By default, a keystroke "object" that indicates the current key the user needs to press in order to answer correct will display along with response messages. Double click the "keyboard key object".

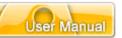

To define the keystroke:

- **Right click** on the keystroke object and select **Define Keystroke** from the shortcut menu.
- In the *Define Keystroke* window, follow the instructions for defining a new keystroke or keystroke combination.

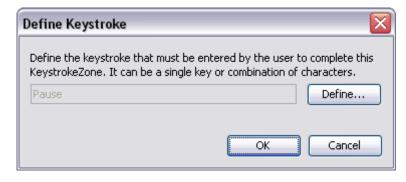

Click OK to apply.

If you define a keystroke combination that is not compatible with Flash, an error will display, warning you of the issue.

| Error | $\overline{\mathbf{X}}$                                                                     |
|-------|---------------------------------------------------------------------------------------------|
| ♪     | F10 is not a keystroke that is recognized in Flash.<br>Please select a different keystroke. |
|       | ОК                                                                                          |

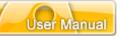

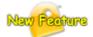

### Keystroke Zones & International Users (New in ViewletBuilder6.1

#### Professional)

New in ViewletBuilder6.1 Professional, if you expect your Viewlet will be viewed by an audience whose native language differs from what you've used in your Viewlet, when defining Keystroke Zones, a *Warning* window will display when a keystroke combination possibly represents a different key combination on international keyboards. Along with this new warning feature, you will be presented with a **Safe Key List** to help you select a safer and more appropriate keystroke combination for "all" your global users.

| Warning 🔀                                                                                                    |  |  |
|----------------------------------------------------------------------------------------------------|--|--|
| The key stroke "CTRL + ALT + BACK QUOTE" may represent<br>a different key on international keyboards.                                                                                                    |  |  |
| If you expect your Viewlet will be viewed by clients whose<br>native language is different from yours, you should stick with<br>the safe key list.                                                                                                    |  |  |
| Safe Key List:                                                                                                    |  |  |
| Letters: A-Z<br>NumbersL 0-9<br>Number Pad Keys<br>Function Keys: F1-F12, except the F10<br>Backspace, Caps Lock, Delete, End, Enter, Escape, Home,<br>Insert, Num Lock, Page Up/Down, Pause/Break, Print<br>Screen, Scroll Lock, Space Bar, Tab<br>Arrow Keys |  |  |
| Please, read the FAQ for more information.                                                                                                    |  |  |
| Don't show me this message again.                                                                                                    |  |  |
| Close                                                                                                    |  |  |

For more information on applying other Keystroke Zone features, review the *Interactive Zones – Common Features* chapter. Or, email support@qarbon.com.

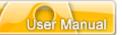

### Pause Zone

The Pause Zone is used to pause the Viewlet on a particular slide. These zones are easy to use on slide and are most commonly used on slides that contain hyperlinks or buttons that allow the user to click when they decide to continue to play the Viewlet.

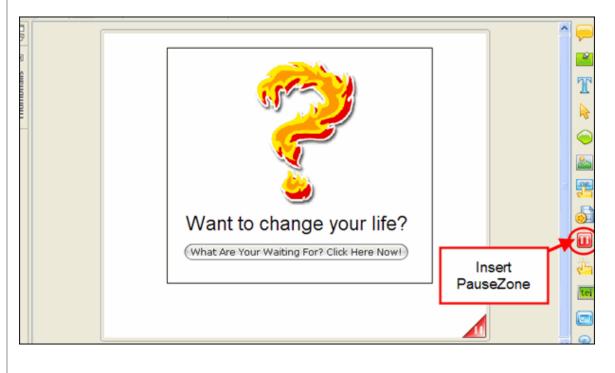

To insert a Pause Zone on a slide:

- Click the Insert PauseZone unthe Object Toolbar.
- A red triangle will be inserted in the bottom right corner of the slide. This triangle indicates the slide will pause, but this triangle will not display in the Viewlet.

To move a Pause Zone in the Timeline:

- Click the Pause Zone layer to select it.
- Select the object's "rectangle" in the Timeline by clicking on it.
- Hold down your left mouse button and drag the zone.
- Let go of the left mouse button to drop it into place.
- A *Timing Rule Change* window displays. Read the information and click **OK** to change the timing rule to manual timing.

| ViewletBuilder6.1 | Professional |
|-------------------|--------------|
|-------------------|--------------|

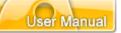

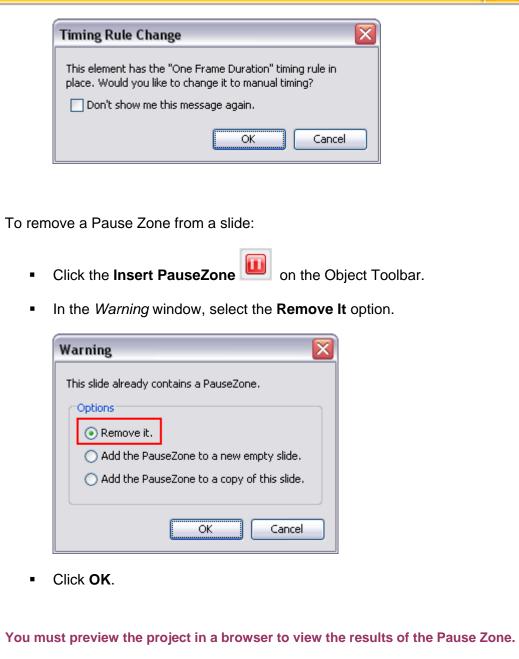

If you have any questions, contact us using the "Contact Us" or "Support" links on the home page (www.qarbon.com). Or, if you prefer, email support@qarbon.com.

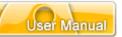

### Question

Turn your Viewlet into a testing or survey tool by using Question Slides. This chapter highlights the Question, providing information on this feature not already covered in a previous chapter, *Interactive Zones – Common Features*.

To insert a Question on an existing slide:

Click the Insert Question button on the Object Toolbar.

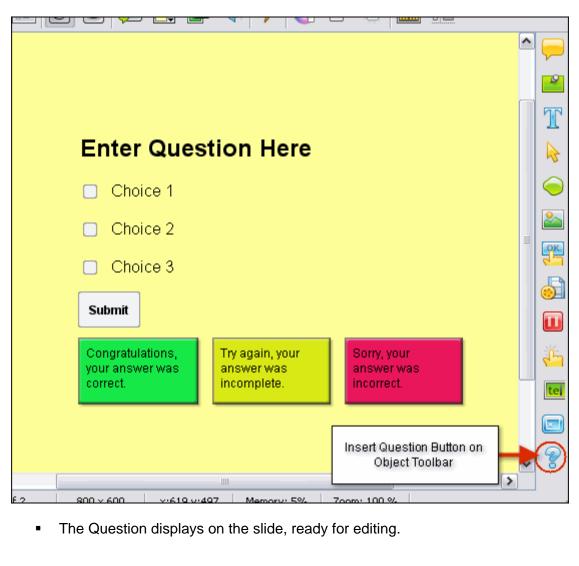

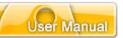

### **Question Elements**

In ViewletBuilder6.1 Professional, the Question, with all of its elements, is inserted directly on the slide. The Question contains a:

- Question Text Box
- Choice Check Boxes
- Choice Text Boxes
- Submit Button
- Response Message Objects

Use stylesheets to standardize the "elements" that make up each Question zone for your projects.

Let's take a look at how to work with each of these Question elements.

#### **Question Text Box**

The Question text box first displays with the default text "Enter Question Here". You can modify the text contained in this text box, as well as the text box attributes, the same way you would modify any other message object. See the chapter on *Messages* for information on working with message objects.

#### **Choice Check Boxes**

Below the Question text box, there are three "choice check boxes" displayed in a list. Next to each of these check boxes are text boxes containing possible answers. The user must click on one or more of these check boxes in order to respond.

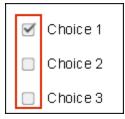

To add additional choices:

- Click the **Add Choice** button on the Context Sensitive Toolbar.
- Repeat the step above for to add each new choice.

To delete a choice option:

- Select the radio button / check box or the text box of the choice you want to delete.
- Press the **Delete** key on your keyboard.

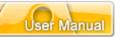

To set the correct responses:

- Select the check box next to the choice you want to set as the correct response.
- Click the Modify Choice <sup>11</sup>/<sub>1</sub> button on the Context Sensitive Toolbar.
- Repeat these steps for each choice you want to set as the correct response.
- If a choice is set as the correct response, click the Modify Choice button again to deselect it as the correct response.

Each Question can contain one or more correct responses. The choice is up to you.

To change the check box style for the choice check box:

- Click the Check Box Style <sup>1</sup> button from the Context Sensitive Toolbar.
- The *Check Box Style* window displays. Select a style from the list of check boxes.
- Click **OK** to apply it.

| 6 | ڬ Check Box Style              |                     | . 🔀      |
|---|--------------------------------|---------------------|----------|
|   | Select a style for the Check B | Box:                |          |
|   | Classic Check Box Style        | <ul><li>✓</li></ul> |          |
|   | Bumper Check Box Style         | C                   | 0        |
|   | Carnival Check Box Style       | ۲                   | ۱ ،      |
|   | Check Mark Check Box Style     | • 🗸                 |          |
|   | Gray Mac Check Box Style       | V                   |          |
|   | Impact Check Box Style         |                     |          |
|   |                                | OK Cance            | el Apply |

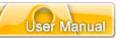

#### **Choice Text Box**

Next to each of the choice check boxes is a "choice text box". These text boxes contain the possible answers for the Question that the user can choose from when responding.

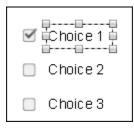

You can modify the text contained in this text box, as well as the text box attributes, the same way you would modify any other message object. See the chapter on *Messages* for information on working with message objects.

#### The Submit Button

A "Submit" button is inserted below the list of choices. The user clicks on this button to submit the answer.

To modify the Submit button properties:

- Select the **Submit** button.
- Click the Button Properties <sup>1</sup> button on the Context Sensitive Toolbar.
- In the *Button Properties* window, edit the information as required.
- Click **OK**.

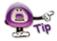

Refer to the chapter on *Buttons* for more information on modifying the "Submit" button.

#### **Response Message Objects**

Three response message objects display below the Submit button. Only one of these will display, depending on how the user responds. The text and attributes of these message objects can be edited just like any other message object. For more information on editing the textual content and object attributes, see the chapter on *Messages*.

Additionally, you can modify the "events and actions" associated with these response message objects. See the chapter on *Interactive Zones – Common Features* in the "Response to User Input" section for information on working with the "interactive options" associated with response message objects.

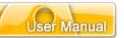

To delete a Question from the slide:

- Click the Insert Question
- button on the Object Toolbar.
- In the *Warning* window, select the **Remove It** option.

8

| Varning                               |                |
|---------------------------------------|----------------|
| This slide already contains a Questic | л.             |
| Options                               |                |
| 💿 Remove it.                          |                |
| O Add the Question to a new e         | mpty slide.    |
| O Add the Question to a copy of       | of this slide. |

Click OK

If you have any questions, contact us using the "Contact Us" or "Support" links on the home page (www.qarbon.com). Or, if you prefer, email support@qarbon.com.

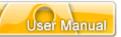

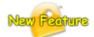

# **Resize Project**

#### (New in ViewletBuilder6.1 Professional)

Have you ever worked for hours on end perfecting your Viewlet only to realize its dimensions were either too small or too big for your viewers needs? In previous versions, when this happened, the only solution was to recreate the project from scratch starting with the correct slide size. That's now a thing of the past!

ViewletBuilder6.1 Professional now offers a "Resize Project" tool that allows you to resize your current project. You can do this directly within the project, while inserting new screenshots, or even while importing slides from a project (whether or not the slides are the same size as the current project). Let's take a look at how this works.

#### **Resizing the Current Project**

| Project                                       |                      |                |
|-----------------------------------------------|----------------------|----------------|
| Project                                       | Properties           | Ctrl+M         |
| Publish Viewlet<br>Display Publishing Profile |                      |                |
|                                               |                      |                |
| Preview                                       | v from Current Slide | Ctrl+Space     |
| Preview All Slides                            |                      |                |
|                                               |                      |                |
| Stop Pr                                       | eview                | Ctrl+Space     |
| 🕅 🗗 🕅                                         | de                   | Ctrl+Home      |
| I Previou                                     | is Slide             | Ctrl+Page Up   |
| 🕪 Next Sl                                     | ide                  | Ctrl+Page Down |
| 🔪 Lart Sli                                    | de                   | Ctrl+End       |
|                                               | Project              |                |
| Crop Pr                                       | roject               |                |

• Select **Project** > **Resize Project** from the Menu.

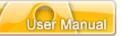

- The Project Resize window displays.
  - In the *Current Project Size* area, the project's original size displays. Review this information.

| Current Project Size   |  |
|------------------------|--|
| Width: 800 Height: 600 |  |
| L                      |  |

• In the New Project Size area:

-Enter a number for the new *Width* and *Height* in the fields provided.

-To maintain the correct ratio between the new width and height, select the **Maintain Aspect Ratio** option BEFORE entering a number in either the *Width* or the *Height* field.

| New Project Size      |               |       |
|-----------------------|---------------|-------|
| Width:                | 500 🌪 Height: | 375 📚 |
| Maintain Aspect Ratio |               |       |

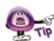

If the "Maintain Aspect Ratio" option is selected, just enter a number in either the "Width" or the "Height" field and press the "Enter" key and number for the "other" value will automatically be filled in the applicable field.

• In the Scaling area, select one of the scaling options:

-Scale to Fit: Scales the slide background image to "best fit" the new slide dimensions.

| Scalir | ng           |   |
|--------|--------------|---|
| 0      | Scale to Fit |   |
| 0      | Align Slide  |   |
|        | Center       | ¥ |
|        |              |   |

-Align Slide: Maintains the current size of the slide's background image and aligns it on the new slide based on the alignment selection. Normally used when the new project (slide) size is larger then the original project dimensions. After selecting this option, select an alignment option from the alignment menu.

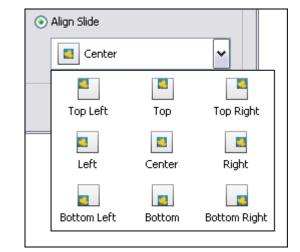

Click OK to resize the project.

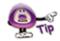

If a "Warning" window displays after clicking "OK", read the information in it and click "OK" to close the window. Then, back in the "Resize Project" window, edit the selections as instructed by the warning and click "OK" to resize the project.

| Warning |                                                                                                    |  |
|---------|----------------------------------------------------------------------------------------------------|--|
| ♪       | To resize your project to a size smaller than the largest background image (800 $\times$ 600), you must select Scale to Fit. |  |
|         | ОК                                                                                                    |  |

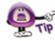

Did you know the "Project Resize" feature also allows you to import slides from projects with dimensions "different" from the current, open project? For more information on this topic, review the "Importing Slides with Different Sizes" section of the "Export and Import Options" chapter.

If you have any questions, contact us using the "Contact Us" or "Support" links on the home page (www.qarbon.com). Or, if you prefer, email support@qarbon.com.

User Manual

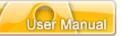

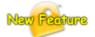

## **Crop Project**

#### (New in ViewletBuilder6.1 Professional)

ViewletBuilder6.1 Professional now offers you the ability to crop the dimensions of your project's slide size. An alternative to the "Resize Project" feature, the "Crop Project" feature will crop the project's slide without the need for scaling the background image. Let take a look at how this works.

#### Cropping the project's slide size

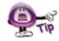

The "Crop Project" operation cannot be undone, so make sure you create a backup copy of your project BEFORE you crop the original project's slide size.

- Project Project Properties... Ctrl+M Publish Viewlet... Display Publishing Profile... Preview Current Slide Preview from Current Slide Ctrl+Space review All Slides review in Browser Ctrl+Space op Preview 🔘 Fir<mark>is</mark>t Slide Ctrl+Home 🚺 Previous Slide Ctrl+Page Up Next Slide Ctrl+Page Down LastSlide Ctrl+End Project... Resi Crop Project...
- Select **Project** > **Crop Project** from the Menu bar.

• A *Crop Project* warning window displays. Read the information in the window and click **Yes** to continue with the cropping task.

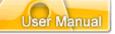

| Crop Pi | Crop Project                                                                                          |  |  |
|---------|----------------------------------------------------------------------------------------------------|--|--|
| ⚠       | Cropping Project cannot be undone.<br>You should save a backup copy of the project before proceeding. |  |  |
|         | Continue?                                                                                             |  |  |
|         | Yes No                                                                                                |  |  |

 In the "Slide Edit" area, four "shaded" sections surround the current slide. The area in the shaded portions of the slide will be "cropped" out and the areas of the slide that are NOT shaded will not be cropped.

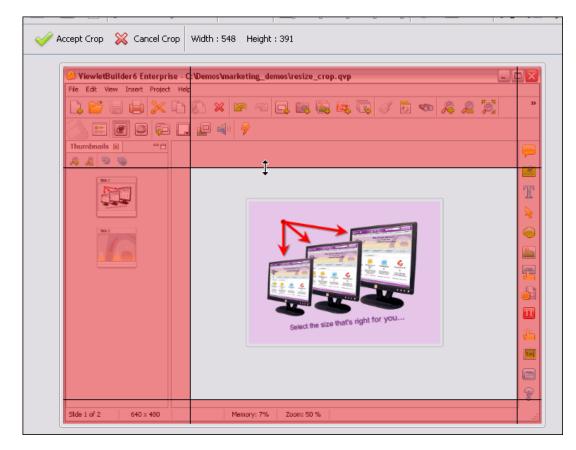

- To resize the "crop area", point your cursor on one of the lines separating the shaded area and the unshaded slide area.
- When your cursor changes to a "double arrow" shape, hold down the left mouse button and drag to resize the crop area.
- Let go of the left mouse button when you are finished resizing one of the edges of the crop area.

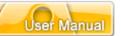

• To view the current dimensions of the new slide size as you resize the crop area, look at the top of the slide area where the "Width" and the "Height" are displayed.

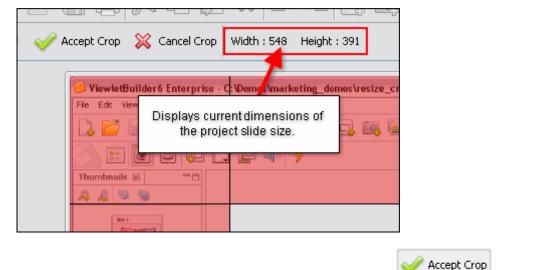

Once you've resized the crop area, click the Accept Crop button.
 Depending on the size of the project, you may see a progress bar display the status of the cropping operation.

| Cropping Project         | X      |
|--------------------------|--------|
| Cropping slide 76 of 150 |        |
|                          |        |
| 51% Complete             |        |
|                          | Cancel |

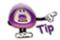

If you decide you do not want to crop the project while viewing the shaded and unshaded slide areas, click the "Cancel" button.

If you have any questions, contact us using the "Contact Us" or "Support" links on the home page (www.qarbon.com). Or, if you prefer, email support@qarbon.com.

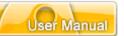

## Page Layout

The Page Layout feature is an often overlooked option in ViewletBuilder6.1 Professional. The settings in the *Page Layout* window determine what your hardcopy and electronic "printed" materials will look like. You can set print (page layout) options for the page header, the layout of images on each page, what slide elements to include, page numbers and the slides to print.

| Page Layout                                                                                                    | <b>X</b>                                                               |
|----------------------------------------------------------------------------------------------------|------------------------------------------------------------------------|
| Header         ✓ Title       My Viewlet         ✓ Display date and time         ✓ Display slide border         Layout         ▲ ○ Landscape       Rows         ▲ ○ Portrait       Columns         1 ● | No. market<br>                                                         |
| Options         ✓ Hidden Slides       ✓ Cursor         ✓ Slide Title       ✓ Cursor Path         ✓ Balloons       ✓ Notes         ☐ Slide Notes         Footer         ✓ Page Numbers                 | Page 1 of 1<br>Slides<br>Current Slide<br>From 1 to 1 to<br>All Slides |
|                                                                                                    | Print OK Cancel                                                        |

To access Page Layout:

- Select File > Page Layout from the Menu bar.
- The Page Layout window displays.

To edit options for Page Layout:

- Open the *Page Layout* window.
- In the *Header* area (if desired):

| Header    |                 |
|-----------|-----------------|
| 🔽 Title   | My Viewlet      |
| 🔽 Displa  | y date and time |
| 🔽 Display | y slide border  |
|           |                 |

- Select the **Title** option and type a title in the field.
- Select the **Display date and time** option to add a date signature.
- Select the **Display slide border** to add a border around each slide.
- In the Layout area:

| Layout        |                 |            |
|---------------|-----------------|------------|
| A 💿 Landscape | Rows<br>Columns | 1 💌<br>1 💌 |
| L             |                 |            |

• Select **Landscape** orientation and enter a number for the number of rows (slides) to include per page.

or

• Select **Portrait** orientation and enter a number for the number of columns (slides) to include per page.

User Manual

In the *Options* area, select the elements you want to include on the print materials, including:

| Options                   |  |
|---------------------------|--|
| ✓ Hidden Slides ✓ Cursor  |  |
| Slide Title 🔽 Cursor Path |  |
| Balloons V Notes          |  |
| Slide Notes               |  |
|                           |  |

- o Hidden slides
- o Slide Title
- o Balloons (now available in ViewletBuilder6.1 Professional)
- o Slide Notes
- o Cursor

- o Cursor Path
- o Notes (now available in ViewletBuilder6.1 Professional)

#### Balloons & Notes (New in ViewletBuilder6.1 Professional)

ViewletBuilder6.1 Professional now offers new options for printing "Balloons" and "Notes" in the *Page Layout* window. If selected (Balloons or Notes), these message objects will now be included on print materials.

- In the Footer area, select/deselect if you want Page Numbers to display.
- As you make selections, view the slide Preview area. Use the "VCR style" buttons (First, Back, Next, Last) to navigate through the slides preview.

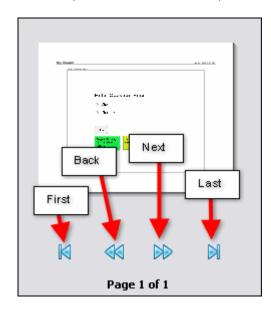

User Manual

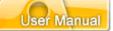

In the Slides area, select which slides to print.

| Slides                         |
|--------------------------------|
| 🔘 Current Slide                |
| ○ From 1                       |
| <ul> <li>All Slides</li> </ul> |
|                                |

- **Current Slide:** Select this option to print the slide selected prior to opening the *Page Layout* window.
- **From:** Select this option and enter the number of the first slide to the last slide (in the fields provided) for the "series" of slide you want to print.
- o All Slides: Select this option to print all the slides in the project.
- Click OK to save these as the default options for this project. Or, click Print to open the Print window.

If you have any questions, contact us using the "Contact Us" or "Support" links on the home page (www.qarbon.com). Or, if you prefer, email support@qarbon.com.

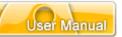

## Printing

There may be times you want to print your slides for users to view or as reference materials. Before you print your slides, review the *Page Layout* chapter for setting up layout options for printing your slides.

To print a hardcopy of your slides:

• Select **File** > **Print** from the Menu bar.

| File |              |              |
|------|--------------|--------------|
|      | New          | Ctrl+N       |
|      | Open         | Ctrl+O       |
|      | Recent Files | •            |
| 2    | Close        |              |
|      | Save         | Ctrl+S       |
|      | Save As      | Ctrl+Shift+S |
|      | Page Layout  | Ctrl+Shift+P |
|      | Print        | Ctrl+P       |
|      | Import       | •            |
|      | Export       | •            |
|      | Exit         | Ctrl+Q       |

• The *Print* window displays. Select the options in this window for your print job as desired.

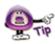

The options available in the "Print" window will vary from computer to computer.

Click the **Print** button to print the selected slides.

User Manual

To print an electronic copy of your slides:

• Select File > Export > PDF from the Menu.

| File |              |              |                      |
|------|--------------|--------------|----------------------|
| ł    | New          | Ctrl+N       |                      |
| 2    | Open         | Ctrl+O       |                      |
|      | Recent Files | •            |                      |
| 2    | Close        |              |                      |
|      | Save         | Ctrl+S       | _                    |
|      | Save As      | Ctrl+Shift+S |                      |
|      | Page Layout  | Ctrl+Shift+P |                      |
|      | Print        | Ctrl+P       |                      |
|      | Import       | •            | -                    |
|      | Export       | •            | Text for Translation |
|      | Exit         | Ctrl+Q       | Sounds               |
|      |              |              | PDF                  |
|      |              |              | Slides to Images     |
|      |              |              | QuestionMark         |
|      |              |              | Publishing Locations |

• The *Export PDF* window displays.

| Export PDF 🛛 🔀               |
|------------------------------|
| Options                      |
| 🗹 Slide Title 🔲 Page Numbers |
| Slides                       |
| O Current Slide              |
| OFrom 1 to 1                 |
| ⊙ All                        |
| Export Cancel                |

• In the *Options* area: Select **Slide Title** and / or **Page Numbers** if you want to include these in the electronic document.

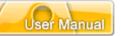

o In the Slides area, select what slides to print:

-Current Slide: Select this option to print the slide selected prior to opening the *Page Layout* window.

-From: Select this option and enter the number of the first slide to the last slide (in the fields provided) for the "series" of slide you want to print.

-All Slides: Select this option to print all the slides in the project.

- Click the Export Export button.
- The *Export PDF* window displays. Select a folder to save the file in and give the file a name.
- Click Save. Depending upon the size of your file, a progress bar may display.
   Once complete, you will be returned to your Viewlet project.

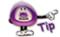

Another way to print an electronic copy of your slides is by selecting a "PDF" printer from the "Print" window, if one is available on your system.

If you have any questions, contact us using the "Contact Us" or "Support" links on the home page (www.qarbon.com). Or, if you prefer, email support@qarbon.com.

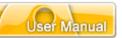

## **Export and Import Options**

ViewletBuilder6.1 Professional offers various export and import options. These include:

### Export Options

|   | File                                                                                                    |                                    |                 | 1                             |                                      |
|---|----------------------------------------------------------------------------------------------------|------------------------------------|-----------------|-------------------------------|--------------------------------------|
|   | ł                                                                                                    | New                                | Ctrl+N          |                               |                                      |
|   | 2                                                                                                    | Open                               | Ctrl+O          |                               |                                      |
|   |                                                                                                    | Recent Files                       | •               |                               |                                      |
|   | 2                                                                                                    | Close                              |                 |                               |                                      |
|   |                                                                                                    | Save                               | Ctrl+S          |                               |                                      |
|   |                                                                                                    | Save As                            | Ctrl+Shift+S    |                               |                                      |
|   |                                                                                                    | Page Layout                        | Ctrl+Shift+P    |                               |                                      |
|   |                                                                                                    | Print                              | Ctrl+P          |                               |                                      |
|   |                                                                                                    | Import                             | •               |                               |                                      |
|   |                                                                                                    | Export                             | •               | Text for Translation          |                                      |
|   |                                                                                                    | Exit                               | Ctrl+Q          | Sounds                        |                                      |
| l |                                                                                                    |                                    |                 | PDF                           |                                      |
|   |                                                                                                    |                                    |                 | Slides to Images              |                                      |
|   |                                                                                                    |                                    |                 | QuestionMark                  |                                      |
|   |                                                                                                    |                                    |                 | Publishing Locations          |                                      |
|   |                                                                                                    |                                    |                 |                               |                                      |
|   | <ul> <li>Text for Translation</li> <li>Sounds</li> <li>PDF</li> <li>Slides to Images</li> <li>QuestionMark</li> <li>Publishing Locations (New in ViewletBuilder6.1 Professional)</li> </ul> |                                    |                 |                               |                                      |
| - | Го ехр                                                                                                    | ort the proje                      | ct's text for   | translation or other co       | pywriting purposes:                  |
|   | •                                                                                                    | Select File                        | > Export >      | Text for Translation          | from the Menu bar.                   |
|   | •                                                                                                    | In the <i>Expo</i><br>in "XML" for |                 | ow, select a location t       | o save the file, which will be saved |
|   |                                                                                                    | Enter a nam                        | ne for the file | e and click <b>Save</b> .     |                                      |
|   | •                                                                                                    | If an Inform                       | ation windo     | w displays, click <b>OK</b> . |                                      |
|   |                                                                                                    |                                    |                 |                               |                                      |

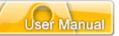

To export sounds from your project:

- Create a folder outside of ViewletBuilder6.1 Professional to save the exported sound file in.
- Select File > Export > Sounds from the Menu bar.
- In the *Export Sounds* window, select what slides you want to export audio from.
- Click **Export**. The sound files will be saved in the designated folder with the same file names and as the same files types as they exist in your project.

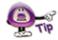

For more information on exporting sound from your project, review the chapter on "Audio".

To export slides as a PDF file:

- Select File > Export > PDF from the Menu bar.
- In the Export PDF window, make selections for Options and for Slides
- Click **Export**.
- In the second *Export PDF* window that displays, select a folder to save the file in.
- Enter a name for the file and click **Save**.

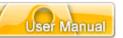

To export slides as image files:

- Select File > Export > Slides to Images from the Menu bar. •
- Select Slides to Images.
- In the Export Slides to Images window in the: •

| xpor | rt Slides to Images 🛛 🔀                                                                                                    |                                                                  |
|------|----------------------------------------------------------------------------------------------------|------------------------------------------------------------------|
|      | efix Extension Quality<br>xport JPG V High V                                                                                                    |                                                                  |
|      | Islide Title 🔲 Within HTML Page                                                                                                    |                                                                  |
|      | Current Slide<br>From 1 to 2                                                                                                    |                                                                  |
|      | Export Cancel                                                                                                    |                                                                  |
| 0    | <i>File</i> area: Enter a <i>Prefix</i> (used for beginnin<br><i>Extension</i> from the drop down list (this will<br>file that will be saved when slides are expo<br>the <i>Quality</i> (for JPG files) from the drop do | I determine the type of image orted); and, if applicable, select |
| 0    | Options area: Select additional options as                                                                                                    | desired.                                                         |
| 0    | Slides area: Select which slides to export                                                                                                    | as images.                                                       |

-Current to search the current slide.

-From and enter a number in each of the fields provided to search from a specific slide to a specific slide based. -All to search all slides within the project.

- Click Export.
- In the Save File In window, select a folder to save the image files in.
- Click Save.

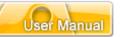

# New Peopure

#### Publishing Locations (New in ViewletBuilder6.1 Professional)

In order to resolve possible conflicts that might occur when publishing the same project from different computers, ViewletBuilder6.1 Professional now offers the ability to create a file (publish.dat) to list the publishing locations available for the project. This file can be "transported" with the source file when publishing from different computers.

To create a publishing locations data file:

- Select File > Export > Publishing Locations from the Menu bar.
- In the Save File In window, select a folder to save the "publish.dat" file in.
- Click Save.
- An Information window displays. Read the information in it and click **OK**.

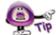

When publishing your project from different computers, import the "publish.dat" file into the project while working the "different" computer.

### **Import Options**

| File      |               |                      |   |
|-----------|---------------|----------------------|---|
| New       | Ctrl+N        |                      |   |
| Cpen      | Ctrl+O        |                      |   |
| Recent Fi | les           | •                    |   |
| Close 🞽   |               |                      |   |
| 📙 Save    | Ctrl+S        |                      |   |
| Save As.  | Ctrl+Shif     | ft+S                 |   |
| Page Lay  | out Ctrl+Shif | ft+P                 |   |
| 📄 Print   | Ctrl+P        |                      |   |
| Import    |               | Import Slides        |   |
| Export    |               | Text for Translation |   |
| Exit      | Ctrl+Q        | Publishing Locations | ; |

- Import Slides
- Text for Translation
- Publishing Locations (New in ViewletBuilder6.1 Professional)

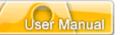

To import slides (from another qvp project):

- Select a thumbnail as an insertion point for imported slides. Imported slides will be inserted after the selected slide.
- Select File > Import > Import Slides from the Menu bar.
- In the *Import Slides* window, click **Browse**. Locate and select a QVP file to load into the preview window.
- Select the slide or slides to import.

#### Importing Slides with Different Sizes (New in ViewletBuilder6.1 Professional)

ViewletBuilder6.1 Professional now allows you to import slides from projects with different slide sizes. In previous versions, if you wanted to import slides from one project into another, the slide size had to be the same in both projects. Now, if ViewletBuilder6.1 Professional detects a difference in size, a *Slide Alignment* window displays with options for "matching up" the slide sizes for consistency when importing slides of a different size into your current project.

| Slide Alignment                                       |                        |
|-------------------------------------------------------|------------------------|
| The slides you have imported are the current project. | a different size than  |
| New Size                                              |                        |
| Project Size: 800                                     | 0 × 600                |
| Resize imported slides to n                           | natch current project. |
| O Imported Slides Size: 640                           | 0 × 480                |
| Resize current project to r                           | match imported slides. |
| Imported Slides Alignment                             |                        |
| <ul> <li>Scale to Fit</li> </ul>                      |                        |
| 🔿 Align Slide                                         |                        |
| Center                                                |                        |
|                                                       |                        |
|                                                       |                        |
| 0                                                     | K Cancel               |
|                                                       |                        |
|                                                       |                        |
|                                                       |                        |
|                                                       |                        |
|                                                       |                        |
|                                                       |                        |
|                                                       |                        |
|                                                       |                        |

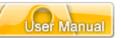

- If the slides you select to import are a different size, the Slide Alignment window displays requiring you to make some additional selections:
  - In the New Size area, select:

-**Project Size:** This option will resize the imported slides to match the size of the current project.

-**Imported Slide Size:** This option will resize the current project to match the size of the imported slides.

 In the *Imported Slides Alignment* area, if you selected the **Imported Slide** Size option in the *New Size* area, select an alignment option for the imported slides:

-Scale to Fit: This option will scale the imported slides to "best fit" the current project's slide size and center the image on the slides.

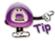

You must use the "Scale to Fit" alignment option if the imported slides are "larger" then the slide size of the current project.

-Align Slide: This option will retain the original size of the imported slides, but will align the image on the slide based on your alignment selection.

• Click **OK** and the slides will be imported into the current project.

To import text for translation:

- Select File > Import > Text for Translation from the Menu bar.
- The *Import Text* window displays. Locate the text translation XML file. This is the file previously created from this Viewlet when using the "Export > Text for Translation" option.
- Click Open.
- If an *Information* window displays, click **OK**.

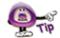

In order to use the "Import > Text for Translation" option, you will have to create an XML file for this SAME Viewlet using the "Export > Text for Translation" option.

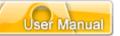

# New Feature

#### Publishing Locations (New in ViewletBuilder6.1 Professional)

In order to resolve possible conflicts that might occur when publishing the same project from different computers, ViewletBuilder6.1 Professional now offers the ability to create a file (publish.dat) to list the publishing locations available for the project. (See the "Export Options" section of this chapter for information on creating a "publish.dat" file.) This file can be "transported" with the source file when publishing from different computers.

To publish a project from a different computer using the publish.dat file:

- Select File > Import > Publishing Locations from the Menu bar.
- The Import Publishing Locations window displays. Click the Browse E button.
- Locate the **publish.dat** file previously created when working on your project on the original computer used to publish it.

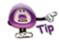

In order to use the "Import > Publishing Locations" option, you must first create a "publish.dat" file on the computer the project was originally published from by using the "Export > Publishing Locations" option.

- Click Open.
- Back in the *Import Publishing Locations* window, a list of available publishing locations display. Select the publishing location to use to publish the project by clicking the check box next to the desired location.

|         |          | ublishing locations file to import                                                       |
|---------|----------|------------------------------------------------------------------------------------------|
| C:\Qart | on\publi | sh.dat                                                                                   |
|         |          | <b>Qarbon ViewletCentral</b><br>Publish your Viewlet to Qarbon ViewletCentral for free.  |
|         | 7        | <b>Desktop</b><br>C:\Documents and Settings\Kathy\Desktop                                |
|         | 7        | <b>Library</b><br>C:\Documents and Settings\Kathy\My Documents\My Viewlet Assets Library |
|         | 7        | <b>My Viewlets</b><br>C:\Documents and Settings\Kathy\My Documents\My Viewlets           |
|         |          |                                                                                          |
|         |          | ОК Са                                                                                    |

- User Manual
- Click **OK** to import the selected publishing locations in ViewletBuilder6.1 Professional to use for the current project.

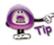

Once you've imported the desired publishing locations for your project, click the "Publish Viewlet" button and the selected publishing locations will be available in the "Location" list.

If you have any questions, contact us using the "Contact Us" or "Support" links on the home page (www.qarbon.com). Or, if you prefer, email support@qarbon.com.

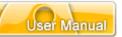

## **Project Properties**

ViewletBuilder6.1 Professional allows you to set up default properties for all of your Viewlet projects. These project properties may be modified on a project per project basis. The project properties set up in the *Project* Properties are used when the project is published.

|   | •       |                    |        | • |
|---|---------|--------------------|--------|---|
| : | Project | Help               |        |   |
| ] | 6       | Project Properties | Ctrl+M |   |
| N | 6       | Publish Viewlet    |        | _ |

Project properties include:

- Viewlet Profile
- Sound Quality
- Image Quality
- Timing
- Viewlet Options
- Scoring Options
- Packaging
- Language
- Flash
- ViewletSkin
- HTML Frame

To set up project properties:

- Select **Project > Project Properties** from the Menu bar.
- In the *Project Properties* window, set up options for your project as needed.

To save project properties as default settings:

- Select **Project > Project Properties** from the Menu bar.
- In the *Project Properties* window, edit the properties as desired.
- Click the Save as Default Properties Save As Default Properties button.
- Click **OK** to close the *Project Properties* window.

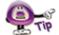

The "Save As Default Properties" button does NOT save other changes to the project, only edits made in the "Project Properties" window.

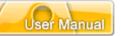

### **Viewlet Profile – Project Properties**

Information entered in the Viewlet Profile section of the *Project Properties* window will be embedded into the Viewlet.

| roject Properties |                                                                           |
|-------------------|---------------------------------------------------------------------------|
| Priewlet Profile  | Please provide the following information to be embedded into the Viewlet. |
| ()) Sound Quality | Viewlet Title: Qarbon Tour                                                |
| Image Quality     |                                                                           |
|                   | Description: Take a tour of Qarbon's products and services.               |
| 🧭 Timing          |                                                                           |
| Viewlet Options   |                                                                           |
| Scoring Options   |                                                                           |
| Packaging         |                                                                           |
| 😎 Language        | Author<br>Name:                                                           |
| 6 Flash           | Email:                                                                    |
|                   | Comments:                                                                 |
| ViewletSkin       |                                                                           |
| HTML Frame        |                                                                           |
|                   |                                                                           |
|                   |                                                                           |
|                   | Company                                                                   |
|                   | Company: Qarbon                                                           |
|                   | Department: Viewlet Creation Services                                     |
|                   | Web Site: www.qarbon.com                                                  |
|                   |                                                                           |
|                   | Save As Default Properties OK Cancel                                      |
|                   |                                                                           |
|                   |                                                                           |
|                   |                                                                           |
|                   |                                                                           |
|                   |                                                                           |
|                   |                                                                           |
|                   |                                                                           |
|                   |                                                                           |
|                   |                                                                           |
|                   |                                                                           |
|                   |                                                                           |
|                   |                                                                           |

To set up Viewlet Profile details:

- Select **Project > Project Properties** from the Menu bar.
- Select **Viewlet Profile** from the left navigation menu.

In the Viewlet area:

• Enter a *Title*. This information will display in the browser's title bar when the Viewlet is played back and will also be included in the Viewlet's metatag information.

| Qarbon Tour O |
|---------------|
|               |
|               |
|               |
|               |

• Enter a *Description*. This information will be included in the Viewlet's metatag information.

In the Author area:

- Enter an author *Name*.
- Enter an *Email*.
- Enter additional *Comments*.

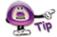

Use the "Author" information to promote your Viewlet. The author's name, email and comments display Viewlet's information window.

User Manual

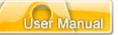

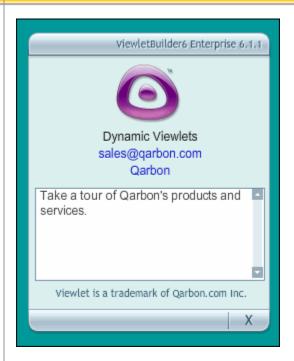

In the Company area:

- Enter a *Company* name.
- Enter a *Department*.
- Enter a company Web Site.

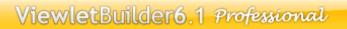

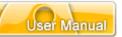

### **Sound Quality – Project Properties**

The sound quality selected in the Sound Quality section of the *Project Properties* window will be what is used when the Viewlet is published.

| roject Properties |                                                                                                    |
|-------------------|----------------------------------------------------------------------------------------------------|
| Reviet Profile    | Choose the sound quality to apply to this Viewlet.                                                                                                    |
|                   | O CD quality                                                                                                    |
| Sound Quality     | Enables superior sound quality. Recommended for music and subtler audio effects but<br>increases the file size considerably. The size of the Viewlet will increase considerably. |
| Limage Quality    |                                                                                                    |
| 🐻 Timing          | <ul> <li>High quality</li> <li>Enables sound effects and high quality voice-overs. Target audience should have iDSL lines</li> </ul>                                             |
| 🎺 Viewlet Options | or access to a corporate network. Reasonable for iDSL lines or corporate network.                                                                                                |
| Scoring Options   | Standard quality                                                                                                    |
| Packaging         | Recommended for regular Viewlet voice-overs. Keeps file size low and is acceptable for most<br>bandwidth.                                                                        |
| 😁 Language        | ◯ Strip all sounds                                                                                                    |
| 🥝 Flash           | The Viewlet will be exported without sound. The audio files, however, will remain a part of<br>the project file.                                                                 |
| TiewletSkin       | Use stereo sound (default).                                                                                                    |
| HTML Frame        |                                                                                                    |
|                   |                                                                                                    |
|                   |                                                                                                    |
|                   |                                                                                                    |
|                   |                                                                                                    |
|                   |                                                                                                    |
|                   | Save As Default Properties OK Cancel                                                                                                    |
|                   |                                                                                                    |
|                   |                                                                                                    |

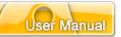

To select Sound Quality options:

- Select **Project > Project Properties** from the Menu bar.
- Select **Sound Quality** from the left navigation menu.
- Select one of the sound quality options:
  - **CD quality:** Highest sound quality option, which is recommended for music and subtle audio effects. Results in biggest file size.
  - **High quality:** This is the second best sound quality choice, which is suitable for good qualify audio effects and high quality voice-overs. Best choice for viewers using high speed or network connections.
  - Standard quality: This is the third best sound quality choice, which is recommended for average voice narration quality. Results in lowest file size possible (with projects containing audio) and is suitable for most bandwidths.
  - Strip all sounds: Removes all sound when publishing the project.
  - **Use stereo sound (default):** Publishes audio using "stereo" quality sound, if applicable.

The sound quality selection you make in the "Project Properties" will not affect the sound in the "pre-published" source qvp file.

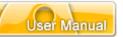

### Image Quality – Project Properties

The image quality select in the Image Quality section of the *Project Properties* window will be the setting used when the Viewlet is published.

| Project Properties                                                                                                    | ×                                                                                                    |  |  |
|----------------------------------------------------------------------------------------------------|----------------------------------------------------------------------------------------------------|--|--|
| Viewlet Profile         Image Quality         Image Quality         < | <ul> <li>Choose the image quality for the Viewlet.</li> <li>Inghest quality <ul> <li>Ideal for photographic quality.</li> <li>Most suitable for DSL and broadband and CD distribution.</li> </ul> </li> <li>Pligh quality <ul> <li>Ideal for showing graphic design software and lossless images.</li> <li>Most suitable for DSL and broadband.</li> </ul> </li> <li>Medium quality <ul> <li>This default setting is ideal for all professional training, support and online help content.</li> <li>Suitable for all types of connections.</li> </ul> </li> <li>I ow quality <ul> <li>Creates smaller file sizes by reducing image quality. May not be suitable for professional demonstrations.</li> <li>Optimized for dial-up or ISDN access.</li> </ul> </li> </ul> |  |  |
| Save As Default Properties OK Cancel o select Image Quality options:  Select Project > Project Properties from the Menu bar.                                                                                                    |                                                                                                    |  |  |
| <ul> <li>Select Image Quality from the left navigation menu.</li> </ul>                                                                                                    |                                                                                                    |  |  |

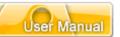

- There are several image settings to choose from. Select the radio button next to the image quality of your choice:
  - **Highest Quality:** This option is best suited for photographic quality images, but results in the biggest file size.
  - High Quality: This selection is recommended for images created in graphic design software and for lossless images. Results in a file size best suited for high speed connections.
  - **Medium Quality:** This is the default setting for all professional training and online help content. Acceptable file size for most connections.
  - **Low Quality:** This selection creates the smallest file size by reducing the image quality as much as possible. Not recommended for professional demonstrations, but is optimized for dial-up connections.

The selection made for image quality in the "Project Properties" window will not affect the image quality of the source file.

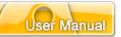

### Timing – Project Properties

In the Timing section of the *Project Properties* window, you can set minimum defaults for timing features throughout your project. These settings serve as a baseline for your project and may be modified on a slide-per-slide or object-per-object basis, where applicable, as needed.

| Project Properties                |                                                                                                    |
|-----------------------------------|----------------------------------------------------------------------------------------------------|
| Viewlet Profile   Viewlet Profile | Minimum Message Duration         Enter the minimum amount of time a message should be displayed, regardless of its contents. The Minimum Message Duration will only be applied if the message timing rule is Reading Speed.         1.0 ♥       seconds         Reading Speed         The reading speed adjusts how long balloons and notes are displayed. Average user reading speed is around 200 words per minute.         200 ♥       words per minute |
| Flash     ViewletSkin             | Select the speed of the cursor to control the tempo of your Viewlet.                                                                                                    |
| HTML Frame                        | Introductory Delay<br>Add an introductory delay before Balloons and Notes are added to a slide.<br>1.0  seconds<br>Timing Links<br>Ensure timing links are added between elements as they are added to the slide. This will                                                                                                    |
|                                   | Insula e database a construction of the side as it is edited.         ✓ Maintain Timing Links         Save As Default Properties       OK         Cancel                                                                                                    |

To set up Timing options:

- Select **Project > Project Properties** from the Menu bar.
- Select **Timing** from the left navigation menu.

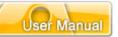

In the *Minimum Slide Duration* area:

• Enter a value for the minimum number of seconds a slide will be displayed.

In the *Reading Speed* area:

• Enter a default reading speed (words per minute) for your project.

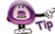

Changing the reading speed maintains the timing on slides, including manual gaps added at the end of the slide.

In the *Cursor Speed* area:

• Select a default cursor speed from the drop down list.

In the Introductory Delay area:

• Enter a default delay (in seconds) before a message object is displayed.

In the *Timing Links* area:

 Select the Maintain Timing Links check box to automatically add and maintain timing between elements along the Timeline while editing a project. For more information on "Timing Links", see the *Timeline Tab* chapter.

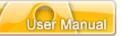

### **Viewlet Options – Project Properties**

In the Viewlet Options section of the *Project Properties* window, you may set up additional miscellaneous features for your published Viewlet.

| Project Properties                                             | $\mathbf{X}$                                                                                                    |
|----------------------------------------------------------------|----------------------------------------------------------------------------------------------------|
| Viewlet Profile                                                | Login Options       Require Viewers to Login       Viewlet Password:                                                                                                    |
| Timing                                                         | Display Options Display Table of Contents                                                                                                    |
| Scoring Options                                                | Display Points Column Display Score Panel on Last Slide of Viewlet Display Quiz Pogress Display Quiz Score Display Player Bar New Status Bar Options include: Display Quiz Score Display Time Remaining |
| <ul> <li>Factoring</li> <li>Language</li> <li>Flash</li> </ul> | Display Status Bar     Display Quiz Progress - Requires at least one question slide.                                                                                                    |
| ViewletSkin                                                    | For Example: "Progress 3 of 10"  Display Quiz Score - Requires at least one scored question. For Example: "Score 75 of 100"  Display Time Remaining - Requires Time Limit to be set in Scoring Options. |
|                                                                | Use hand cursor for OnClick events      Use hand cursor for ClickZones                                                                                                    |
|                                                                | Soundtrack Select a sound to play in the background of your Viewlet.                                                                                                    |
|                                                                | Save As Default Properties OK Cancel                                                                                                    |

To set up Viewlet Options:

- Select **Project > Project Properties** from the Menu bar.
- Select Viewlet Options from the left navigation menu.

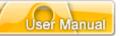

In the Login Options area:

- Select the option to require viewers to login before viewing your Viewlet.
- Select the password option and enter a password (that you will provide to viewers) in the password field.

In the Display Options area:

Select the option to display Table of Contents when the Viewlet is viewed.

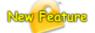

#### Status Bar Options (New in ViewletBuilder6.1 Professional)

There are now additional options (new in ViewletBuilder6.1 Professional) to select if you select the **Display Status Bar** option in *Project Properties* window.

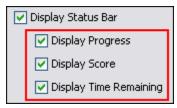

- Select a Status Bar to be displayed as the Viewlet is playing. Select additional options for the status bar as desired:
  - **Display Quiz Progress:** Displays progress of the Viewlet as it plays. Requires at least one question slide.
  - Display Quiz Score: Displays the current score. Requires at least one scored question.
  - **Display Time Remaining:** If the Viewlet is set with a time limit, the remaining time displays.
- Select the display score option if you want the "final" score displayed at the end of the Viewlet.
- Select the options for when the hand shape cursor is displayed for OnClick Events and ClickZones

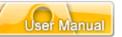

In the Soundtrack area:

- Click the Load Soundtrack button to locate and select a sound file that will play in the background when the Viewlet plays.
- To remove a soundtrack, click the **Delete Soundtrack** k button.

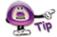

The Viewlet's background soundtrack will continue to play asynchronously even if the slide contains an interactive zone.

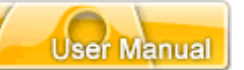

### **Scoring Options – Project Properties**

The Scoring Options section of the *Project Properties* window offers scoring selections for your Viewlet project.

| 背 Viewlet Profile                               | C Scoring Options                                                    |
|-------------------------------------------------|----------------------------------------------------------------------|
|                                                 |                                                                      |
| 📢)) Sound Quality                               | Pass / Fail %:  Pass / Fail %:  HH:MM:55                             |
| 譥 Image Quality                                 | Time Limit: 0 0 0 0 0 0 0 HH:MM:55                                   |
| 🐻 Timing                                        |                                                                      |
| 🧹<br>Viewlet Options                            | Actions to perform when the Viewlet time limit is reached.           |
| Scoring Options                                 | Action                                                               |
| Packaging                                       |                                                                      |
| -                                               |                                                                      |
| 🗢 Language                                      |                                                                      |
| 🧐 Flash                                         |                                                                      |
| UiewletSkin                                     |                                                                      |
| 📸 HTML Frame                                    |                                                                      |
|                                                 |                                                                      |
|                                                 |                                                                      |
|                                                 |                                                                      |
|                                                 |                                                                      |
|                                                 |                                                                      |
|                                                 |                                                                      |
|                                                 |                                                                      |
|                                                 |                                                                      |
|                                                 |                                                                      |
|                                                 | Save As Default Properties OK Cancel                                 |
|                                                 |                                                                      |
|                                                 | Save As Default Pr                                                   |
| ng Option                                       | is area:                                                             |
|                                                 |                                                                      |
| <ul> <li>Select a Pass</li> </ul>               | s / Fail percentage and its value in the field provided.             |
| <ul> <li>Limit the amo<br/>provided.</li> </ul> | unt of time the viewer has to answer a question in the fields        |
|                                                 |                                                                      |
|                                                 | <b>Depend</b> if you will allow the viewer to play the Viewlet erein |
| <ul> <li>Select Allow</li> </ul>                | Repeat if you will allow the viewer to play the Viewlet again.       |

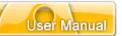

### Packaging – Project Properties

The Packaging section of the *Project Properties* window offers additional publishing selections for your Viewlet project.

| Project Properties                                                                                                    |                                                                                                    |  |
|----------------------------------------------------------------------------------------------------|----------------------------------------------------------------------------------------------------|--|
| Project Properties<br>Viewlet Profile<br>Viewlet Profile<br>Viewlet Options<br>Viewlet Options<br>Packaging<br>Packaging<br>Packaging<br>Packaging<br>Packaging<br>Packaging<br>HTML Frame | Standalone Projector         Standalone Projectors will disable reporting.         Create an executable file for Windows (.exe)         Create an executable file for Linux (.vvl)         Create an executable file for MacOS (.hqx)         Play executable file fullscreen |  |
|                                                                                                    | Save As Default Properties OK Cancel                                                                                                    |  |

To select additional Viewlet file Packaging options:

- Select **Project > Project Properties** from the Menu bar.
- Select **Packaging** from the left navigation menu.

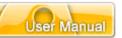

In the Standalone Projector area:

- Select options for creating "standalone Viewlets" that play in their own viewer (according to the operating system selected).
- Select the Play executable file fullscreen if you want the standalone Viewlet to launch fullscreen (filling the entire viewing area of the user's monitor) when played.

In the Miscellaneous area:

 Select the Create a zip file option to create a copy of the Viewlet files contained in a zip file.

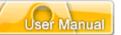

#### Language – Project Properties

In the Language section of the *Project Properties* window, you may set default language preferences for your Viewlet.

| roject Properties |                     |                                                                                                    |
|-------------------|---------------------|----------------------------------------------------------------------------------------------------|
| Revealed Profile  | Viewlet language    |                                                                                                    |
| ) Sound Quality   |                     | ilder6 localizes the Viewlet elements using the language selected in the<br>o change the default compiling language, make another selection from |
| 🊵 Image Quality   | English             | ×                                                                                                    |
| 🙆 Timing          |                     |                                                                                                    |
| 🎺 Viewlet Options |                     | lowing default values for the selected language.                                                                                                 |
| Scoring Options   | Login Panel         |                                                                                                    |
|                   | Login               | Login                                                                                                    |
| Packaging         | Username            | Username                                                                                                    |
| 😊 Language        | Password            | Password                                                                                                    |
|                   | ОК                  | OK                                                                                                    |
| 🧐 Flash           | Incorrect Password  | Incorrect Password                                                                                                    |
| 🛅 ViewletSkin     | Table of Contents P | anel                                                                                                    |
| <br>HTML Frame    |                     | Table of Contents                                                                                                    |
|                   |                     | Pts                                                                                                    |
|                   | Results Panel       |                                                                                                    |
|                   | Results             | Results                                                                                                    |
|                   | Correct             | Correct                                                                                                    |
|                   | Incorrect           | Incorrect                                                                                                    |
|                   | Attempts            | Attempts                                                                                                    |
|                   | Passing Score       | Passing Score                                                                                                    |
|                   | Your Score          | Your Score                                                                                                    |
|                   |                     | Save As Default Properties OK Cancel                                                                                                    |

To set up Language details:

- Select **Project** > **Project Properties** from the Menu bar.
- Select Language from the left navigation menu.

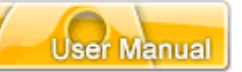

In the Viewlet language area:

 By default, the compiling language used by ViewletBuilder6.1 Professional is the same as your computer's operating system. To change it, select a new language from the list.

To change default language or text details for various Viewlet panels:

- Login Panel: If you require viewers to log into the Viewlet, you can change the text displayed in the login panel in the fields provided.
- **Table of Contents Panel**: If you choose to display a Table of Contents with the Viewlet, you may edit this panel's text in the fields provided.
- Results Panel: If your Viewlet is scored, you may modify the text that displays in the results panel in the fields provided.

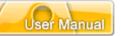

#### Flash – Project Properties

In the Flash section of the *Project Properties* window, you may set up your default Flash settings for your Viewlet.

| Project Properties                                                                                                    |                                                                                                    |
|----------------------------------------------------------------------------------------------------|----------------------------------------------------------------------------------------------------|
| Project Properties         Image Quality         Image Quality | Size: 100.0%         Width       800         Height       600         Coptions         Compress Movie       Reduce Flash Context Menus         Loop Mode       Rapid Fading Effects on Messages         Local Access Mode       Disable JavaScript to Flash Interface         Preloader       Display a waiting animation while the Viewlet is being loaded. |
| Canguage Flash                                                                                                    | Wait until all slides are loaded                                                                                                    |
| ViewletSkin                                                                                                    | <ul> <li>Wait for a percentage of total slides 100 \$%.</li> <li>Wait for slide number 1\$</li> <li>Animated Extras</li> <li>Attach Flash (SWF) movies to the beginning or the end of the Viewlet.</li> <li>Beginning</li> <li>Beginning</li> <li>Ending</li> <li>Ending</li> </ul>                                                                          |
|                                                                                                    | Save As Default Properties OK Cancel                                                                                                    |
| -                                                                                                    | ults:<br><b>:t &gt; Project Properties</b> from the Menu bar.<br>from the left navigation menu.                                                                                                    |

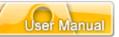

In the Size area:

- Enter a value for the final Width and Height of your SWF file, or
- Select the Scale to Fit Web Page option.

#### In the *Options* area:

- Select additional options for your Flash file including:
  - **Compress Movie:** Recommended for smaller file size.
  - Loop Mode: Recommended for tradeshow Viewlets to play continuously.
  - **Reduce Flash Context Menus:** Displays abbreviated right click Flash shortcut menu options.
  - **Rapid Fading Effects on Messages:** Fades message objects in / out on slides.
  - Local Access Mode: Allows Viewlet to have access to local files.

#### Disable JavaScript to Flash Interface (New in ViewletBuilder6.1 Professional)

If your Viewlet contains JavaScript function, they may conflict with Flash. Now, in ViewletBuilder6.1 Professional, you now have a feature (found in the *Project Properties* window in the "Flash" section) that will allow you to avoid such conflicts by selecting the **Disable JavaScript to Flash Interface** option.

| Options           |                                       |  |
|-------------------|---------------------------------------|--|
| Compress Movie    | Reduce Flash Context Menus            |  |
| Loop Mode         | Rapid Fading Effects on Messages      |  |
| Local Access Mode | Disable JavaScript to Flash Interface |  |
|                   |                                       |  |

• **Disable JavaScript to Flash Interface:** Select this option if your Viewlet contains JavaScript functions that might conflict with the Flash interface.

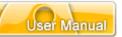

n the Preloader area:

- Select Display a waiting animation while the Viewlet is being loaded option is you want a Preloader animation to display while the Viewlet streams in the background.
- If a Preloader is selected, select how long the Preloader will "wait" by selecting a radio button next to the desired option.

In the Animated Extras area:

- To display a SWF movie before the Viewlet plays and/or after the Viewlet is played, click the Load Movie folder next to the Beginning and/or Ending field. Locate the SWF movie, select it and click Open.
- To delete a Beginning and/or Ending SWF movie file, click the Delete Movie button next to the Beginning and/or Ending field.

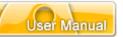

#### ViewletSkin – Project Properties

In the ViewletSkin section of the *Project Properties* window, you may select a wrapper that will display around your Viewlet.

| Project Properties |                                                                                                    |
|--------------------|----------------------------------------------------------------------------------------------------|
| Yiewlet Profile    | ViewletSkins allow you to personalize your Viewlets look and feel                                                                |
|                    | Blue.qvskin                                                                                                    |
| <b>7</b>           | Preview                                                                                                    |
| Image Quality      |                                                                                                    |
| 🙋 Timing           |                                                                                                    |
| 🎺 Viewlet Options  |                                                                                                    |
| Scoring Options    |                                                                                                    |
| Packaging          | H F Time remaining: 0:00:51                                                                                                    |
| 🗢 Language         |                                                                                                    |
|                    | Options                                                                                                    |
| 🥖 Flash            | Use Embedded Fonts                                                                                                    |
| ViewletSkin        | Embedded fonts insure that the Viewlet looks the same across all platforms, however it will<br>increase the size of the Viewlet. |
| HTML Frame         |                                                                                                    |
|                    |                                                                                                    |
|                    |                                                                                                    |
|                    |                                                                                                    |
|                    |                                                                                                    |
|                    |                                                                                                    |
|                    |                                                                                                    |
|                    |                                                                                                    |
|                    |                                                                                                    |
|                    | Save As Default Properties OK Cancel                                                                                             |
|                    |                                                                                                    |
|                    |                                                                                                    |
|                    |                                                                                                    |
|                    |                                                                                                    |
|                    |                                                                                                    |
|                    |                                                                                                    |
|                    |                                                                                                    |
|                    |                                                                                                    |
|                    |                                                                                                    |
|                    |                                                                                                    |
|                    |                                                                                                    |
|                    |                                                                                                    |

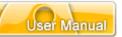

To select a ViewletSkin:

- Select **Project > Project Properties** from the Menu bar.
- Select ViewletSkin from the left navigation menu.
- Select a ViewletSkin from the list. Once a skin is selected, you may preview it in the preview area below the list.

## New Feature

#### ViewletSkin Embedded Fonts (New in ViewletBuilder6.1 Professional)

To insure your Viewlet "looks" the same across multiple platforms, ViewletBuilder6.1 Professional has a new feature that allows you to use "embedded fonts" in your ViewletSkin. This feature will standardize the look of your Viewlet across platforms, but will also significantly increase the size of your Viewlet file.

To embed fonts in your ViewletSkin:

- Select your ViewletSkin from the available list.
- In the Options area, select the Use Embedded Fonts option to embed fonts in the selected ViewletSkin.

Use Embedded Fonts

Options

Embedded fonts insure that the Viewlet looks the same across all platforms, however it will increase the size of the Viewlet.

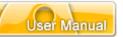

#### HTML Frame – Project Properties

In the HTML Frame section of the *Project Properties* window, you may choose and modify the HTML Frame that is published with your Viewlet.

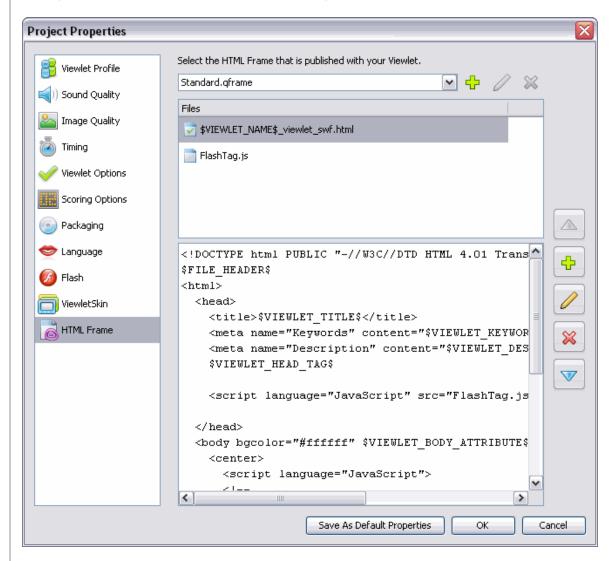

To select HTML Frame options:

- Select Project > Project Properties from the Menu bar.
- Select **HTML Frame** from the left navigation menu.

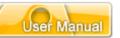

To select the frame that is published with your project:

- In the HTML Frame section of the *Project Properties* window, select a default frame from the list.
- The frame will be added to the *Files* field area below the list.

To add a custom frame:

- In the HTML Frame section, click the Add button.
- In the *HTML Frame Properties* window, enter a *Name* for the new frame.
- Click **OK**.
- **Double click** inside the "coding" field area. In the *Resource Properties* window that displays, edit as needed.
- Click OK.

To edit or delete an HTML frame:

- Select an HTML Frame from the list.
- To modify an HTML Frame:
  - Click the **Modify** button.
  - In the *HTML Frame* Properties window, edit the *Name* and click **OK**.
  - **Double click** in the "coding" field.
  - In the *Resource Properties* window, edit as needed and click **OK**.
- To delete an HTML Frame:
  - o Select a frame from the list.
  - Click the **Delete** <sup>i</sup> button.

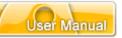

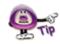

A warning displays if the HTML Frame entry point is not set correctly.

#### **To Save Project Properties**

Once all of the options are set up in the *Project Properties* window, click **OK**.

If you have any questions, contact us using the "Contact Us" or "Support" links on the home page (www.qarbon.com). Or, if you prefer, email support@qarbon.com.

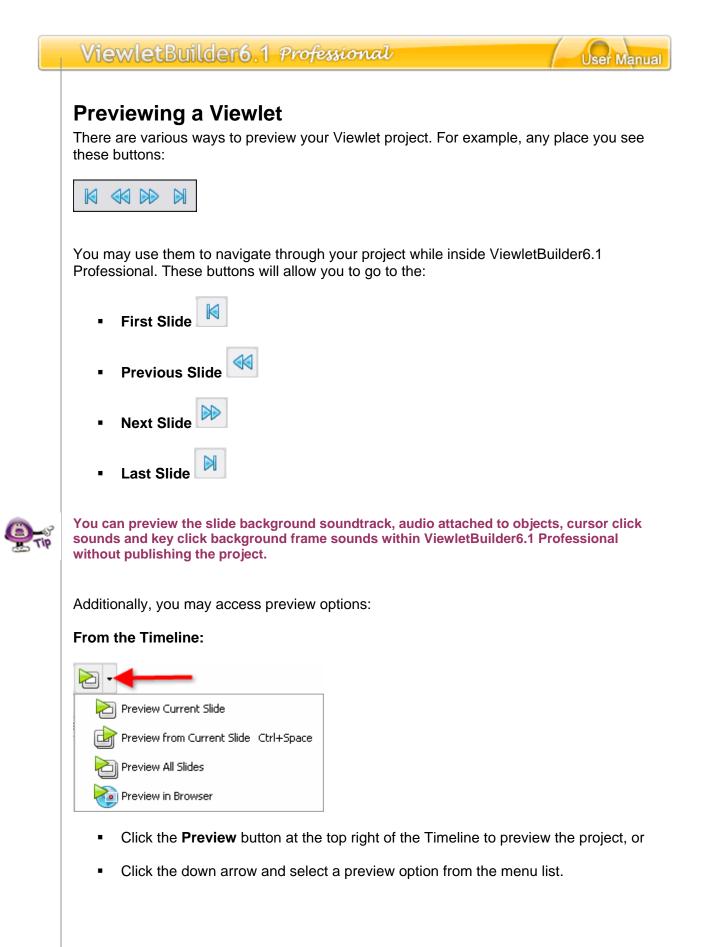

User Manual

#### From the Menu bar:

| Project |                            |            |
|---------|----------------------------|------------|
| 6       | Project Properties         | Ctrl+M     |
| - 6     | Publish Viewlet            |            |
|         | Display Publishing Profile |            |
|         | Preview Current Slide      |            |
| Þ       | Preview from Current Slide | Ctrl+Space |
|         | Preview All Slides         |            |
| 2       | Preview in Browser         |            |
|         | Stop Preview               | Ctrl+Space |

- Select **Project** from the Menu bar.
- Select a preview option:
  - **Preview Current Slide:** Plays the current slide inside ViewletBuilder6.1 Professional.
  - **Preview From Current Slide:** Plays the project inside ViewletBuilder6.1 Professional from the selected slide to the end of the project.
  - **Preview All Slides:** Plays the entire project while inside ViewletBuilder6.1 Professional.
  - **Preview in Browser:** Quickly compiles (publishes) the file to SWF (Flash) format and launches it (from a temp folder) in a browser.

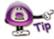

Displaying the informational "About" window during Viewlet playback pauses the Viewlet. Closing the window returns the Viewlet to play mode.

#### After publishing a project:

- Select Project > Publish Viewlet from the Menu bar.
- Complete the information in the windows that display to publish your project.
- In the last *Publish Viewlet* window, click the **View** button to preview the published Viewlet.

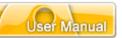

#### Outside of ViewletBuilder6.1 Professional:

Once you've published a Viewlet file, a folder containing the published files is created. Locate this folder and open it. Double click the HTML or the SWF file to preview the Viewlet.

If you have any questions, contact us using the "Contact Us" or "Support" links on the home page (www.qarbon.com). Or, if you prefer, email support@qarbon.com.

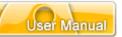

### Publishing a Viewlet

In order to create the final Flash Viewlet your audience will see, you must publish your Viewlet source (qvp) file. ViewletBuilder6.1 Professional allows you to publish your Viewlets to a several locations, some are preinstalled with the program while others you can add to the list.

| Location   Specify the location to publish your Viewlet.     Qarbon ViewletCentral   Publish your Viewlet to Qarbon ViewletCentral for free.   Publish your Viewlets   C:\Documents and Settings\Kathy\My Documents\My Viewlets     Image: Comparison of Comparison of Comparis | Specify the location to publish your Viewlet.                                                                                                    | 🤔 Publish | Viewlet                                                                                |          |        |            |
|----------------------------------------------------------------------------------------------------|----------------------------------------------------------------------------------------------------|-----------|----------------------------------------------------------------------------------------|----------|--------|------------|
| Publish your Viewlet to Qarbon ViewletCentral for free.     My Viewlets     C:\Documents and Settings\Kathy\My Documents\My Viewlets     Image: C:\Documents and Settings\Kathy\My Documents\My Viewlets                                                                                                    | Publish your Viewlet to Qarbon ViewletCentral for free.     My Viewlets     C:\Documents and Settings\Kathy\My Documents\My Viewlets     Image: C:\Documents and Settings\Kathy\My Documents\My Viewlets |           | e location to publish your Viewlet.                                                    |          |        | $\bigcirc$ |
| C:\Documents and Settings\Kathy\My Documents\My Viewlets                                                                                                    | C:\Documents and Settings\Kathy\My Documents\My Viewlets                                                                                                    |           | <b>Qarbon ViewletCentral</b><br>Publish your Viewlet to Qarbon ViewletCentral for free |          |        |            |
|                                                                                                    | < Back Next > Cancel                                                                                                    |           | My Viewlets<br>C:\Documents and Settings\Kathy\My Documents\My                         | Viewlets |        |            |
| < Back Next > Cancel                                                                                                    |                                                                                                    |           |                                                                                        | < Back   | Next > | Cancel     |
|                                                                                                    |                                                                                                    |           |                                                                                        |          |        |            |
|                                                                                                    |                                                                                                    |           |                                                                                        |          |        |            |

User Manual

To add a publishing location to the list:

- Click the Add button.
- Select a location type from the menu list that displays:

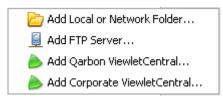

- **Local or Network Folder:** This includes your hard drive, a network drive, or any other external file storage device (such as a floppy disk, CD, jump drive, etc.).
- o FTP Server
- Qarbon ViewletCentral
- Corporate ViewletCentral
- If, for the publishing location you select:
  - Add Local or Network Folder: This includes folders on your hard drive, a network drive or any other external file storage device (floppy disk, CD, jump drive, etc.).

-In the *Select Folder* window, locate and select a folder from a local or network drive.

-Click the **Select Folder** button. You will be returned to the *Publish Viewlet* window and the new local or network folder will be displayed in the "Location" list.

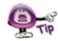

When selecting a publish folder, if an "Allow Publishing to Folder" window displays, read the information and click "Yes" to create the location.

| ıblishing to Folder 🛛 🔛                                                                  |
|------------------------------------------------------------------------------------------|
| This folder does not allow publishing.<br>Allow Viewlets to be published to this folder? |
| Yes No                                                                                   |

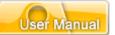

• **FTP Server:** The *FTP Server* window displays. Make sure the required fields and selections are complete:

-<u>Name</u>: This is the name that will display in the "Location" list for the FTP Server.

-<u>Server</u>: This is the path to your FTP Server. (for example: ftp.qarbon.com).

-<u>Directory</u>: This is the folder on the server where you will publish your files.

-Login: Enter the login information for your server.

-Password: Enter the password required to access your server.

-Port: This is the port used by the server, by default it is "21".

-<u>Passive</u>: Select the **Passive mode is required to get through some firewalls** option is your server is behind a firewall.

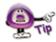

When configuring an FTP Server for a publishing location, click the "Text Connection" button. An information window will display letting you know if the connection passed.

| Name:      | Viewlet Publishing Location                             |
|------------|---------------------------------------------------------|
| Server:    | ftp.myviewlet.com                                       |
| Directory: |                                                         |
| Login:     | jdoe                                                    |
| Password:  | •••••                                                   |
| Port:      | 21                                                      |
| Passive:   | Passive mode is required to get through some firewalls. |
|            | Test Connection                                         |
|            | OK Cance                                                |

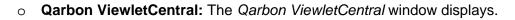

| Qarbon ViewletCentral                                                                                                    |
|----------------------------------------------------------------------------------------------------|
| Qarbon ViewletCentral         Specify your account information or create a new account.                                                                                                    |
| Congratulations, you have chosen Qarbon ViewletCentral to publish your Viewlets!<br>ViewletCentral is the easiest, most rewarding way to publish, manage, and track<br>your Viewlets. <u>Tell Me More</u> |
| Email Address:                                                                                                    |
|                                                                                                    |
| Password:                                                                                                    |
|                                                                                                    |
| If you lost your password, go to the ViewletCentral <u>Login Page</u> and fill in the lost<br>password form.                                                                                              |
| Get the power of ViewletCentral.<br>Create an account now and start publishing immediately.                                                                                                    |
| OK Cancel                                                                                                    |

-In the *Email Address* field, type in the email address used when signing up for Qarbon ViewletCentral.

-In the *Password* field, type in the applicable password to sign into ViewletCentral.

-Click **OK** to save this information. The Qarbon ViewletCentral publishing location is added to the list in the *Publish Viewlet* window.

User Manual

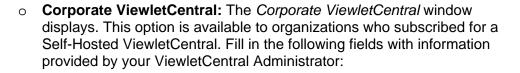

-In the Name field, type in the name of the ViewletCentral account.

-In the Server field, type in the server information.

-In the Login field, type in the login used to access ViewletCentral.

-In *Password* field, type in the password required to access ViewletCentral.

-Click **OK** to save the information. The Corporate ViewletCentral publishing location is added to the list in the *Publish Viewlet* window.

| Corporate ViewletCentral 🛛 🔀                                                                                                    |
|----------------------------------------------------------------------------------------------------|
| Corporate ViewletCentral<br>Specify your Corporate ViewletCentral account information.                                                                                                    |
| If your organization has subscribed for a Private Self-Hosted ViewletCentral, you<br>may now join it. You should have received from the ViewletCentral Administrator<br>the required information, including your login and password. |
| To start experiencing the power of ViewletCentral, enter this information now.                                                                                                    |
| Name:                                                                                                    |
|                                                                                                    |
| Server:                                                                                                    |
| Login:                                                                                                    |
|                                                                                                    |
| Password:                                                                                                    |
|                                                                                                    |
| OK Cancel                                                                                                    |

User Manua

To edit a publishing location:

- Select the desired location from the list.
- Click the Modify button.
- Make edits in the windows that display as needed.
- Click **OK** to save edits and to return to the *Publish Viewlet* window.

To move a publishing location up or down in the list:

- Select the desired publishing location.
- Click the **Move Up** button to move the selection up in the list.
- Click the Move Down button to move the selection down in the list.

To remove a publishing location from the list:

- Select the desired publishing location.
- Click the Delete button.
- A Warning window displays. Read the information and click Yes to confirm the deletion. The selection is removed from the list.

| Warnin | s 🛛 🔀                                                     |
|--------|-----------------------------------------------------------|
| 2      | Are you sure you want to delete this publishing location? |
|        | Yes No                                                    |
|        |                                                           |
|        |                                                           |
|        |                                                           |
|        |                                                           |

User I

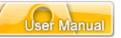

If you remove all of your publishing locations, the next time you try to publish your project, you will be prompted to add a new publishing location.

| Warnin | e 🛛 🛛                                                |
|--------|------------------------------------------------------|
|        | You must add and select a publishing location first. |
|        | ОК                                                   |

To publish a project to a local or network folder:

- Make sure you've completed all your edits and save your file.
- Select Project > Publish Viewlet from the Menu bar.
- The *Publish Viewlet* window displays. Select a local or network publishing location from the "Location" list.
- Click Next.
- Select a "Reporting" or "Learning Management System" from the list:
  - None: Select this option if you do not have any reporting or LMS options.

| Select a Reporting or Learning Management System: |   |
|---------------------------------------------------|---|
| 😰 None                                            | ~ |
|                                                   |   |

• **Qarbon Email Reporting System:** Select this option to have an email of Viewlet results sent to the email or emails specified.

-Enter an email address in the field provided.

-Select HTML Format to send email results in HTML format.

| Select a Reporting or Learning Management System: |  |
|---------------------------------------------------|--|
| Qarbon Email Reporting System                     |  |
| Email address to which results are sent:          |  |
| aname@emailaddy.com;anothername@emailaddy2.com    |  |
| Separate multiple email address with commas.      |  |
| ✓ Html Format                                     |  |
|                                                   |  |

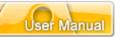

#### When using multiple email addresses, separate each email with a semi-colon.

• **SCORM 2004 Learning Management System:** Select this option to publish files to meet SCORM 2004 compliancy for your LMS.

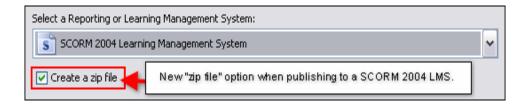

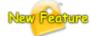

#### Create a ZIP File for SCORM 2004 LMS (New in ViewletBuilder6.1 Professional)

When publishing files to a SCORM 2004 compliant LMS, you now have the option to allow ViewletBuilder6.1 Professional automatically create a zip file with all the published files you will need for the Viewlet to play back on your LMS.

-Select the **Create a zip file** option to have ViewletBuilder6.1 Professional create a zip file containing copies of all of the published files when using the SCORM 2004 LMS option.

• **SCORM 1.2 Learning Management System:** Select this option to publish files to meet SCORM 1.2 compliancy for your LMS.

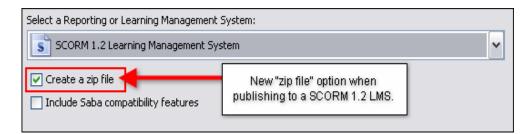

# New Feature

#### Create a ZIP File for SCORM 1.2 LMS (New in ViewletBuilder6.1 Professional)

When publishing files to a SCORM 1.2 compliant LMS, you now have the option to allow ViewletBuilder6.1 Professional automatically create a zip file with all the published files you will need for the Viewlet to play back on your LMS.

-Select the **Create a zip file** option to create a zip file containing copies of all the published files when using the SCORM 1.2 LMS option.

-Select **Include Saba compatibility features** if applicable for compliancy and compatibility requirements for your LMS.

|           | ViewletBuilder6.1 Professional User Manual                                                                                                    |
|-----------|----------------------------------------------------------------------------------------------------|
|           | <ul> <li>AICC Learning Management System: Select this option to publish files<br/>to meet AICC compliancy requirements for your LMS.</li> </ul>                                                                                                    |
|           | Select a Reporting or Learning Management System:                                                                                                    |
|           | <ul> <li>Once you've selected a "Reporting" or "Learning Management System" option from the list, click Next.</li> <li>In the <i>Publish Viewlet</i> window, a "Folder Publish Complete" information screen will display once the Viewlet has been successfully published.</li> </ul> |
|           | Folder Publish Complete         Your Viewlet has been successfully published to the folder.         Viewlet URL:         and Settings/Kathy/Desktop/deleteme02/deleteme02_viewlet_swf.html         Viewlet URL:                                                                       |
|           | <ul> <li>Click the View button to view the Viewlet in your default browser.</li> <li>Click the Browse button to view the published project files.</li> </ul>                                                                                                    |
| ei<br>Fip | If your computer displays the "path" to folder when displaying operating system windows,<br>when you click the "Browse" button, a path to the folder containing the published project<br>files displays. Use this information to quickly locate these files when needed.              |
|           | <ul> <li>Click Finish to close the <i>Publish Viewlet</i> window once publication is<br/>complete.</li> </ul>                                                                                                    |

E

To publish a project to a **Qarbon ViewletCentral** or **Corporate ViewletCentral** account:

- Make sure you've completed all the edits to your project and save the file.
- Select Project > Publish Viewlet from the Menu bar.
- The Publish Viewlet window displays. Select a "ViewletCentral" account from the publishing location list.
- Click Next.
- The "Reporting Options" screen displays. Keep the default selected and click Next.
- The "ViewletCentral Space Available" screen displays. Read the information about the space available in the ViewletCentral account. Then, click Next.

| Account Name: kathyg@qa        | arbon.com Viewlets Used: 312                                                           |                                                    |
|--------------------------------|----------------------------------------------------------------------------------------|----------------------------------------------------|
| Current Plan: Platinum         | Viewlets Remaining: 688                                                                |                                                    |
| Current Usage                  |                                                                                        |                                                    |
|                                | 31%                                                                                    |                                                    |
| 312 Used                       |                                                                                        | 688 Remair                                         |
| Usage After Publishing         |                                                                                        |                                                    |
|                                | 31%                                                                                    |                                                    |
|                                |                                                                                        |                                                    |
|                                | out you at 31% of your current plan on Viewk<br>plan with more space.                  |                                                    |
|                                |                                                                                        | Central.                                           |
| Publishing this Viewlet will p | plan with more space.<br>Get more power out of Viewlet<br>Upgrade now to an extended p | etCentral. You may want to cor<br>Central.         |
| Publishing this Viewlet will p | plan with more space.<br>Get more power out of Viewlet<br>Upgrade now to an extended p | etCentral. You may want to cor<br>Central.<br>Ian. |

User Manual

• Once the project a published, a "Publish Complete" screen displays.

| Publish Complete<br>Your Viewlet has been successfully published to ViewletCentral. |      |
|-------------------------------------------------------------------------------------|------|
| Viewlet URL:                                                                        | ]    |
| http://www.viewletcentral.com/vc/viewlet/676314550/                                 | View |
| The Viewlet statistics can be viewed at the following URL:                          |      |
| http://www.viewletcentral.com/vc/content_show.html                                  | View |

- In the *Viewlet URL* area, a path to the Flash file displays. Click the **View** button next to this field to launch the Viewlet in your default browser.
- In *The Viewlet statistics can be viewed at the following URL:* field, a path to an information page showing your Viewlet's stats displays. Click the **View** button next to this field to go to your Viewlet's stats' page on ViewletCentral.
- Click **Finish** to close the *Publish Viewlet* window.

Each time you publish your project, as long as the file name remains the same, the Viewlet will be updated on ViewletCentral.

User Manual

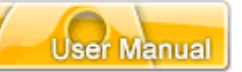

To view publishing information for your Viewlet:

• Select **Project > Display Publishing Profile** from the Menu bar.

| Project  |                       |        |  |
|----------|-----------------------|--------|--|
| Toje     | ct Properties         | Ctrl+M |  |
| 📸 Publis | h Viewlet             |        |  |
| Displa   | ay Publishing Profile | ••••   |  |
| Drouie   | ou Curropt Slido      |        |  |

- In the *Publishing Profile* window that displays:
  - In the *Location* area, select a publishing location from the publishing history list.

| ſ | ocation:                                    |
|---|---------------------------------------------|
|   | 🍐 Qarbon ViewletCentral - kathyg@qarbon.com |
|   | 💫 Qarbon ViewletCentral - kathyg@qarbon.com |
| 6 | 🔂 Desktop                                   |

• In the *General* area, review the Viewlet's publishing information, including date of publishing, time of publishing and reporting type.

| -General: |                      |                                                      |
|-----------|----------------------|------------------------------------------------------|
|           | General              |                                                      |
|           | Date: March 01, 2009 | Reporting Type: SCORM 1.2 Learning Management System |
|           | Time: 05:18 PM       |                                                      |
|           |                      |                                                      |

• In the Viewlet URL area:

-Click the **View** button to launch the Viewlet in the default browser. -Click the **Browse** button to open the folder containing the published files.

o Click **Close** to close the *Publishing Profile* window.

If you have any questions, contact us using the "Contact Us" or "Support" links on the home page (www.qarbon.com). Or, if you prefer, email support@qarbon.com.

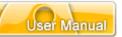

## ViewletCentral – General Information

Are you looking for a solution for publishing your Viewlets on the Web? Why not check out Qarbon's ViewletCentral. ViewletCentral is a server-based application that provides centralized reporting, management and deployment of your valuable Viewlets and other Flash-content files.

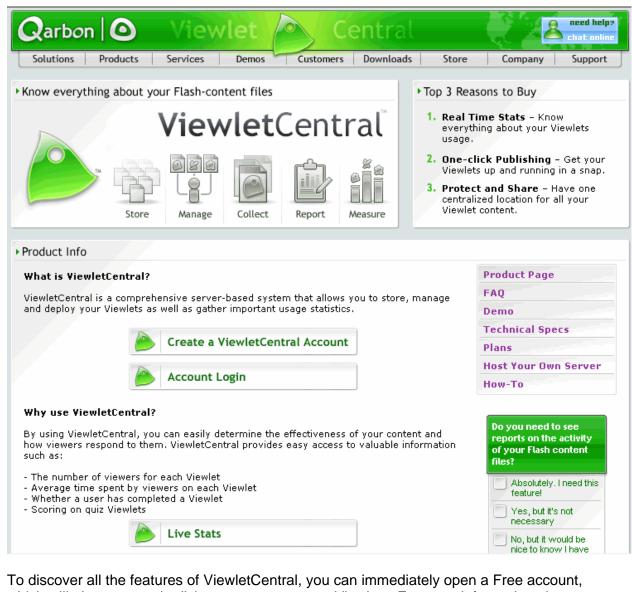

To discover all the features of ViewletCentral, you can immediately open a Free account, which will give you ample disk space to store your Viewlets. For more information about ViewletCentral information, please visit our web site at:

http://www.qarbon.com/presentation-software/viewletcentral/

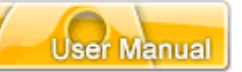

## **Viewlet Central Self-Hosted Server**

When you purchase a Self-Hosted ViewletCentral server license, you not only get all of the same features that the Qarbon-Hosted version has, but you gain the ability to perform account and project management activities easily and efficiently from one single location.

http://www.qarbon.com/presentation-software/viewletcentral/host\_server.php

If you are interested in learning more about Self-Hosted ViewletCentral, please contact our sales group (sales@qarbon.com) or support (support@qarbon.com).

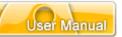

## **Support and Self-Help Options**

Qarbon offers a support plan to fit your needs. Standard Support is offered to all customers at no charge. You can also purchase Platinum Membership, which is a software maintenance plan with enhanced support benefits.

For more information on support plans and options available, visit us online at:

http://www.qarbon.com/help/support\_plans.php

Qarbon also offers users online, self-help resources in the form of Viewlet tutorials, user manuals and FAQs. For access to these self-help aids, please visit our site at:

http://www.qarbon.com/help/

You may also contact support@qarbon.com with any support questions you may have.

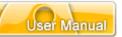

## **Webinars and Training Opportunities**

Take advantage of all the features in ViewletBuilder6.1 Professional by signing up for Qarbon's training classes. Learn how to get the most out of your Viewlet authoring tool to create stunning Flash demonstrations and interactive movies in no time. For information on how to learn from the Viewlet experts, visit us online at:

https://qarbon.on.intercall.com/confmgr/

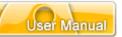

## Sales and General Customer Service

Customer support is our top priority at Qarbon! Please feel free to contact our Sales or Support staff at any time if you have ANY ViewletBuilder6.1 Professional (or other product related) questions or concerns or for options to discuss additional training needs.

For current contact information, visit our web site:

http://www.qarbon.com/about\_us/contact\_us/

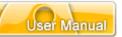

## **Qarbon User Forum**

Want to share ideas on Viewlet Authoring? Are you hunting for a specific authoring trick to take your Viewlets to the next level? Qarbon offers a Viewlet user forum just for you. It's free to join and free to use. It's a great place to meet other Viewlet enthusiasts from across the globe and spotlight your own great Viewlet ideas too!

Qarbon O Qarbon User Forum Flash Presentation Software - Screen Capture

Go to: http://forum.qarbon.com/

Sign up and join in the fun!

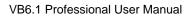